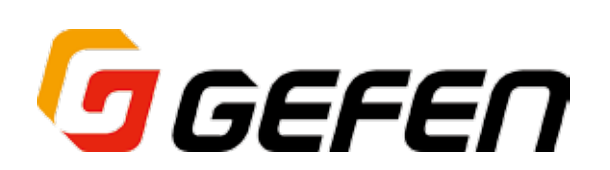

# **Multi-Format Processor**

**マルチフォーマット・プロセッサー 型番:EXT-MFP 取扱説明書**

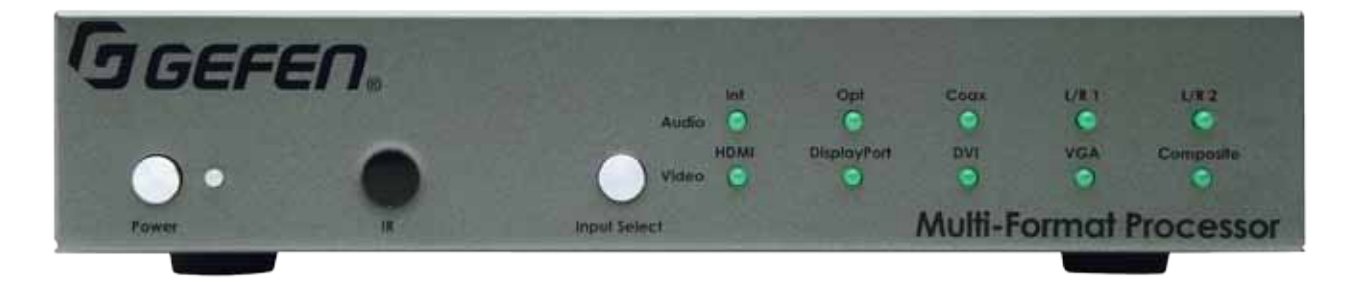

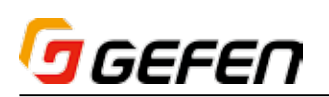

# ■安全上の注意

この度は Gefen 製品をお買いあげいただき、ありがとうございます。機器のセッティングを行う前に、この取扱説明書を十分にお読みください。この説明書に は取り扱い上の注意や、購入された製品を最適にお使いいただくための手順が記載されています。長くご愛用いただくため、製品のパッケージと取扱説明書を 保存してください。

- ●注意事項は危険や損害の大きさと切迫の程度を明示するために、誤った扱いをすると生じることが想定される内容を次の定義のように「警告」「注意」の二つ に区分しています。
- ●本機を使用中に本体が熱くなりますが、異常ではありません。以下の事項に注意して設置、運用を行ってください。
	- ・本機の周りに放熱を妨げる物を置かないでください。
	- ・本機に長時間、物が触れないようにしてください。
	- ・本機に長時間、手や皮膚が触れないようにしてください。

**警告** この表示内容を無視して誤った取り扱いをすると、死亡または重傷を負う可能性が想定される内容です。

- · 必ず付属の電源アダプター、電源コード、専用アタッチメントプラグを使用してください。これ以外の物を使用すると火災の原因となり大変危険 です。また、付属の電源アダプター、電源コード、専用アタッチメントプラグを他の製品で使用しないでください。
- ・ AC100V、50Hz/60Hz の電源で使用してください。異なる電源で使用すると火災や感電の原因となります。
- · 分解や改造は行わないでください。分解や改造は保証期間内でも保証の対象外となるばかりでなく、火災や感電の原因となり危険です。
- ・ 雷が鳴り出したら、金属部分や電源プラグには触れないでください。感電する恐れがあります。
- ・ 煙が出る、異臭がする、水や異物が入った、本体や電源コード・プラグが破損した等の異常があるときは、ただちに電源を切って電源プラグをコ ンセントから抜き、修理を依頼してください。異常状態のまま使用すると、火災や感電の原因となります。

注意 この表示内容を無視して誤った取り扱いをすると、傷害を負う可能性または物的損害が発生する可能性が想定される内容です。

- ・ 万一、落としたり破損が生じた場合は、そのまま使用せずに修理を依頼してください。そのまま使用すると、火災の原因となることがあります。
- 以下のような場所には設置しないでください。 直射日光の当たる場所 / 極度の低温または高温の場所 / 湿気の多い場所 / ほこりの多い場所 / 振動の多い場所 / 風通しの悪い場所
- ・配線は電源を切ってから行ってください。電源を入れたまま配線すると、感電する恐れがあります。また、誤配線によるショート等は火災の原因とな
- ります。 ・ ご使用にならないときは、安全のため必ず電源プラグをコンセントから抜いてください。火災の原因となることがあります。
- ・廃棄は専門業者に依頼してください。燃やすと化学物質などで健康を損ねたり火災などの原因となります。

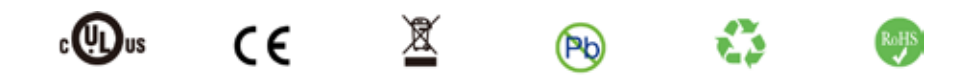

# ■使用上の注意

- • 2 チャンネルのアナログ入力からの音声は自動的に HDMI 出力信号へエンベデッドされます。
- • EXT-MFP はソースまたは表示機器との接続が切断された時や映像出力の設定を変更した際、初期設定では現在の入出力解像度を表示します。この機能は「表 示の通知」オプションで無効にできます。詳しくは「表示の通知」やコマンド「#set\_display\_notify」(52 ページ)をご参照下さい。
- • 常に最新のファームウェアをインストールしてご使用ください。ファームウェアを自動でダウンロード/インストールできるGefenのソフトウェア「Syner-G Software Suitel を無料で提供しております。Gefen ホームページ (http://www.gefen.com/support/download.jsp) からダウンロードできますので 是非ご利用下さい。

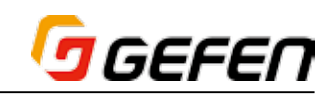

# ■目次

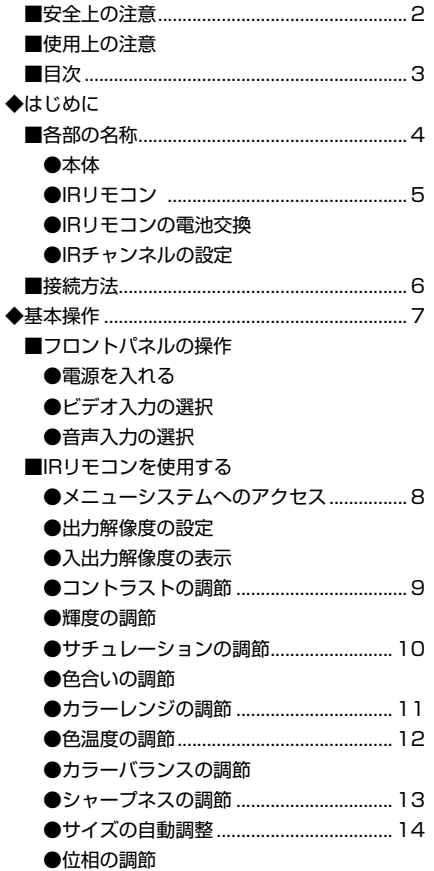

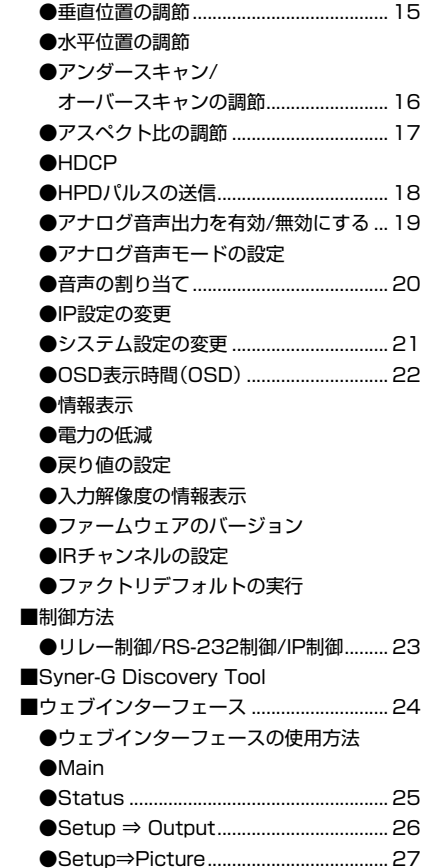

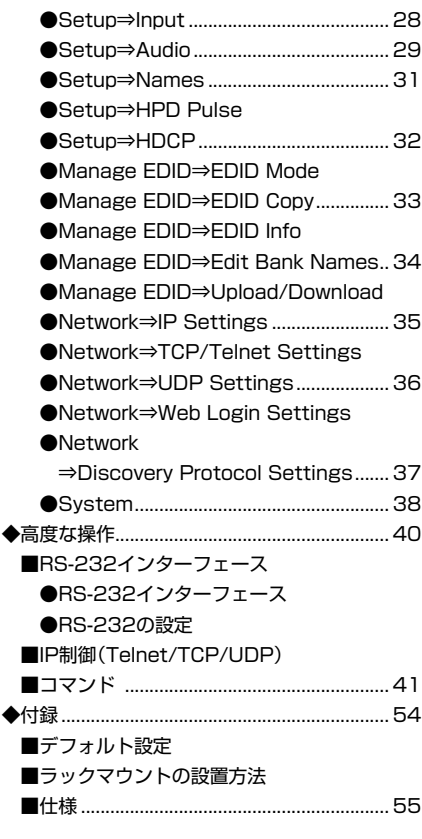

# **◆はじめに**

#### ■製品の特長

- ・ 映像と音声は単独で切り替え可能。
- デジタル映像入力 / 出力の最大解像度: 1080p フル HD と 1920 × 1200(WUXGA)
- ・ HDCP に準拠。
- · 映像入力:HDMI、DVI-D (HDMI 互換)、ディスプレイポート、VGA (コ ンポーネント互換)、コンポジット
- ・ ディスプレイポート入力は Mac/PC コンピューターと互換性があります
- ・ 音声入力:HDMI、DVI、DP、TOSLINK®、同軸、2 ×アナログ
- 割り当て可能なアナログ L/R、TOSLINK®、同軸(S/PDIF)音声入力
- · オンスクリーンメニュー (OSD) やウェブサーバインターフェース経由 で簡単セットアップ / 操作
- ・ Telnet/UDP/ ウェブサーバインターフェース経由で IP 制御
- · RS-232 シリアルインターフェースでコントロールシステムと連携
- ・ 単独で IR 制御可能(最大 4 チャンネル)
- · パスワード保護機能 (user/admin)
- ・ EDID マネージメント機能を搭載
- ・ 入力名の表示を変更可能(ウェブサーバインターフェース経由)
- ・ システム構成のアップロード / ダウンロード機能
- ・ ロック式電源
- · ラックマウント可能 (EXT-RACK-1U-GRY を使用)。
- ・ L 字ブラケットを付属

# ■梱包内容の確認

万が一足りないものがありましたら、購入された販売店までご連絡ください。

- • EXT-MFP 本体× 1
- • 6 ピン Phoenix プラグ× 1
- • L 型ブラケット× 2
- • L 型ブラケット用ネジ× 4
- • マウント用ネジ× 2
- • 滑り止めゴム足× 4
- • IR リモコン× 1
- • 電源アダプター× 1

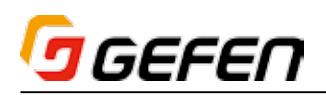

# **◆はじめに**

# ■各部の名称

●本体

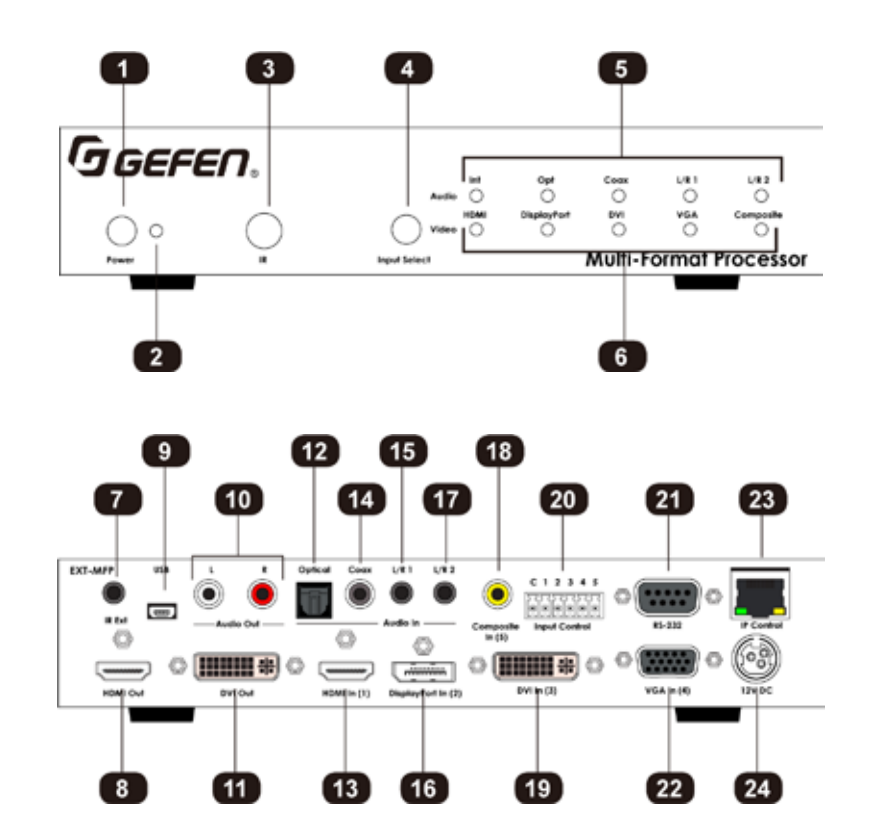

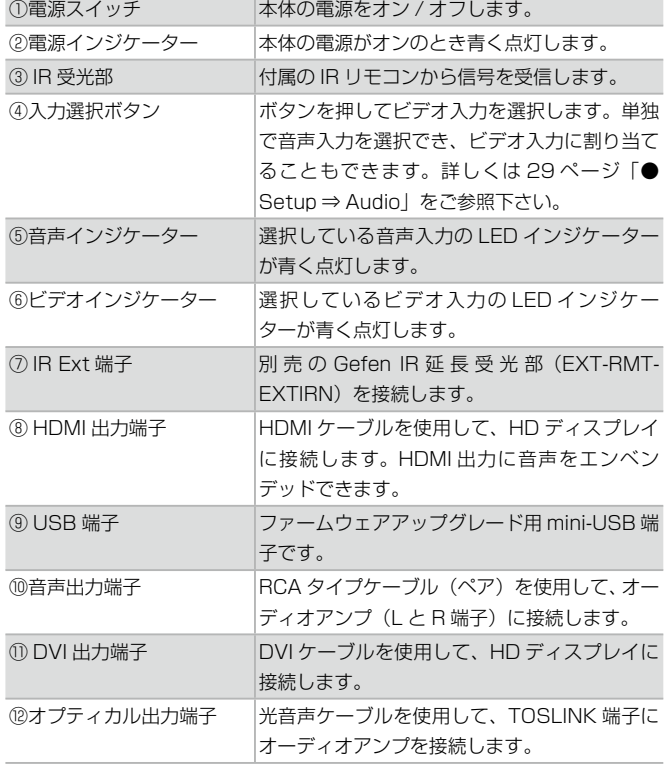

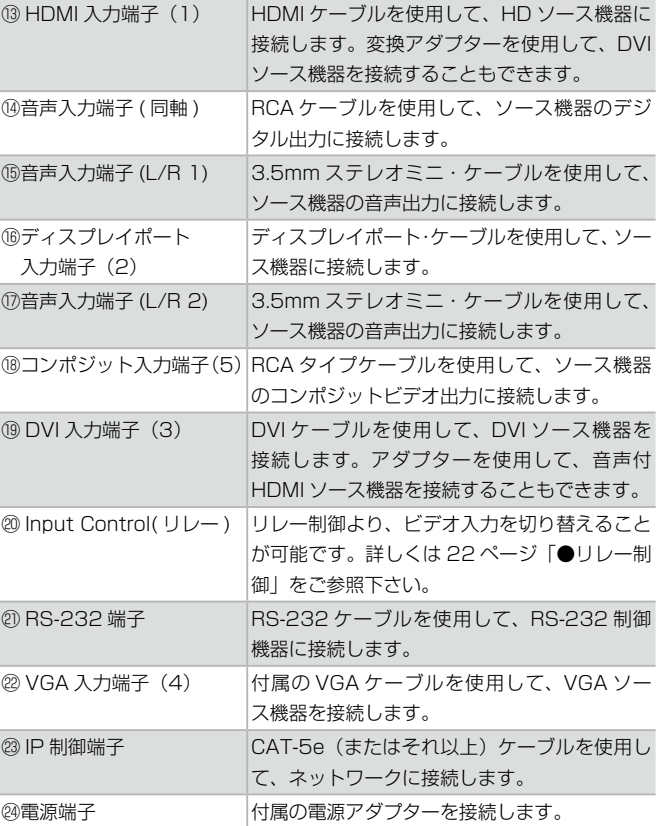

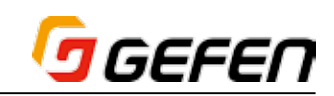

● IR リモコン

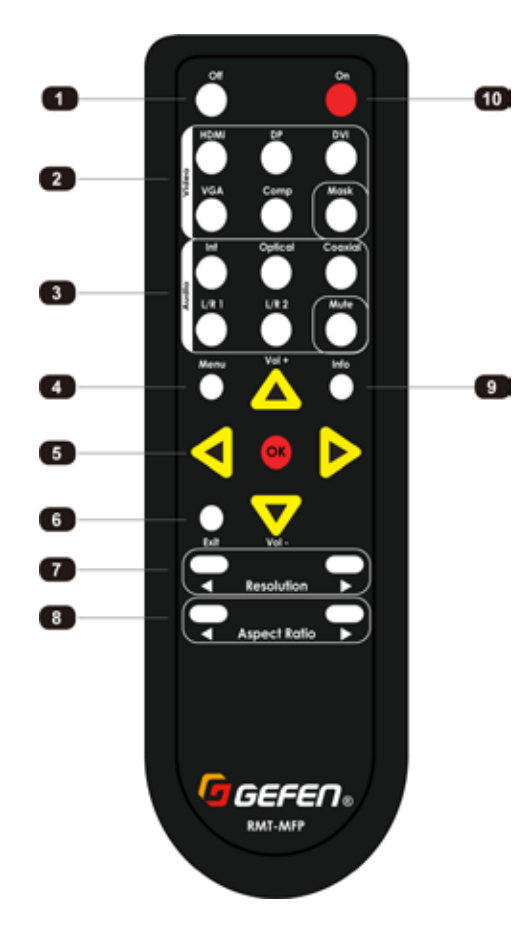

# ● IR リモコンの電池交換

- ① 単 4 形乾電池を使用します。電池カバーを取り外します。
- ② 電池の極性を確認して電池を取り付けます。
- ③ 電池カバーを取り付けます。

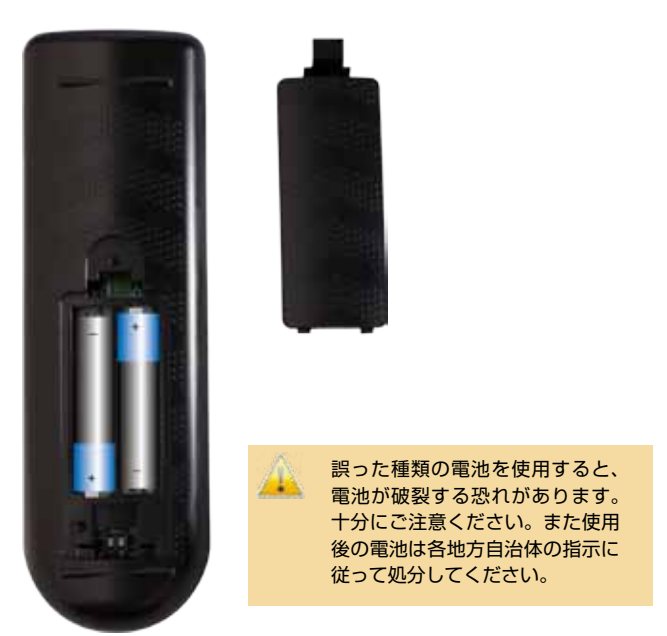

# ● IR チャンネルの設定

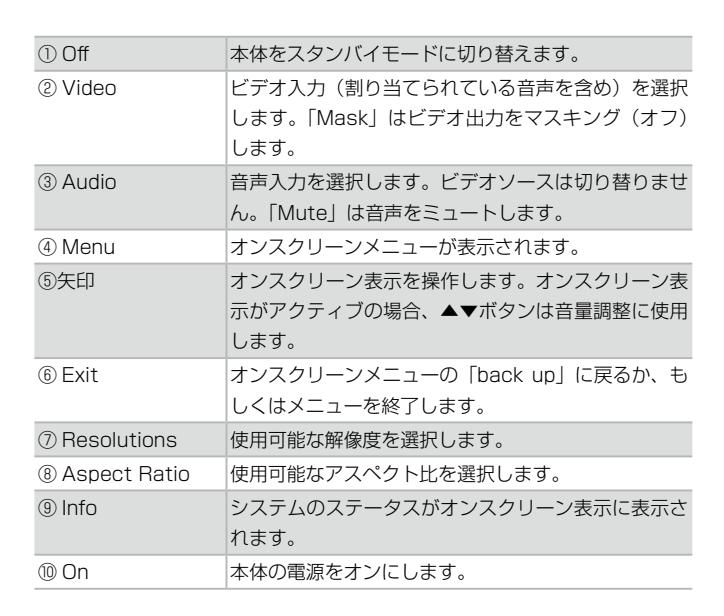

IR リモコンが正しく動作するためには、EXT-MFP 本体と IR リ モコンの IR チャンネルを一致させる必要があります。

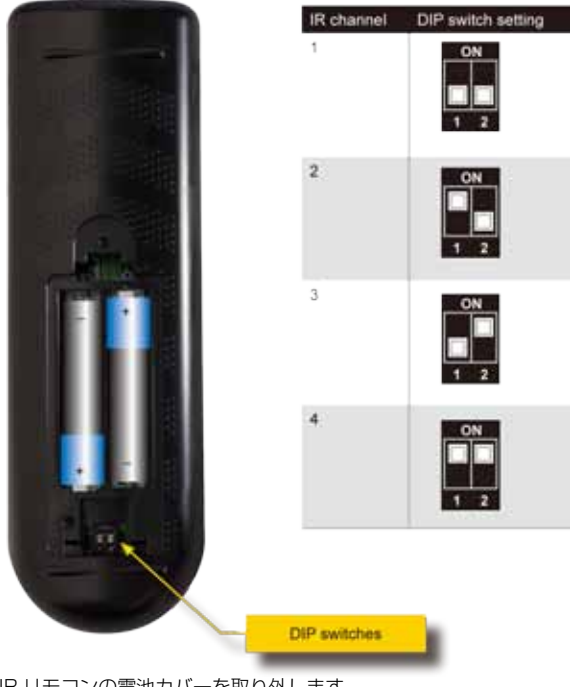

- ① IR リモコンの電池カバーを取り外します。
- ② 電池の収納部の下に DIP スイッチがあります。
- ③ 右上の表に従って、IR リモコンの IR チャンネルを設定します。
- ④ 電池カバーを取り付けます。

# ogefen

# ■接続方法

# ●映像の接続

- ① ビデオ入力信号用のケーブルを使用して、ビデオソース機器に接続します。 HDMI、ディスプレイポートと DVI 入力は音声をエンベンデッドすること ができます。変換ケーブルまたはアダプターを使用して HDMI ソース機 器を DVI 入力端子に接続する場合も、DVI 入力は音声に対応しています。 なお、VGA 入力とコンポジット入力は外部音声入力が必要です。
- ② HDMI 出力端子と DVI 出力端子をそれぞれ HD ディスプレイと接続しま す。それぞれの端子からは同じ映像が出力されます。

### ●音声の接続

- ③ 音声ケーブルを使用して、音声入力端子に音声ソース機器を接続します。 音声入力は単独で切り替えることができ、また特定のビデオ入力に割り当 てることもできます。
- ④ アナログ音声出力にオーディオアンプやスピーカーを接続します。また、 HDMI 出力経由でディスプレイのスピーカーに音声を出力することもでき ます。

出力する音声は、選択中のデジタルビデオソースのエンベンデッ ド音声、もしくは単独の音声ソース機器のみ選択可能です。 (例:DP 映像を表示しながら HDMI 音声を出力することはでき ません)

### ●制御のオプション

- ⑤ ネットワークケーブルを使用して、IP 制御用端子に LAN ネットワークを 接続します。ユーザは接続されている LAN ネットワーク経由で本体を制 御することができます。
- ⑥ RS-232 入力に RS-232 対応の外部制御機器またはコントロールシステ ムを接続できます。
- ⑦ 入力制御ターミナルにリレープッシュボタンを接続できます。
- ⑧ IR Ext 端子に IR 延長機(別売の EXT-RMT-EXTIRN)を接続できます。

#### ●電源

⑨ 付属の電源を 12V DC 電源端子に接続し、電源コードをコンセントに接 続します。

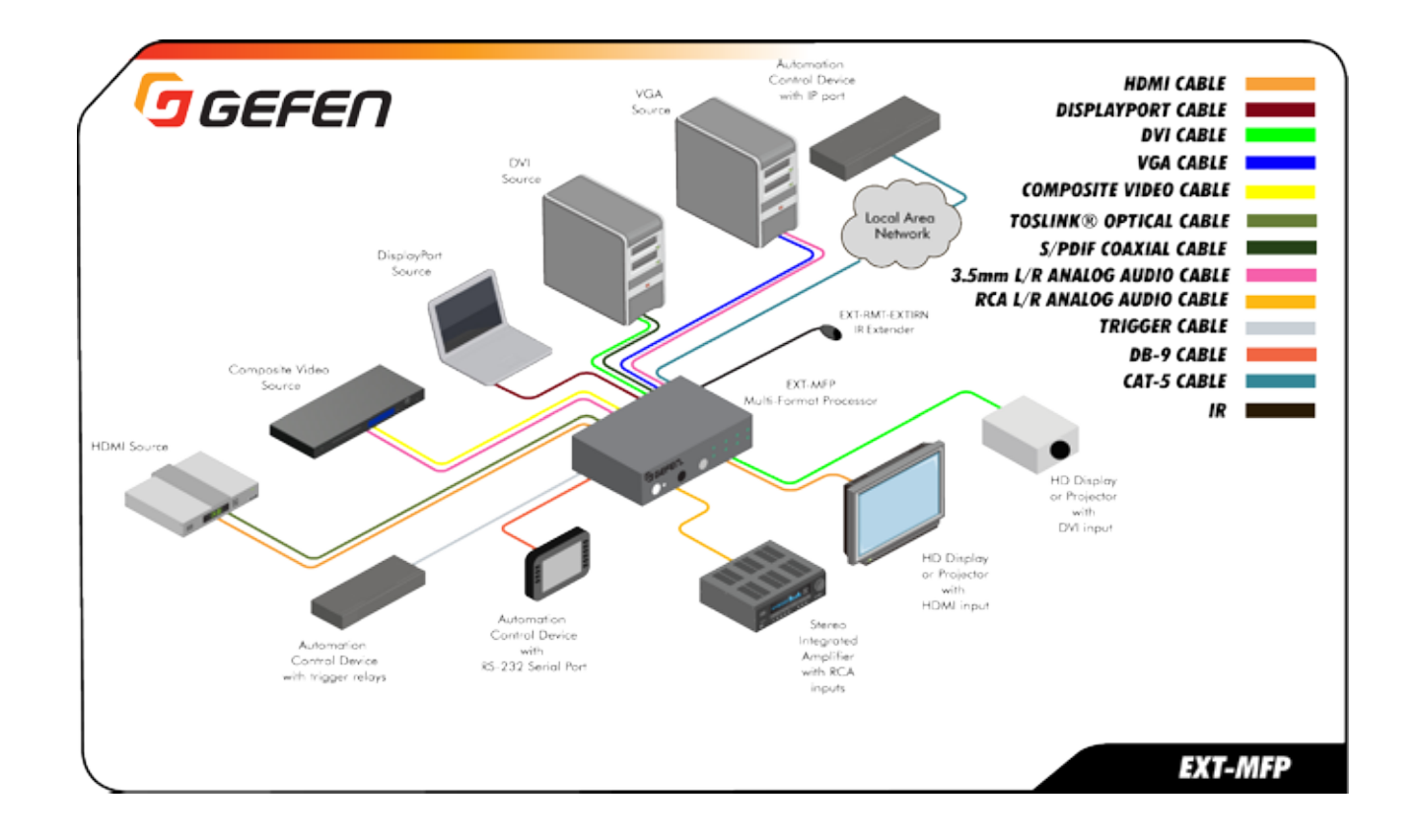

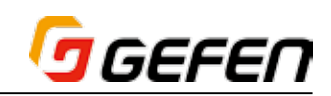

# **◆基本操作**

# ■フロントパネルの操作

# ●電源を入れる

- ① 付属の電源アダプターを本体の電源端子に接続し、電源コードをコンセン トに接続していることをご確認ください。
- ② フロントパネルの電源ボタンを押します。
- ③ 電源インジケーターが青く点灯します。

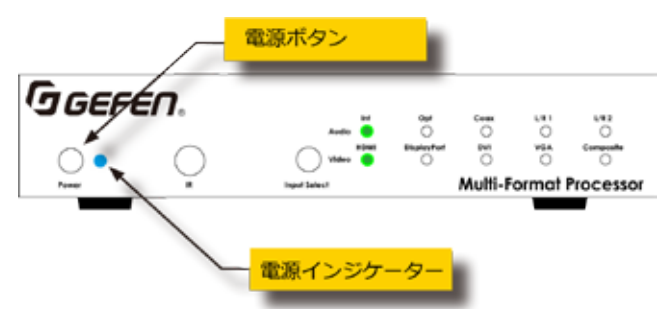

- ④ EXT-MFP の電源を切る場合、「POWER」ボタンを押します。
- ⑤ 電源インジケーターは赤く点灯します。

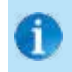

付属の IR リモコン、ウェブ GUI または外部制御機器(RS-232 または IP Telnet 経由) 経由で EXT-MFP の電源をオンオフす ることができます。

# ●ビデオ入力の選択

EXT-MFP は、5 系統のビデオソースを切り替えることが可能です。デフォ ルト設定として、HDMI 端子がアクティブとなります。ビデオ入力は HDMI > DisplayPort > DVI > VGA >コンポジットの順で切り替ります。

なお、選択した入力はラストメモリされています。

- ① 「Input Select」ボタンを押して、入力を切り替えます。
- ② アクティブになった入力のインジケーターは青く点灯します。例えば、以 下の例では、「DisplayPort」入力のインジケーターが点灯しています。

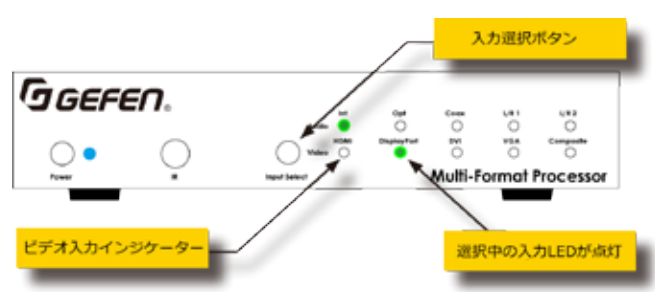

- ③ 「Input Select」ボタンを押して、次の入力(DVI)を切り替えます。点 灯する入力インジケーターは左から右へ移行します。
- ④ 希望する入力に切り替るまで繰り返し「Input Select」ボタンを押します。
- ⑤ 「Composite」入力が選択され、次に「Input Select」ボタンを押すと、 「HDMI」入力に戻ります。

付属の IR リモコン、ウェブ GUI、外部制御機器(RS-232 また は IP Telnet 経由)またはリアパネルにあるリレーターミナル 経由で EXT-MFP の入力を切り替えることが可能です。

#### ●音声入力の選択

ビデオ入力と連動する音声入力を設定します。詳しくは 20 ページ「●音声 の割り当て」または 24 ページ「● Main」をご参照下さい。

# ■ IR リモコンを使用する

IR リモコン経由で EXT-MFP を操作できます。EXT-MFP の IR 受光部に 付属の IR リモコンを向け操作します。EXT-MFP の受光部へ、IR リモコン からの信号が届かない場合(例えば、本体をラックに収納した場合)別売の Gefen IR 延長機 (EXT-RMT-EXTIR) を、リアパネルにある「IR Ext」端 子に接続することで IR 受光部を延長することが可能です。

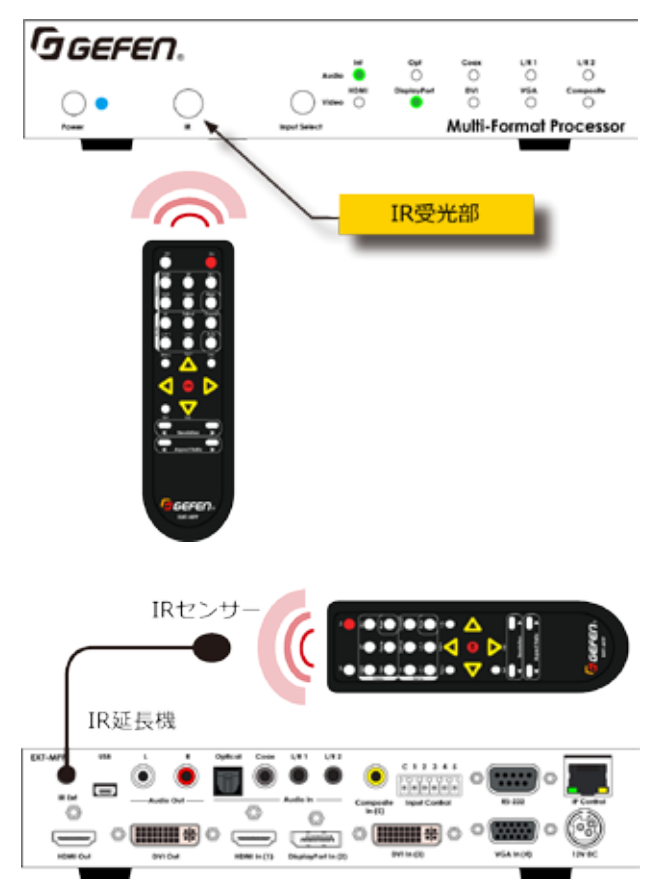

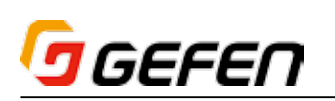

# ●メニューシステムへのアクセス

メニューシステムにアクセスするには付属のIRリモコンが必要です。メニュー システムから音声と映像を操作 / 管理することができます。

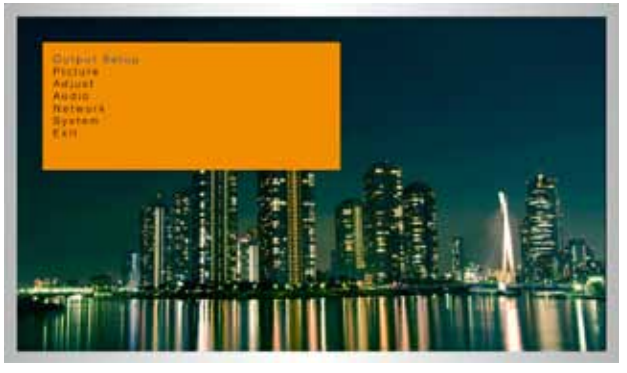

メニューシステムにアクセスするには、まず IR リモコンの「Menu」ボタン を押します。デフォルト設定ではメニューシステムは 5 秒間表示されます。 表示時間を変更できます。詳しくは 38 ページ「● System」をご参照下さい。

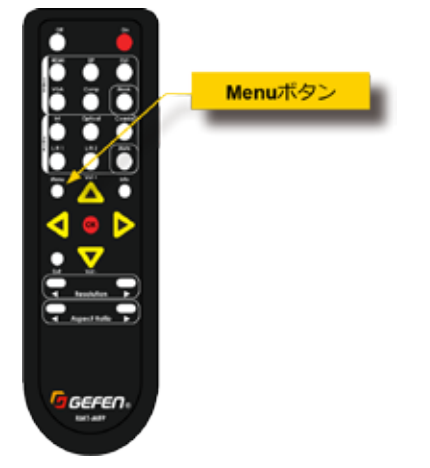

#### ●出力解像度の設定

この設定を変更する前に、選択したい解像度を表示機器がサポー トしているか確かめ下さい。

① IR リモコンの「Menu」ボタンを押します。「Output Setup」オプショ ンが青くハイライトされます。

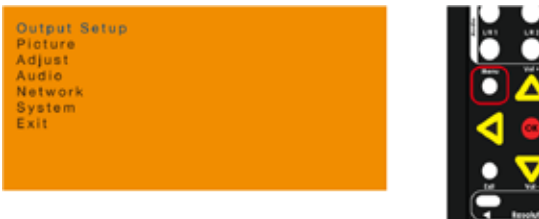

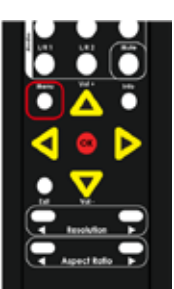

② 「OK」ボタンを押すと「Resolution」オプションが表示され、現在の出 力解像度が表示されます。

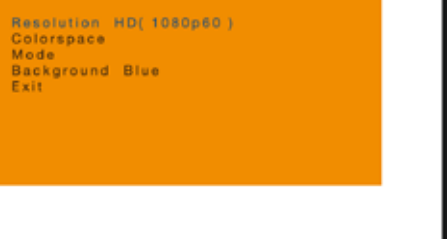

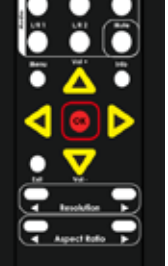

- ③ 再度「OK」ボタンを押して、「Resolution」オプションを選択します。
- ④ 現在の出力解像度が赤くハイライトされます。

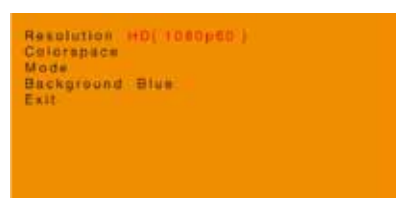

5 ▲▼ ◆ ボタンを使用して、出力解像度を選択します。

Resolution HD(720p60<br>Colorspace<br>Mode Mode<br>Background Blue<br>Exit

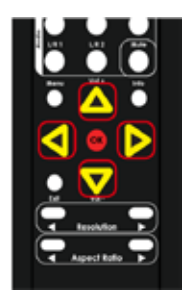

#### 選択可能な出力解像度は以下の通りです。

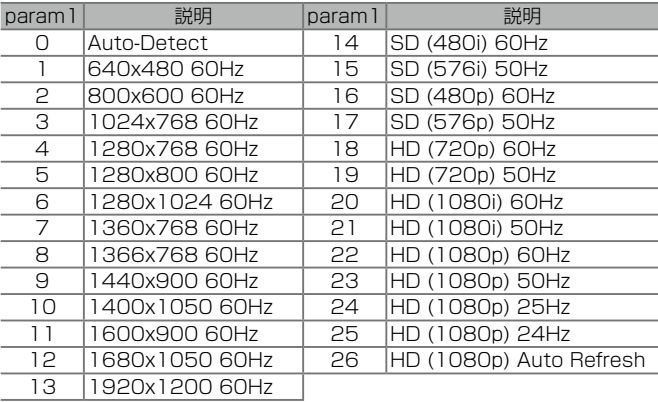

- ⑥ 「OK」ボタンを押して、選択した出力解像度を確定します。
- ⑦ 出力の解像度が変更されると、表示は一度消え、再度表示します。
- ⑧ 出力の解像度を変更すると、画面左上角に下記情報が表示されます(解像 度の情報は選択された解像度によって異なります)。

IN : HDMI<br>1280 x 720 / 60<br>OUT: 720 p60 「Resolution」の<トボタンを使用して、出力解像

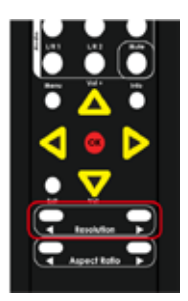

オンスクリーン表示の表示時間は変更することができます。詳しくは 38 ペー ジ「● System」をご参照下さい。

# ●入出力解像度の表示

度を変更することが可能です。

① IR リモコンの「Info」ボタンを押します。

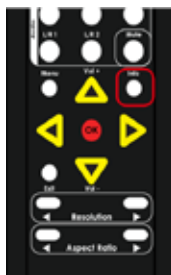

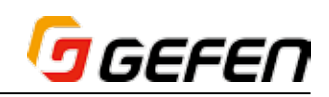

② 画面左上角に情報表示が表示されます。

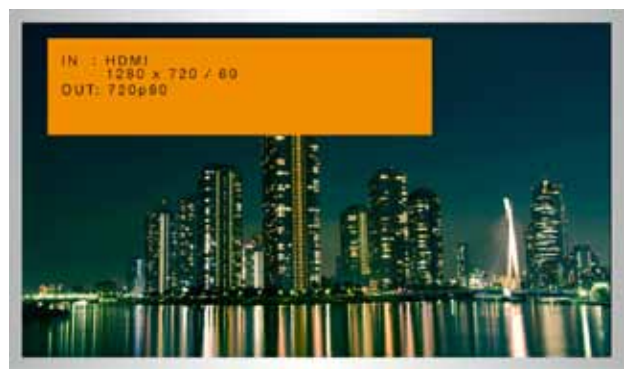

③ 情報表示は自動的に消えます。表示時間中に情報表示を終了するには、再 度「Info」ボタンを押します。

表示時間の設定について、詳しくは 38 ページ「● System」をご参照下さい。

## ●コントラストの調節

① IR リモコンの「Menu」ボタンを押します。「Output Setup」オプショ ンがハイライトされます。

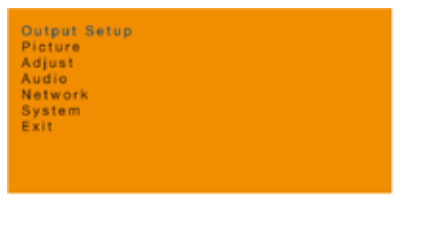

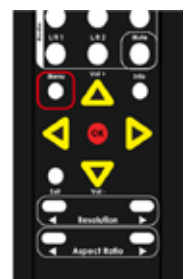

② ▲▼ボタンを使用して、「Picture」オプションを選択します。

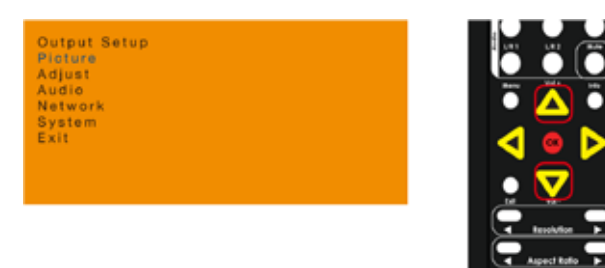

③ 「OK」ボタンを押すと、「Contrast」オプションがハイライトされます。

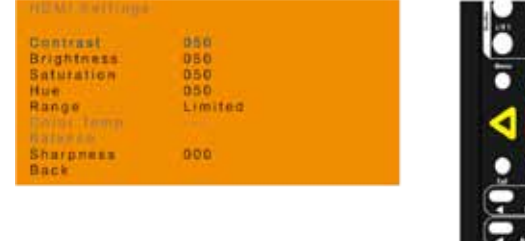

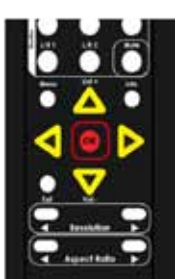

- ④ 再度「OK」ボタンを押して、「Contrast」オプションを選択します。
- ⑤ 現在のコントラスト値は赤くハイライトされます。

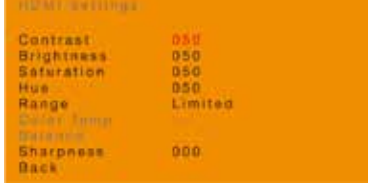

6 ▲▼ ◆ボタンを使用して、コントラスト値を設定します。コントラスト の設定範囲は 0 ~ 100 となります。

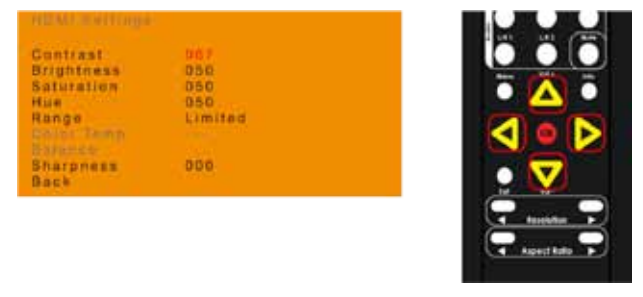

- ⑦ 「OK」ボタンを押して選択されたコントラスト設定を決定します。
- ⑧ メニューに戻るには、▲▼ボタンを使用して、「Back」オプションを選択 し「OK」ボタンを押します。また「Menu」ボタンを押しても、メニュー に戻ることができます。

#### ●ブライトネスの調節

① IR リモコンの「Menu」ボタンを押します。「Output Setup」オプショ ンがハイライトされます。

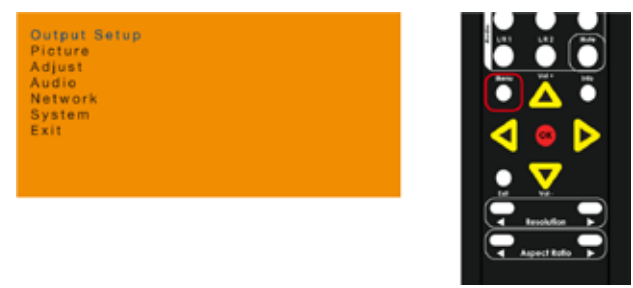

② ▲▼ボタンを使用して、「Picture」オプションを選択します。

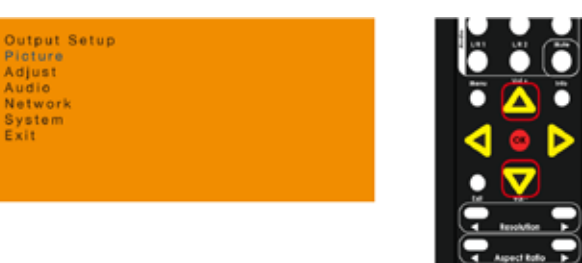

③ 「OK」ボタンを押すと、「Contrast」オプションがハイライトされます。

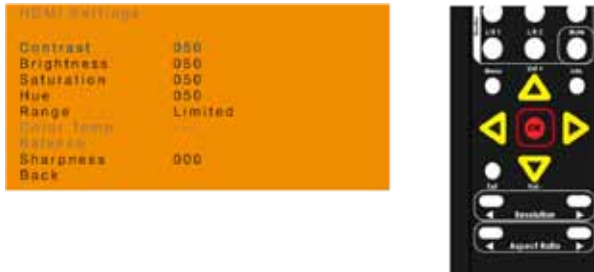

④ 「OK」ボタンを押すと、「Brightness」オプションがハイライトされます。

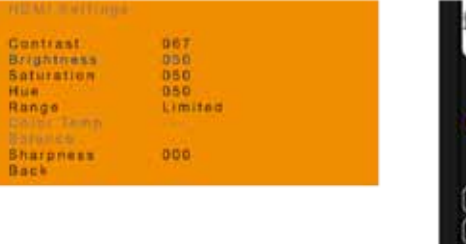

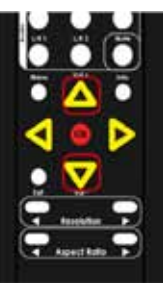

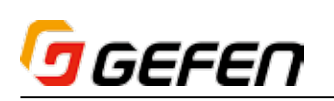

- ⑤ 再度「OK」ボタンを押して、「Brightness」オプションを選択します。
- ⑥ 現在のブライトネス値が赤くハイライトされます。
- ⑦ ▲▼◆▶ボタンを使用して、ブライトネス値を設定します。ブライトネス の調整範囲は 0 ~ 100 となります。

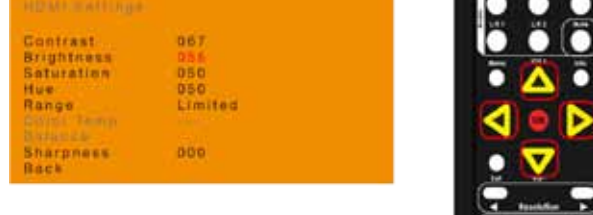

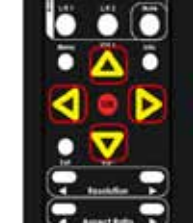

- ⑧ 「OK」ボタンを押して、選択された設定値を確定します。
- ⑨ メニューに戻るには、▲▼ボタンを使用して、「Back」オプションを選択 し、「OK」ボタンを押します。また「Menu」ボタンを押しても、メニュー に戻ることができます。

### ●サチュレーションの調節

① IR リモコンの「Menu」ボタンを押します。「Output Setup」オプショ ンがハイライトされます。

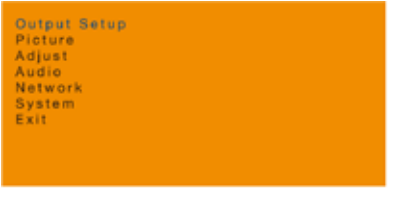

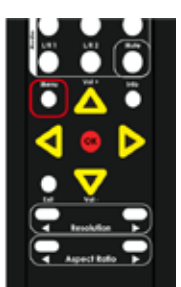

② ▲▼ボタンを使用して、「Picture」オプションを選択します。

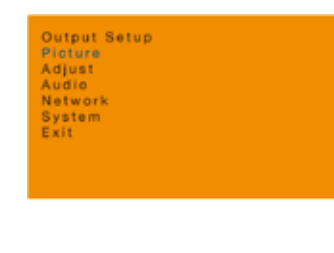

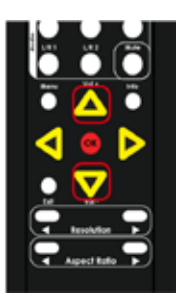

③ 「OK」ボタンを押すと、「Contrast」オプションがハイライトされます。

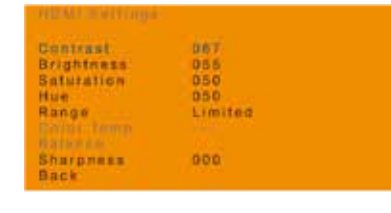

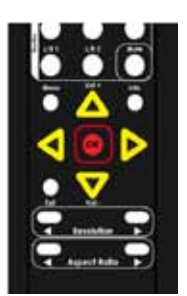

④ ▲▼ボタンを押して、「Saturation」をハイライトします。

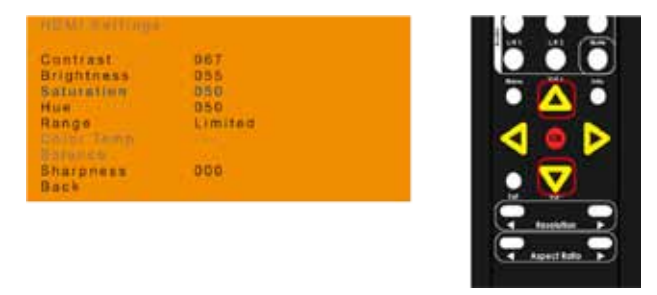

- ⑤ 再度「OK」ボタンを押して、「Saturation」オプションを選択します。
- ⑥ 現在のサチュレーション値が赤くハイライトされます。
- ⑦ ▲▼◆▶ボタンを使用して、サチュレーション値を設定します。調整範囲 は 0 ~ 100 となります。

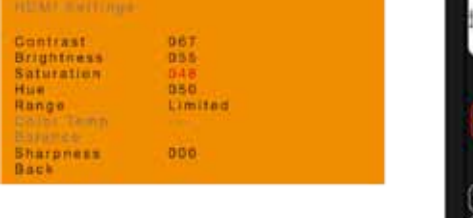

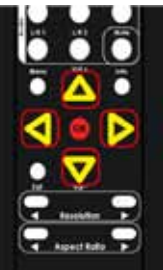

- ⑧ 「OK」ボタンを押して、選択された設定値を確定します。
- ⑨ メニューに戻るには、▲▼ボタンを使用して「Back」オプションを選択し、 「OK」ボタンを押します。また「Menu」ボタンを押しても、メニューに 戻ることができます。

#### ●色合いの調節

① IR リモコンの「Menu」ボタンを押します。「Output Setup」オプショ ンがハイライトされます。

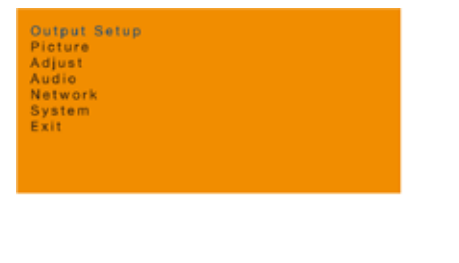

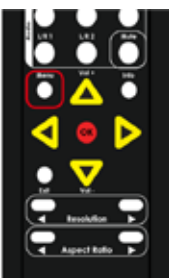

- ② ▲▼ボタンを使用して、「Picture」オプションを選択します。
	- Output Setup<br>Picture<br>Adjust<br>Audio<br>Network<br>System<br>Exit

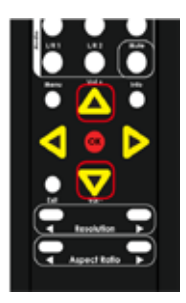

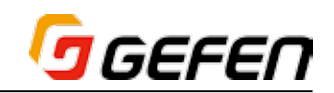

③ 「OK」ボタンを押すと、「Contrast」オプションがハイライトされます。

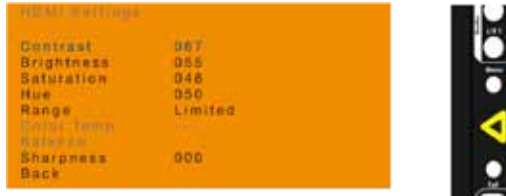

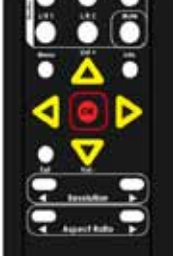

④ ▲▼ボタンをして「Hue」をハイライトします。

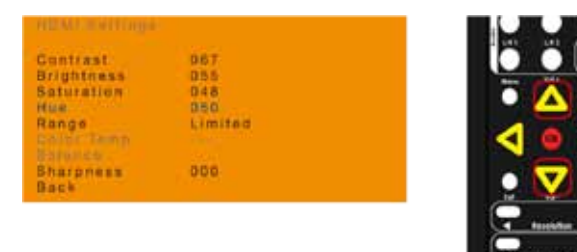

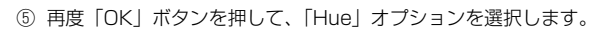

- ⑥ 現在の値が赤くハイライトされます。
- $\textcircled{7}$  ▲  $\blacktriangledown$  <  $\blacktriangledown$  \* を使用して、色合い値を設定します。調整範囲は 0 ~ 100 となります。

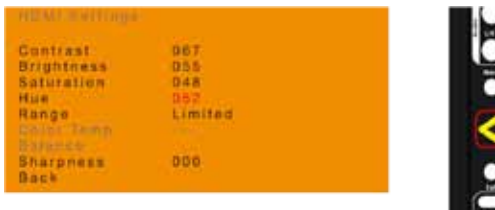

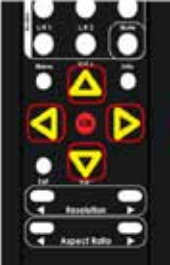

- ⑧ 「OK」ボタンを押して、選択された設定値を確定します。
- ⑨ メニューに戻るには、▲▼ボタンを使用して「Back」オプションを選択し、 「OK」ボタンを押します。もしくは、「Menu」ボタンを押して、メニュー に戻る事も可能です。

#### ●カラーレンジの調節

① IR リモコンの「Menu」ボタンを押します。「Output Setup」オプショ ンがハイライトされます。

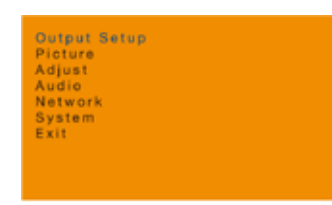

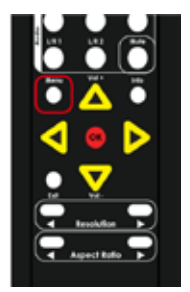

② ▲▼ボタンを使用して、「Picture」オプションを選択します。

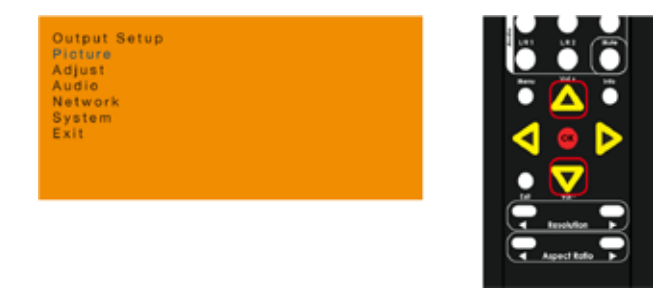

- ③ 「OK」ボタンを押すと、「Contrast」オプションがハイライトされます。
- Contrast<br>Brightness<br>Saturation<br>Hue<br>Range 067<br>055<br>048<br>052 Limited  $000$ Šharpness<br>Back

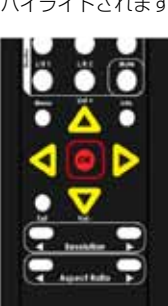

④ ▲▼ボタンを使用して、「Range」をハイライトします。

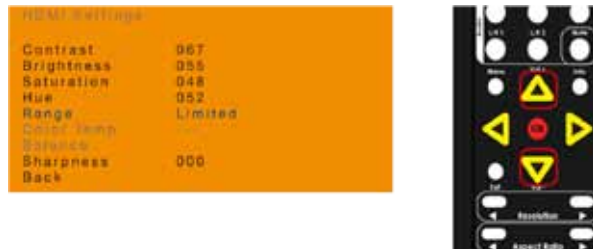

- ⑤ 「OK」ボタンを押して、「Range」オプションを選択します。
- ⑥ 現在のカラーレンジが赤くハイライトされます。
- ⑦ ▲▼ ◆ ボタンを使用して、「Limited」または「Full」を設定します。

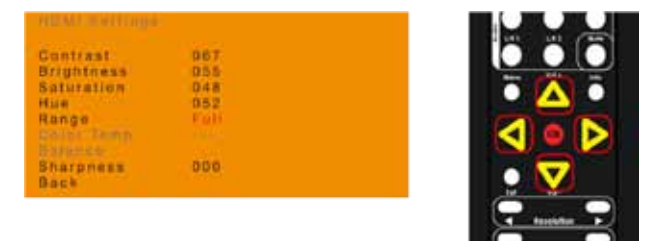

- ⑧ 「OK」ボタンを押して、選択された設定値を確定します。
- ⑨ メニューに戻るには▲▼ボタンを使用して、「Back」オプションを選択し、 「OK」ボタンを押します。また「Menu」ボタンを押しても、メニューに 戻ることができます。

# GEFEN

## ●色温度の調節

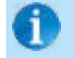

VGA 入力を選択する場合のみ、メニューオプション「Color Temperature」が有効になります。

① IR リモコンの「Menu」ボタンを押します。「Output Setup」オプショ ンがハイライトされます。

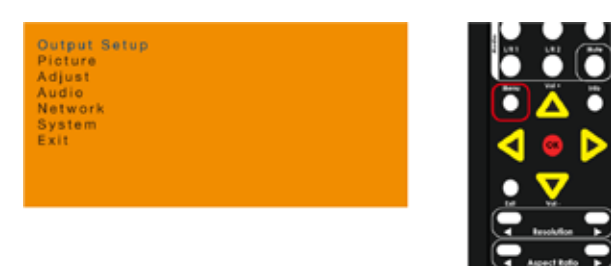

② ▲▼ボタンを使用して、「Picture」オプションを選択します。

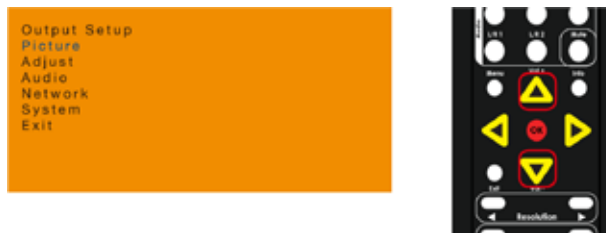

③ 「OK」ボタンを押すと、「Contrast」オプションがハイライトされます。

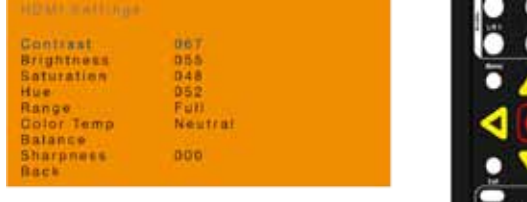

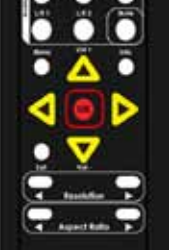

 $\overline{4}$  Aged Rofo  $\overline{F}$ 

④ ▲▼ボタンを使用して、「Color Temp」をハイライトします。

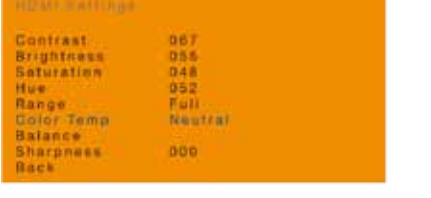

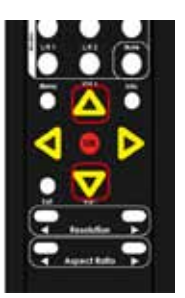

- ⑤ 「OK」ボタンを押して、「Color Temp」オプションを選択します。
- ⑥ 現在の色温度値が赤くハイライトされます。
- ⑦ ▲▼4▶ボタンを使用して、「Neutral」、「Warm」、「Cool」または「User」 を選択します。

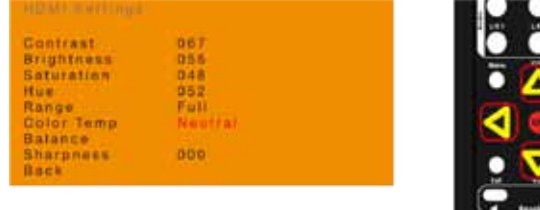

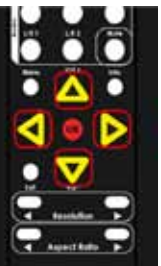

#### >>Warm

画像の色温度を赤にシフトします(~ 3,000K)。

#### >>Cool

画像の色温度を青にシフトします(~ 8,000K)。

#### >>Neutral

画像の色温度を変更しません。

#### >>User

単独で RGB 値を設定することが可能です。詳しくは、12 ページ「カラーバ ランスの調節」をご参照下さい。

⑧ 「OK」ボタンを押して、選択された設定値を確定します。

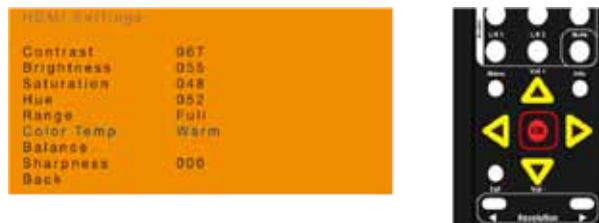

⑨ メニューに戻るには、▲▼ボタンを使用して「Back」オプションを選択し、 「OK」ボタンを押します。また「Menu」ボタンを押して、メニューに戻 ることもできます。

#### ●カラーバランスの調節

① IR リモコンの「Menu」ボタンを押します。「Output Setup」オプショ ンがハイライトされます。

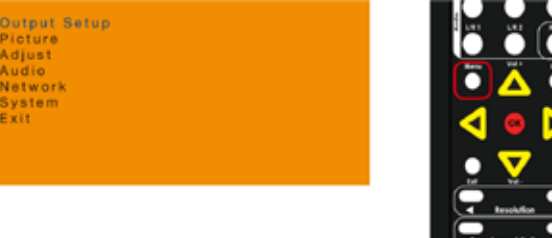

② ▲▼ボタンを使用して、「Picture」オプションを選択します。

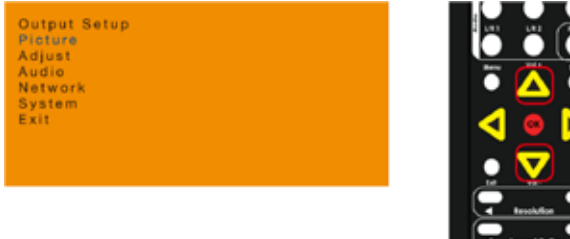

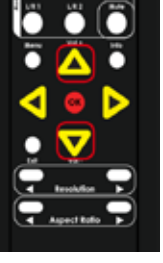

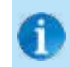

「Color Temperature」が「User」に設定されている場合のみ、 このメニューオプションは有効になります。詳しくは 12 ページ 「色温度の調節」をご参照下さい。

- ③ 「OK」ボタンを押すと、「Contrast」オプションがハイライトされます。
- ④ ▲▼ボタンを使用して、「Color Temp」オプションを選択します。
- ⑤ 「Color Temperature」を「User」に設定します。詳しくは 12 ページ「色 温度の調節」をご参照下さい。

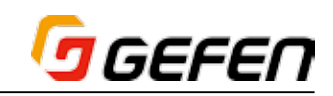

⑥ 「Color Temperature」オプションを設定した後に、メニューに戻り、▲ ▼ボタンを押して、「Balance」をハイライトします。

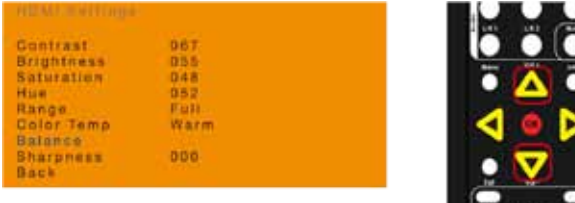

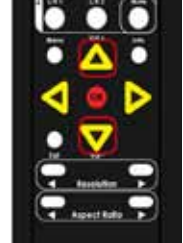

⑦ 「OK」ボタンを押して、「Balance」オプションを選択します。

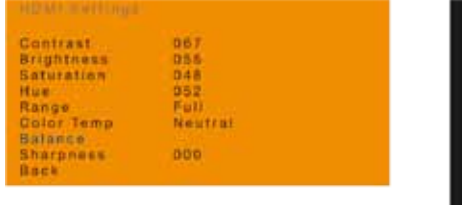

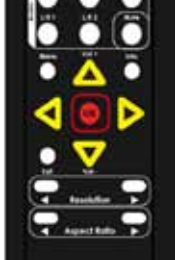

⑧ 現在の「Balance」画面が表示され、各色チャンネルの設定値が表示され ます。「Red」オプションがハイライトされています。

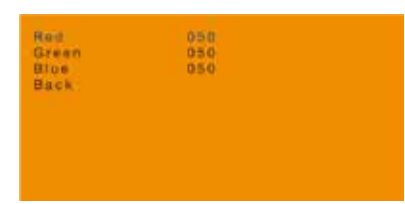

- ⑨ ▲▼ボタンを使用して、変更する色チャンネルを選択します。
- ⑩ 「OK」ボタンを押して、ハイライトされた色チャンネルを選択します。現 在の設定値は赤くハイライトされます。この例では、「Green」チャンネ ルを選択しました。

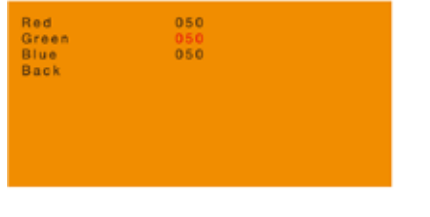

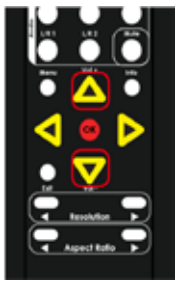

10 ▲▼ ◆ ボタンを使用して、色チャンネルを設定します。色チャンネルは 調整範囲 0 ~ 100 となります。

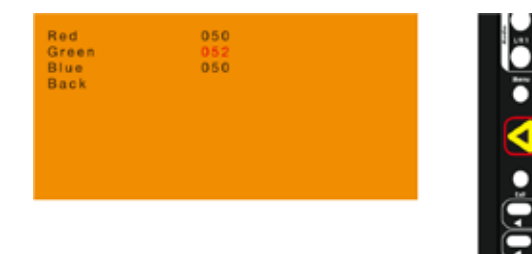

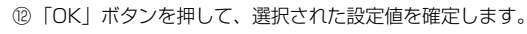

- ⑬ 必要に応じて、各チャンネルに対し、手順⑨~⑪を繰り返します。
- ⑭ メニューに戻るには▲▼ボタンを使用して「Back」オプションを選択し、 「OK」ボタンを押します。また「Menu」ボタンを押しても、メニューに 戻ることができます。

### ●シャープネスの調節

① IR リモコンの「Menu」ボタンを押します。「Output Setup」オプショ ンがハイライトされます。

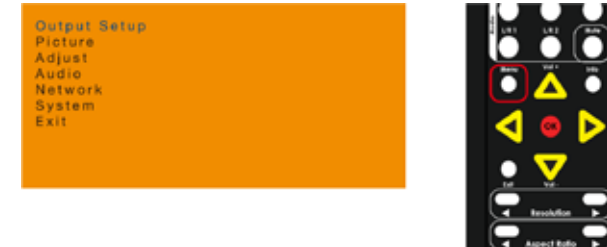

② ▲▼ボタンを使用して、「Picture」オプションを選択します。

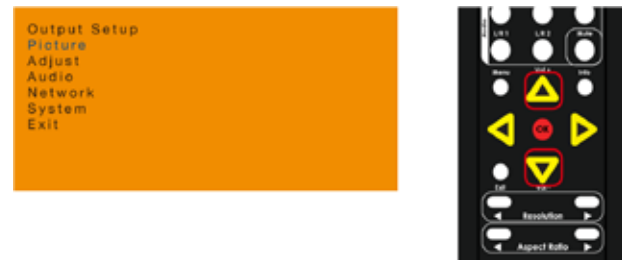

③ 「OK」ボタンを押すと、「Contrast」オプションがハイライトされます。

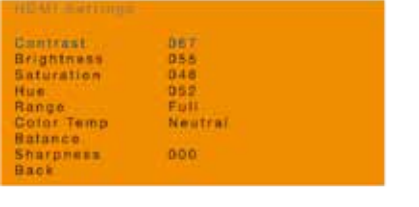

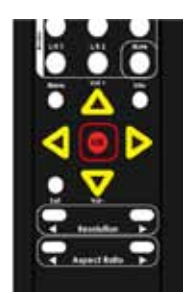

④ ▲▼ボタンを使用して、「Sharpness」をハイライトします。

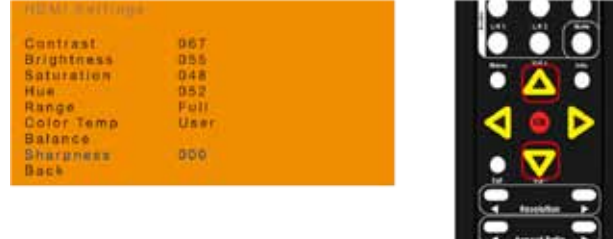

- ⑤ 再度「OK」ボタンを押して、「Sharpness」オプションを選択します。 ⑥ 現在のシャープネス値が赤くハイライトされます。
- ⑦ ▲▼◆▶ボタンを使用して、シャープネス値を設定します。調整範囲は 0 ~ 100 となります。

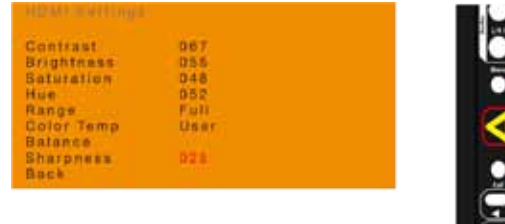

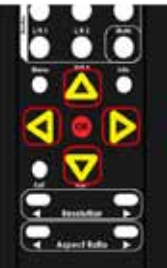

- ⑧ 「OK」ボタンを押して、選択された設定値を確定します。
- ⑨ メニューに戻るには▲▼ボタンを使用して、「Back」オプションを選択し、 「OK」ボタンを押します。また「Menu」ボタンを押しても、メニューに 戻ることができます。

# **D** GEFEN

# ●サイズの自動調整

「Auto Size」(サイズの自動調整)機能は VGA 入力信号のクロックと位相 を自動的に調節します。画像の位置がずれている場合、この機能を使用して、 位置を調節します。

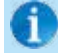

VGA 入力を選択している場合のみ、メニューオプション 「Autosize」が有効になります。

① IR リモコンの「Menu」ボタンを押します。「Output Setup」オプショ ンがハイライトされます。

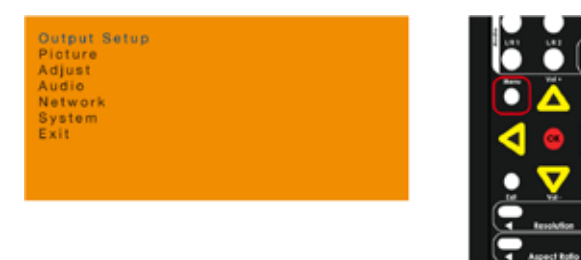

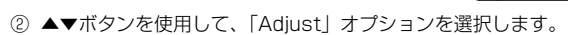

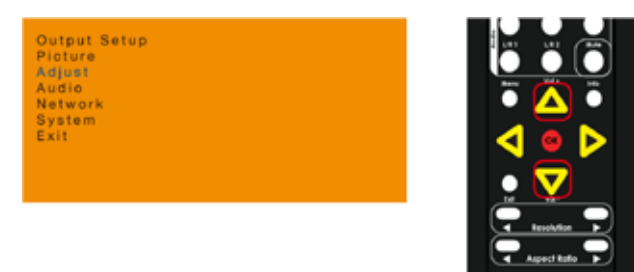

- ③ 「OK」ボタンを押すと、「VGA Settings」は表示されます。
- ④ 「Auto Size」値が赤くハイライトされます。

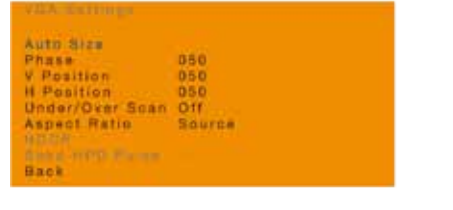

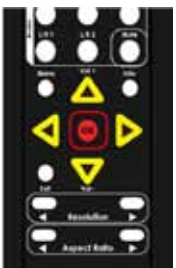

ь

- ⑤ 再度「OK」ボタンを押して、「Auto Size」機能を実行します。
- ⑥ 「Auto Size」の横に「Executing」が赤く表示されます。

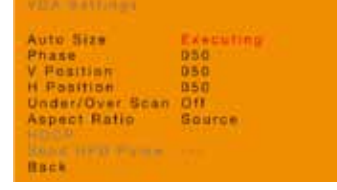

 処理が完了するとメッセージ「Executing」が消えます。

⑦ メニューに戻るには▲▼ボタンを使用して、「Back」オプションを選択し、 「OK」ボタンを押します。また「Menu」ボタンを押しても、メニューに 戻ることができます。

# ●位相の調節

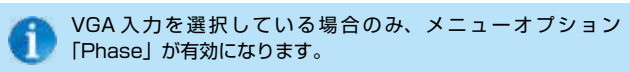

- ① IR リモコンの「Menu」ボタンを押します。「Output Setup」オプショ ンがハイライトされます。
	- Output Setup<br>Picture<br>Adjust<br>Audio<br>Network<br>System<br>Exit

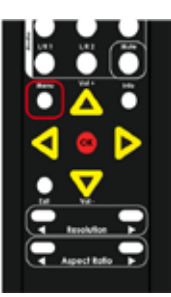

② ▲▼ボタンを使用して、「Adjust」オプションを選択します。

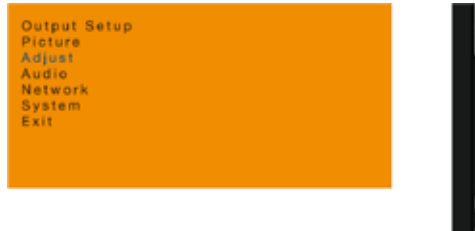

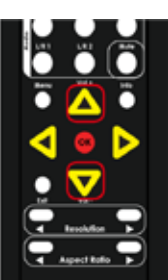

③ 「OK」ボタンを押すと、「VGA Settings」オプションが表示され、「Auto Size」オプションがハイライトされます。

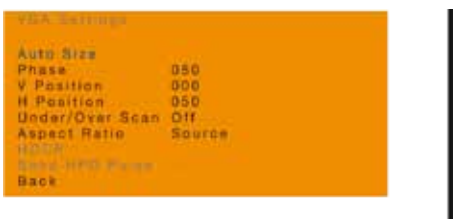

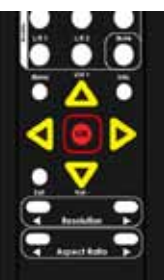

- ④ ▲▼ボタンを使用して、「Phase」オプションをハイライトします。
- ⑤ 再度「OK」ボタンを押して、「Phase」機能を実行します。
- ⑥ 現在の位相値が赤くハイライトされます。

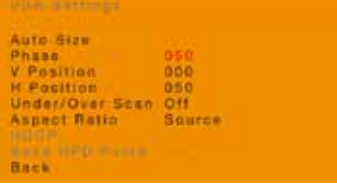

 $\textcircled{7}$  ▲  $\blacktriangledown$  <  $\blacktriangledown$  \* を使用して、位相を設定します。位相の調整範囲は 0 ~ 100 となります。

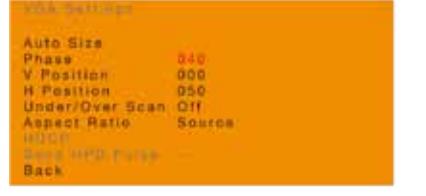

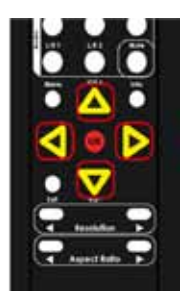

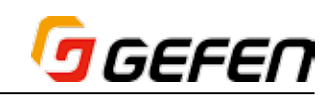

⑧ 「OK」ボタンを押して、選択された設定値を確定します。

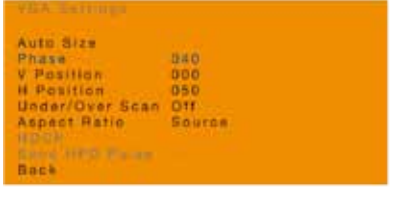

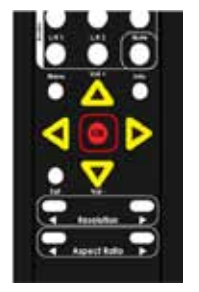

⑨ メニューに戻るには、▲▼ボタンを使用して「Back」オプションを選択し、 「OK」ボタンを押します。また「Menu」ボタンを押しても、メニューに 戻ることができます。

## ●垂直位置の調節

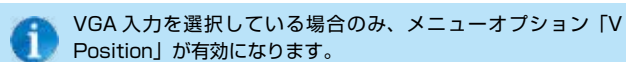

① IR リモコンの「Menu」ボタンを押します。「Output Setup」オプショ ンがハイライトされます。

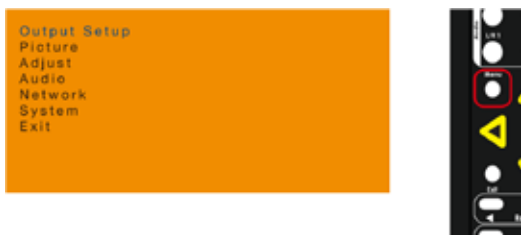

② ▲▼ボタンを使用して、「Adjust」オプションを選択します。

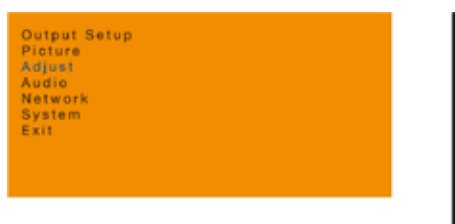

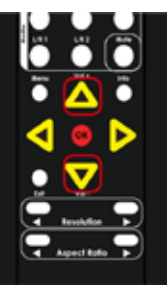

③ 「OK」ボタンを押すと、「VGA Settings」オプションが表示され、「Auto Size」オプションがハイライトされます。

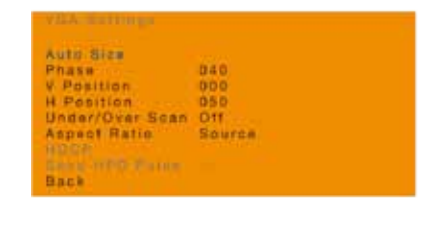

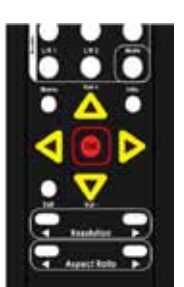

- ④ ▲▼ボタンを使用して、「V Position」オプションを選択します。
- ⑤ 再度「OK」ボタンを押して、「V Position」オプションを実行します。
- ⑥ 現在の設定値が赤くハイライトされます。

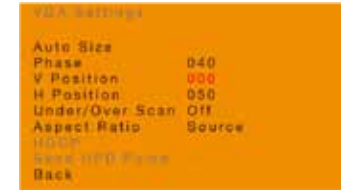

 $\textcircled{7}$  ▲▼<  $\blacktriangleright$ ボタンを使用して、位置を設定します。位置の調整範囲は 0 ~ 100 となります。数値を上げると画像は上方向に移動します。

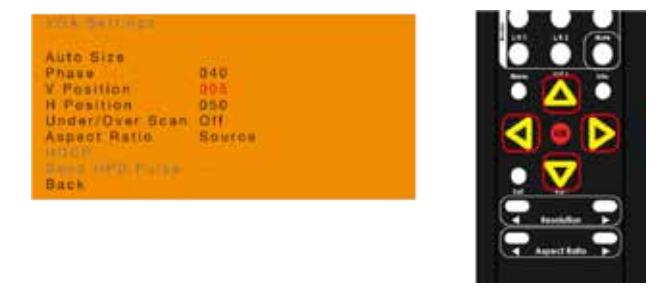

⑧ 「OK」ボタンを押して、選択された設定値を確定します。

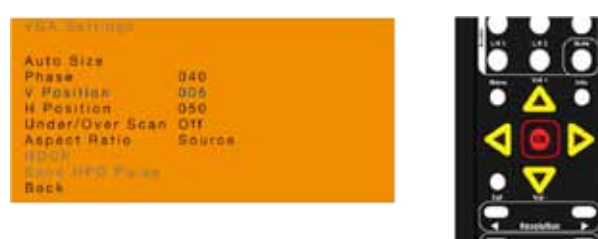

⑨ 前の画面に戻るには、▲▼ボタンで「Back」オプションを選択し「OK」ボ タンを押します。また「Menu」ボタンを押してメニューに戻ることもできます。

#### ●水平位置の調節

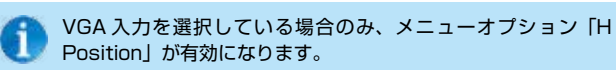

① IR リモコンの「Menu」ボタンを押します。「Output Setup」オプショ ンがハイライトされます。

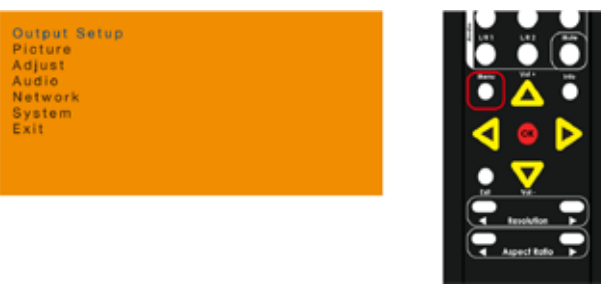

② ▲▼ボタンを使用して、「Adjust」オプションを選択します。

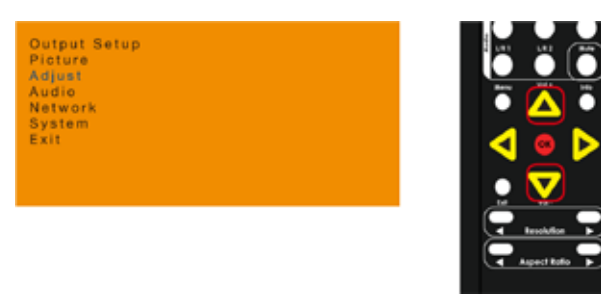

③ 「OK」ボタンを押すと、「VGA Settings」オプションが表示され、「Auto Size」オプションがハイライトされます。

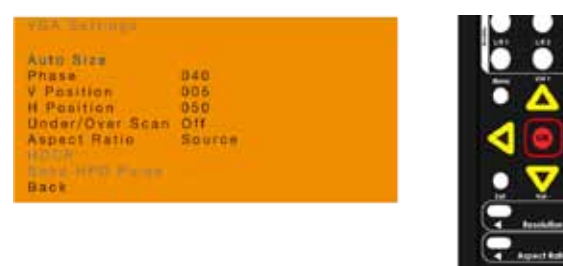

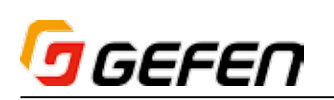

- ④ ▲▼ボタンを使用して、「H Position」オプションを選択します。
- ⑤ 再度「OK」ボタンを押して、「H Position」オプションを実行します。
- ⑥ 現在の設定値が赤くハイライトされます。

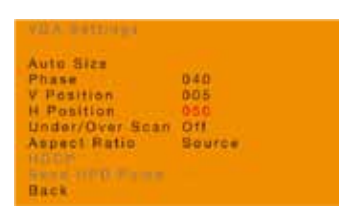

 $\odot$  ▲▼ イトボタンを使用して、位置を設定します。位置の調整範囲は 0 ~ 100 となります。50 より下げると画像は左方向に移動し、50 より上げ ると画像は右方向に移動します。

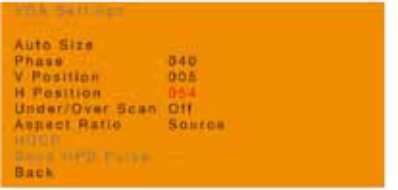

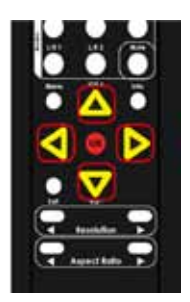

⑧ 「OK」ボタンを押して、選択された設定値を確定します。

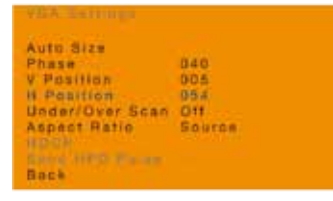

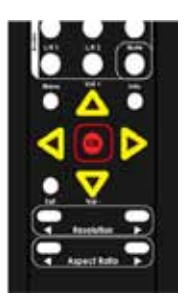

⑨ メニューに戻るには、▲▼ボタンを使用して「Back」オプションを選択し、 「OK」ボタンを押します。また「Menu」ボタンを押して、メニューに戻 ることもできます。

#### ●アンダースキャン / オーバースキャンの調節

① IR リモコンの「Menu」ボタンを押します。「Output Setup」オプショ ンがハイライトされます。

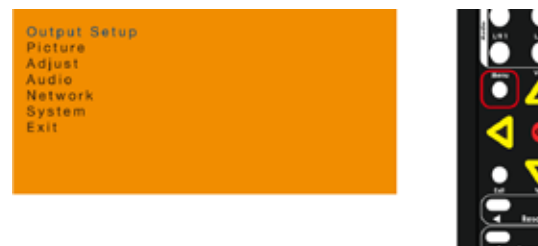

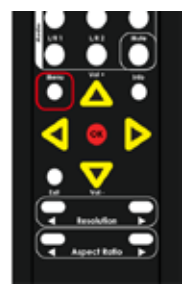

② ▲▼ボタンを使用して、「Adjust」オプションを選択します。

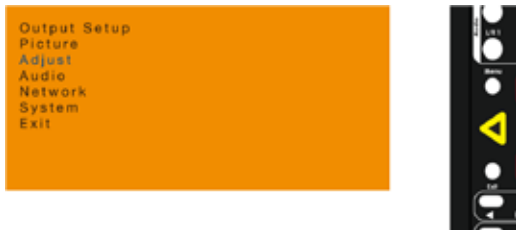

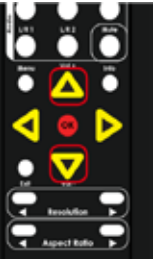

③ 「OK」ボタンを押すと、「Auto Size」オプションがハイライトされます。

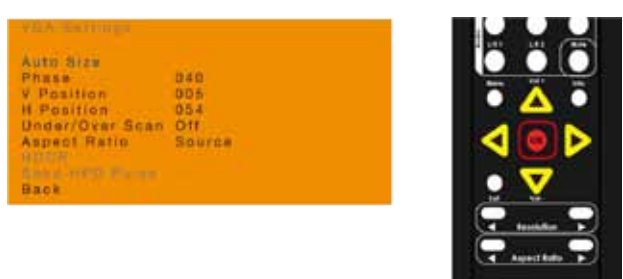

- ④ ▲▼ボタンを使用して、「Under/Over Scan」オプションを選択します。
- ⑤ 再度「OK」ボタンを押して、「Under/Over Scan」オプションを実行し ます。
- ⑥ 現在の設定値が赤くハイライトされます。

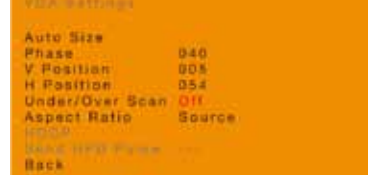

#### ⑦▲▼◆▶ボタンを使用して、設定します。

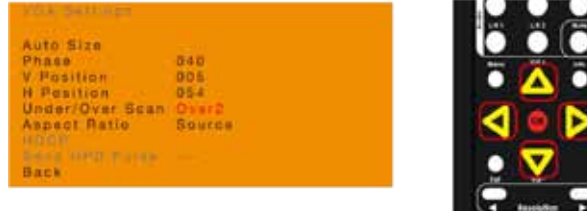

#### >>Off

 アンダースキャン / オーバースキャンは無効になります。これがデフォル ト設定となります。

**Car Associate** 

#### >>Under1, Under2, Under3

アンダーススキャンは有効になります (3%、6%、9%)。

#### >>Over1, Over2, Over3

- オーバースキャンは有効になります (3%、6%、9%)。
- ⑧ 「OK」ボタンを押して、選択された設定値を確定します。
	- Auto Size<br>Phase<br>V Pasifilian<br>H Pasifilian<br>Aspect Ratio  $040$ 005<br>054<br>Source **Sank**
- ⑨ メニューに戻るには、▲▼ボタンを使用して、「Back」オプションを選択 し、「OK」ボタンを押します。また「Menu」ボタンを押して、メニュー に戻ることもできます。

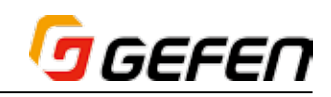

# ●アスペクト比の調節

① IR リモコンの「Menu」ボタンを押します。「Output Setup」オプショ ンがハイライトされます。

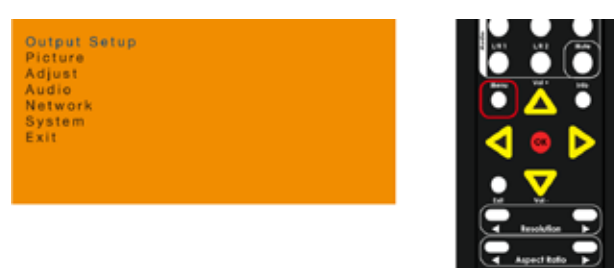

② ▲▼ボタンを使用して、「Adjust」オプションを選択します。

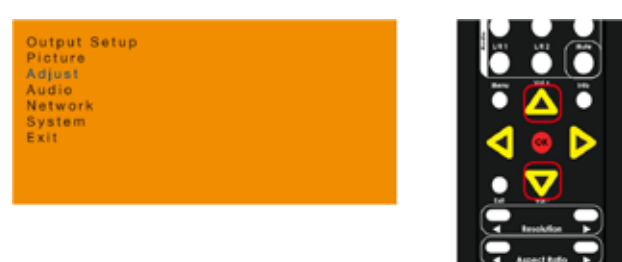

③ 「OK」ボタンを押すと、「Auto Size」オプションがハイライトされます。

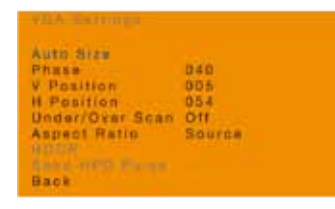

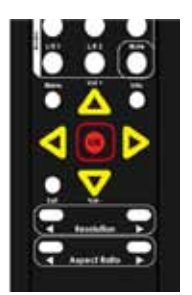

- ④ ▲▼ボタンを使用して、「Aspect Ratio」オプションを選択します。
- ⑤ 再度「OK」ボタンを押して、「Aspect Ratio」オプションを実行します。

#### ⑥ 現在の設定値が赤くハイライトされます。

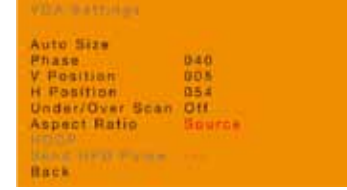

⑦ ▲▼ イトボタンを使用して、設定します。

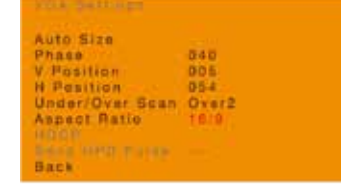

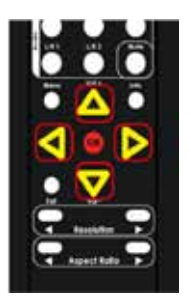

#### >>Source

 入力信号と同じアスペクト比で映像を出力します。これがデフォルト設定 となります。

#### >>16:9

 アスペクト比を 16:9 に設定します。

#### >>4:3

アスペクト比を 4:3 に設定します。入力信号と表示機器によっては、出力の アスペクト比が最大 12%ずれることがあります。

#### >>Stretch

 表示画面に合わせ、入力信号のピクセルが伸ばされます。

⑧ 「OK」ボタンを押して、選択された設定値を確定します。

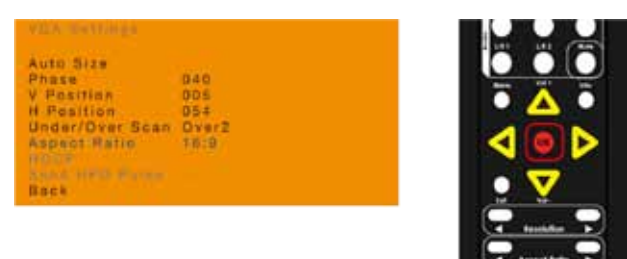

「Aspect Ratio」にて<トタンを使用して、アスペクト比を変更すること ができます。

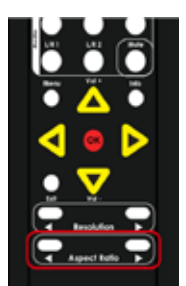

⑨ メニューに戻るには▲▼ボタンを使用して、「Back」オプションを選択し、 「OK」ボタンを押します。また「Menu」ボタンを押して、メニューに戻 ることもできます。

# ● HDCP

HDCP 対応の表示機器を認識すると HDCP を有効にするソース(例:コン ピュータ)があります。HDMI 入力の HDCP 機能を「On」に設定すると、 HDCP はパススルーされます。「Off」に設定すると、HDCP コンテンツが表 示されなくなります。

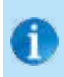

HDMI 入力を選択している場合のみ、メニューオプション 「HDCP」が有効になります。なおこの機能で HDCP 保護を解 除することはできません。

① IR リモコンの「Menu」ボタンを押します。「Output Setup」オプショ ンがハイライトされます。

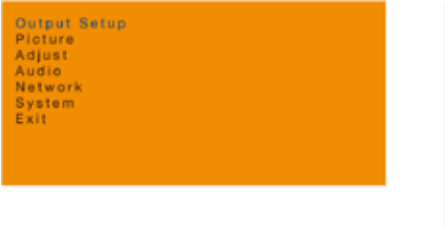

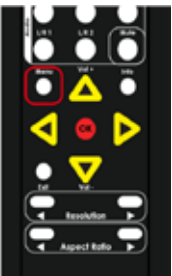

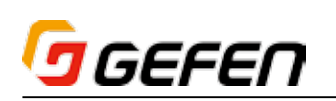

② ▲▼ボタンを使用して、「Adjust」オプションを選択します。

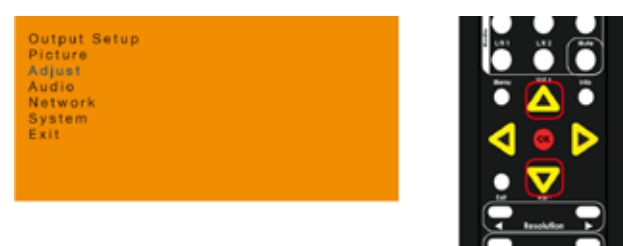

③ 「OK」ボタンを押すと、「Under/Over Scan」オプションが表示され、 「Auto Size」オプションがハイライトされます。

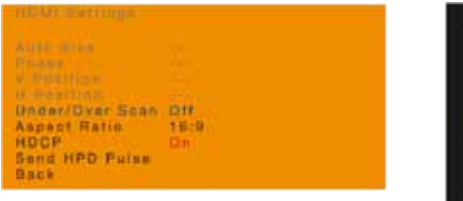

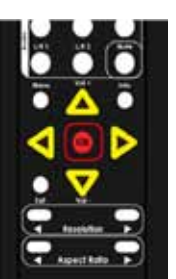

- ④ ▲▼ボタンを使用して、「HDCP」オプションを選択します。
- ⑤ 再度「OK」ボタンを押して、「HDCP」オプションを実行します。
- ⑥ 現在の設定値が赤くハイライトされます。

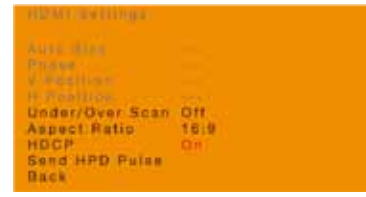

⑦ ▲▼ ボタンを使用して、「On」または「Off」を選択します。

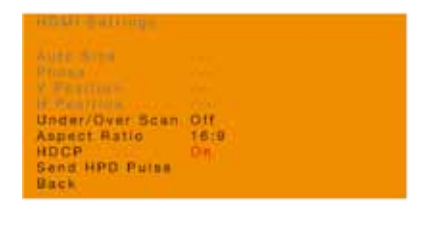

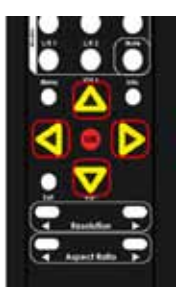

⑧ 「OK」ボタンを押して、選択された設定値を確定します。

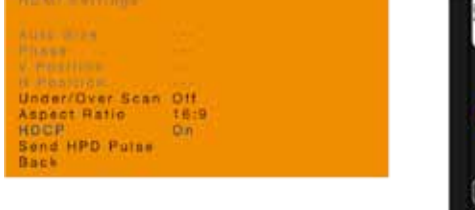

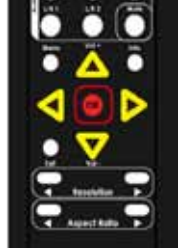

⑨ メニューに戻るには▲▼ボタンを使用して、「Back」オプションを選択し、 「OK」ボタンを押します。また「Menu」ボタンを押して、メニューに戻 ることもできます。

# ● HPD パルスの送信

入力の HPD ラインに HPD (Hot-Plug Detect)信号パルスを送信します。 この機能はソースと EXT-MFP 間のケーブルを物理的に抜き差しすることと 同じ動作を行います。

- HDMI 入力を選択している場合のみ、メニューオプション「Send i HPD Pulse」が有効になります。
- ① IR リモコンの「Menu」ボタンを押します。「Output Setup」オプショ ンがハイライトされます。

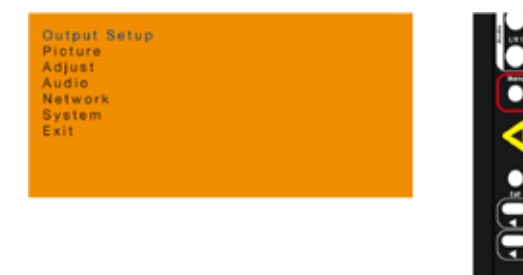

② ▲▼ボタンを使用して、「Adjust」オプションを選択します。

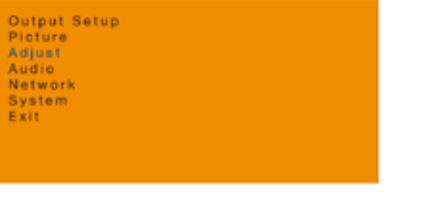

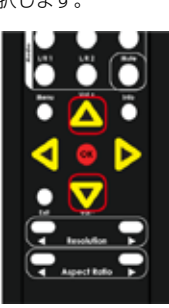

÷

- ③ 「OK」ボタンを押すと、「Under/Over Scan」オプションがハイライト されます。
	- **Under/Dyar Scan Off**<br>Aspect Ratio 15:9<br>HDCP Din On<br>Sand HPD Pulse

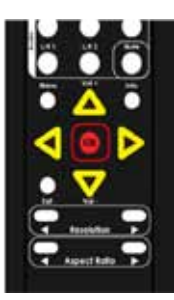

- ④ ▲▼ボタンを使用して、「Send HPD Pulse」オプションを選択します。
- ⑤ 再度「OK」ボタンを押して、「Send HPD Pulse」オプションを実行します。
- ⑥ 「Send HPD Pulse」オプションの横に「Send」が赤く表示されます。

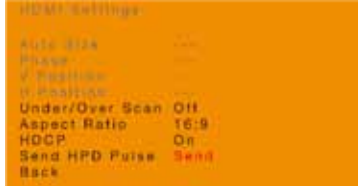

- ⑦ 再度「OK」ボタンを押して、「Send HPD Pulse」オプションを実行します。
- ⑧ 画面は暫く点滅します。
- ⑨ メニューに戻るには▲▼ボタンを使用して、「Back」オプションを選択し、 「OK」ボタンを押します。また「Menu」ボタンを押して、メニューに戻 ることもできます。

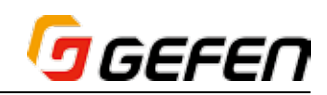

# ●アナログ音声出力を有効 / 無効にする

① IR リモコンの「Menu」ボタンを押します。「Output Setup」オプショ ンがハイライトされます。

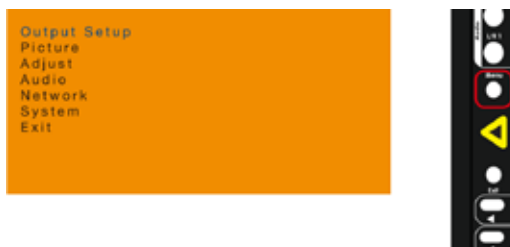

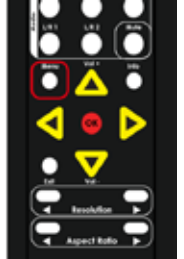

② ▲▼ボタンを使用して、「Audio」オプションを選択します。

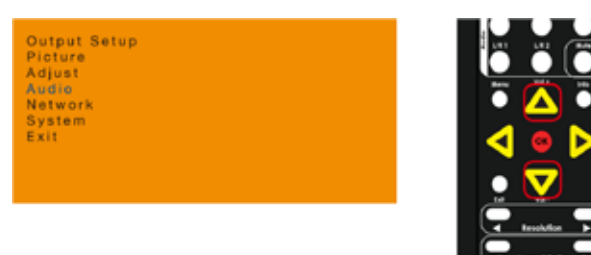

③「OK」ボタンを押して、「Analog Out」オプションはハイライトされます。

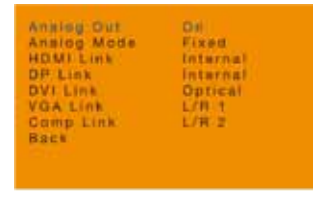

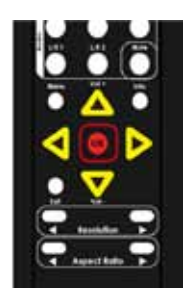

- ③ 再度「OK」ボタンを押して、「Analog Out」オプションを選択します。
- ④ ▲▼ ボタンを使用して、「On」または「Off」を選択します。

#### >>On

 アナログ音声出力を有効にします。

#### >>Off

 アナログ音声出力を無効にします。

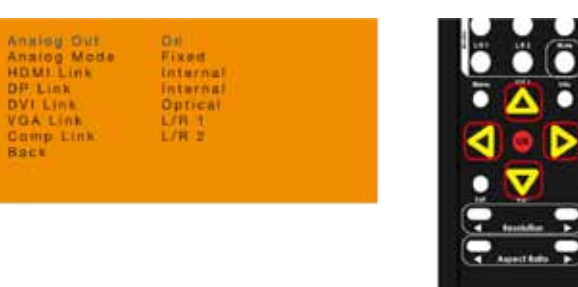

- ⑤ 「OK」ボタンを押して、選択された設定値を確定します。
- ⑥ メニューに戻るには、▲▼ボタンを使用して、「Back」オプションを選択 し、「OK」ボタンを押します。また「Menu」ボタンを押して、メニュー に戻ることもできます。

# ●アナログ音声モードの設定

① IR リモコンの「Menu」ボタンを押します。「Output Setup」オプショ ンがハイライトされます。

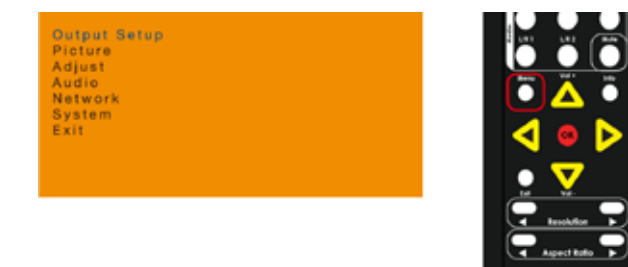

② ▲▼ボタンを使用して、「Audio」オプションを選択します。

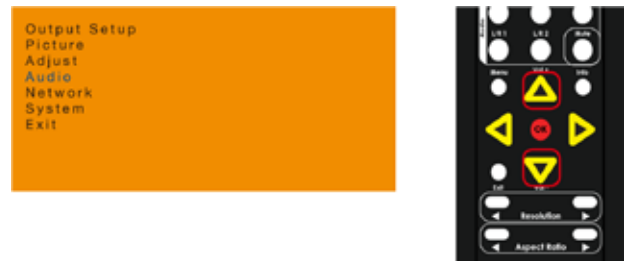

③ 「OK」ボタンを押すと、「Analog Out」オプションはハイライトされます。

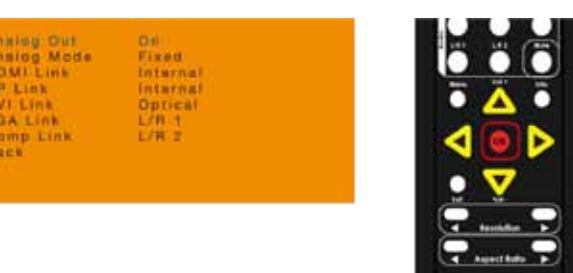

- ④ ▲▼ボタンを使用して、「Analog Mode」オプションを選択します。
	- Analog Out<br>Analog Mode<br>HDMI Link<br>DP Link<br>DVI Link On<br>Eises<br>Interna **Optica**

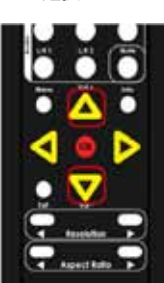

- ⑤ 再度「OK」ボタンを押して、「Analog Mode」オプションを選択します。
- ⑥ ▲▼ ボタンを使用して、「Fixed」または「Variable」を選択します。

#### >>Fixed

 EXT-MFP が音声の出力レベルを制御します。これがデフォルト設定とな ります。

# >>Variable

 ソース機器が音声の出力レベルを制御します。

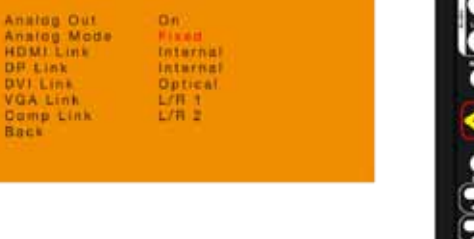

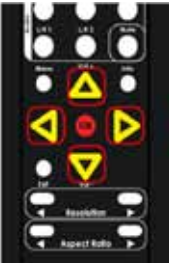

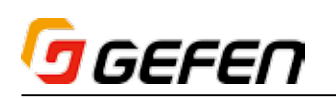

- ⑦ 「OK」ボタンを押して、選択した設定を確定します。
- ⑧ メニューに戻るには▲▼ボタンを使用して、「Back」オプションを選択し、 「OK」ボタンを押します。また「Menu」ボタンを押して、メニューに戻 ることもできます。

# ●音声の割り当て

この機能により、各ビデオ入力へ単独に音声を割り当てることが可能です。 「No Audio」が設定された場合、そのビデオ入力が選択されると音声はミュー トとなります。「No Change」が設定された場合、ビデオ入力の切り替えに かかわらず、音声ソースは切り替わりません。詳しくは内蔵ウェブブラウザ の 29 ページ「● Setup ⇒ Audio」をご参照下さい。

① IR リモコンの「Menu」ボタンを押します。「Output Setup」オプショ ンがハイライトされます。

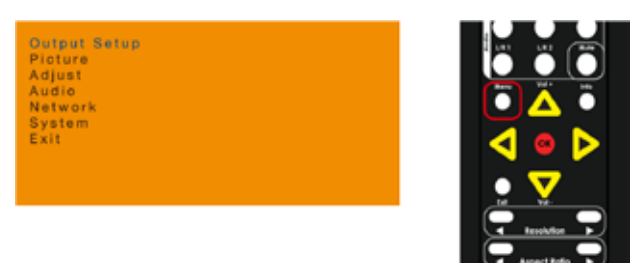

② ▲▼ボタンを使用して、「Audio」オプションを選択します。

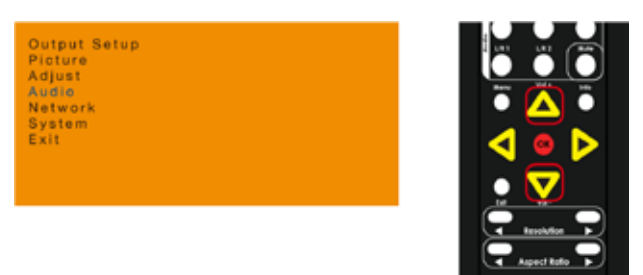

③ 「OK」ボタンを押すと、「Analog Out」オプションはハイライトされます。

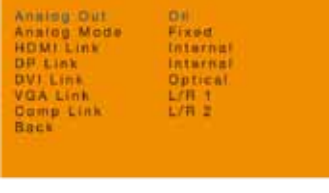

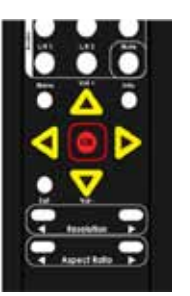

④ ▲▼ボタンを使用して、音声を割り当てる映像ソースをハイライトします。 下表では、各ビデオ入力に割り当て可能な音声を記載しております。

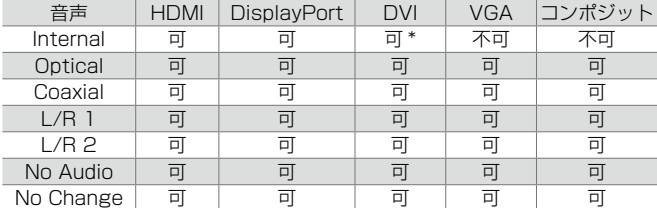

\* HDMI のみ有効

⑤ 再度「OK」ボタンを押して、ハイライトされたビデオポートを選択します。 以下のように、音声設定の設定値は赤くハイライトされます。

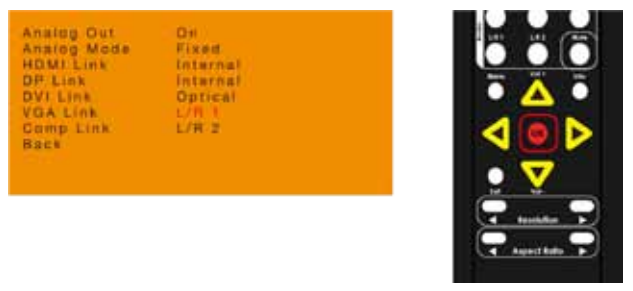

6 ▲▼◆ ボタンを使用して、音声入力を切り替えます。

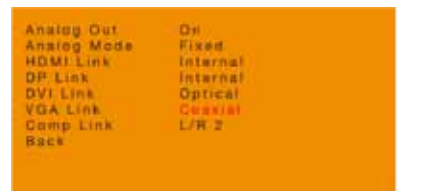

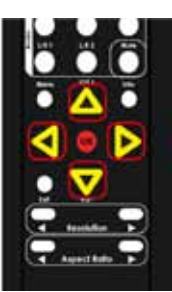

- ⑦ 「OK」ボタンを押して、選択された設定値を確定します。
- ⑧ メニューに戻るには▲▼ボタンを使用して、「Back」オプションを選択し、 「OK」ボタンを押します。また「Menu」ボタンを押して、メニューに戻 ることもできます。

#### ● IP 設定の変更

① IR リモコンの「Menu」ボタンを押します。「Output Setup」オプショ ンがハイライトされます。

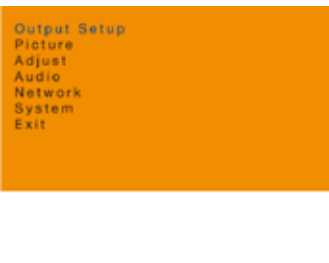

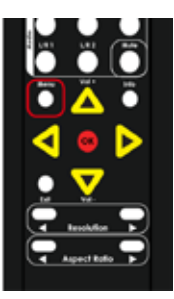

② ▲▼ボタンを使用して、「Network」オプションを選択します。

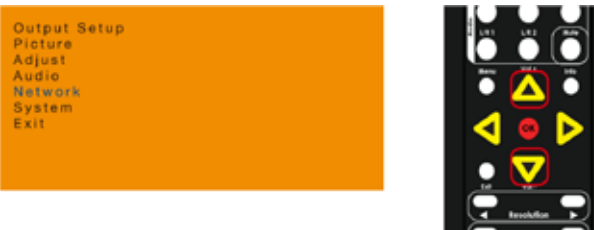

③ 「OK」ボタンを押すと、「IP Mode」オプションはハイライトされます。

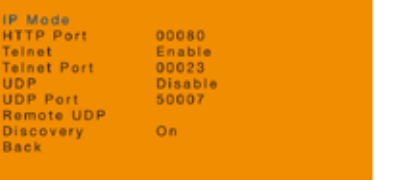

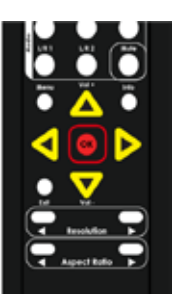

 $\sqrt{4}$  Apachato  $\sqrt{F}$ 

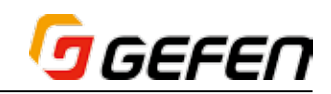

4 ◆ボタンを押して、オプションを選択します。

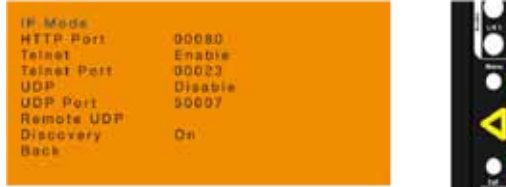

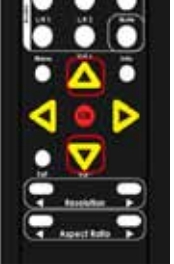

⑤ 「OK」ボタンを押して、ハイライトされたオプションを選択します。

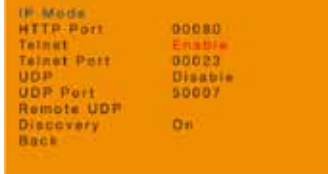

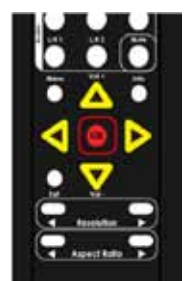

#### >>Telnet、UDP または Discovery オプションを変更する:

- a. 「OK」ボタンを押して、オプションを選択します。
- b. ▲▼4▶ボタンを使用して、オプションに応じて、「Enable / Disable」 または「On / Off」を切り替えます。
- c. 「OK」ボタンを押して、行われた変更を保存します。

#### >> HTTP Port、Telnet PortまたはUDP Portオプションを変更する:

- a. 「OK」ボタンを押して、オプションを選択します。
- b. ◆ ボタンを押して、文字を選択します。
- c. ▲▼ボタンを押して、数値 (1~9) を選択します。
- d. 「OK」ボタンを押して、行われた変更を保存します。
- >> 「IP Mode」オプションを設定するには:
- a. 「OK」ボタンを押して、「IP Mode」を選択します。
- b. 以下の画面が表示されます。

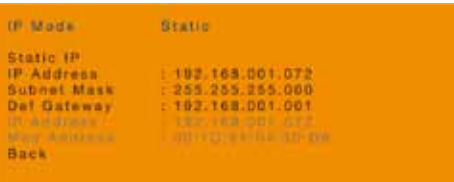

- c. **◆**ボタンを押して、オプションを選択します。
- d. 「OK」ボタンを押して、ハイライトされたオプションを選択します。
- e. 「IP Mode」オプションを変更するには:
	- i. 「IP Mode」オプションを選択します。
	- ii. ▲▼ ◆ ボタンを使用して、「Static」または「DHCP」に切り替えます。
	- iii. 「OK」ボタンを押して、行われた変更を保存します。
- f. 「IP Address」、「Subnet Mask」または「Def Gateway」オプション を変更するには:
	- vii. 「OK」ボタンを押して、ハイライトされたオプションを選択します。
	- viii. < ▶ボタンを押して、数値を選択します。
	- ix. ▲▼ボタンを使用して、数値を選択します。
	- x. 「OK」ボタンを押して、行われた変更を保存します。
- ⑥ メニューに戻るには、▲▼ボタンを使用して、「Back」オプションを選択 し、「OK」ボタンを押します。また「Menu」ボタンを押して、メニュー に戻ることもできます。

#### ●システム設定の変更

① IR リモコンの「Menu」ボタンを押します。「Output Setup」オプショ ンがハイライトされます。

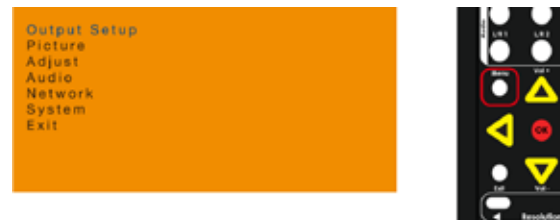

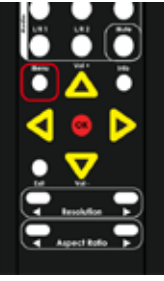

② ▲▼ボタンを使用して、「System」オプションを選択します。

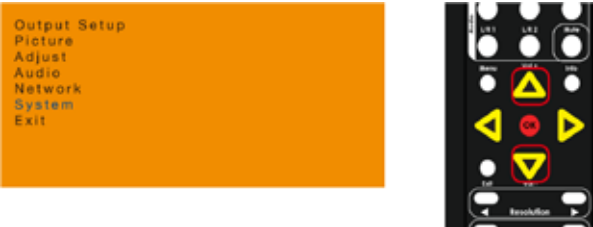

③ 「OK」ボタンを押して、「OSD」オプションはハイライトされます。

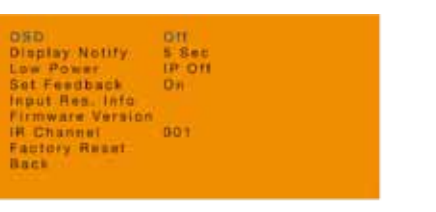

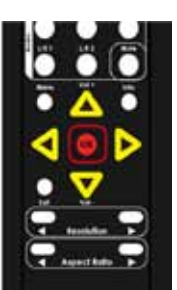

- ④ ▲▼ボタンを使用して、オプションを選択します。
- ⑤ 「OK」ボタンを押して、選択します。
- 6 ▲▼ ◆ボタンを使用して、設定値を設定します。
	- osn Display Notify  $$8e$ ow Power<br>int Feedback<br>nput Res. Info<br>Irmware Version<br>R Channel<br>actory Read:  $0.01$

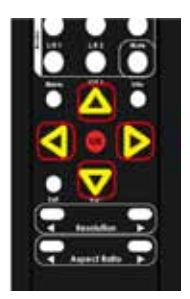

# OGEFEN

# ● OSD 表示時間 (OSD)

OSD 表示時間の設定では、「Menu」ボタンを押した後に表示する時間を設定 します。「Off」に設定すると、OSD メニューは常時表示され、もう一度 Menu ボタンを押すと消えます。表示時間は 5~60 (単位:秒)に設定できます。

# ●情報表示 (Display Notify)

「Off」に設定すると、画面左上角に情報表示は一切表示されません。表示時間 は 5 ~ 60(単位:秒)に設定できます(例:5 秒の場合は「005」)。

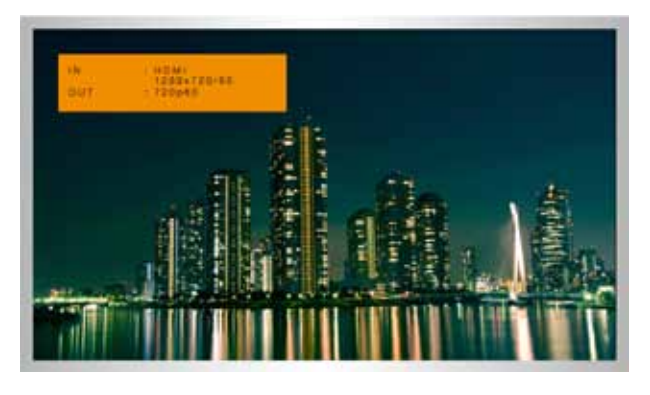

# ●電力の低減 (Lower Power)

IP 制御を無効にします。この設定は「EnergyStar」の基準に準拠するために ありますが、設定を「Off」にすると、IP 制御で本体の電源を入れることがで きません。なお、IP 制御を使用しない場合は、この設定を「IP Off」にします。

# ●戻り値の設定 (Feedback)

RS-232、UDP と Telnet の戻り値を有効 / 無効にします。一方向の通信の コントロールシステムと連動する場合、設定を「Off」に切替えます。

# **●入力解像度の情報表示 (Input Res. Info)**

現在の入力解像度 / タイミング、カラースペースの情報を表示します。 「System」メニューに戻る場合、「Menu」ボタンを押します。

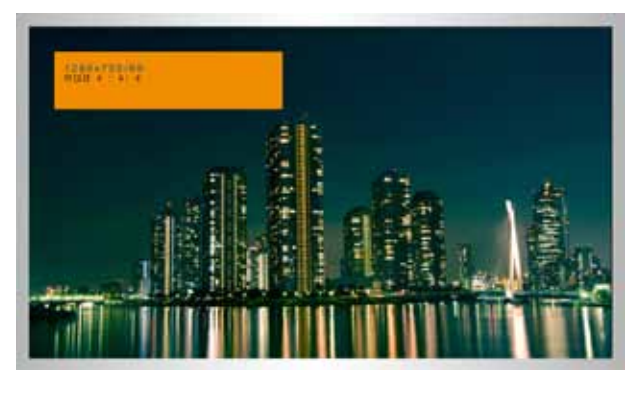

# ●ファームウェアのバージョン(Firmware Version)

現在のファームウェアのバージョンを表示します。「System」メニューに戻 る場合、「Menu」ボタンを押します。

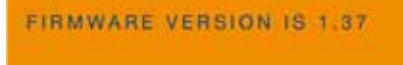

# ● IR チャンネルの設定

EXT-MFP 本体の IR チャンネルを設定します。なお、EXT-MFP 本体と IR リモコンは同じIRチャンネルに設定しなければ動作しません。詳しくは5ペー ジ「● IR チャンネルの設定」をご参照下さい。

# ●ファクトリデフォルトの実行

EXT-MFP を工場出荷時のデフォルト設定にリセットします。詳しくは 54 ページ「■デフォルト設定」をご参照下さい。

# ■制御方法

### ●リレー制御

常時開(NO)瞬時閉鎖に対応する機器をリアパネルの「Input Control」端 子に接続すれば、一般のコンタクトクロージャのプッシュボタン、キーパッ ドを使用して、入力を選択することができます。付属のフェニックスプラグ をご利用下さい。接続については、以下の図をご参照下さい。

- ① 入力選択(1 ~ 5)と「C」ターミナル間にスイッチを接続します。それ ぞれの番号は下記入力を表します。
	- 1) HDMI
	- 2) DisplayPort
	- 3) DVI
	- 4) VGA
	- 5) コンポジットビデオ
- ② 接続を一時的にクローズすると、接続された映像入力は選択されます。音 声の割り当てが設定された場合、音声は映像入力に割り当てられた音声に 切り替わります。詳しくは29ページ「●Setup⇒Audio」をご参照下さい。

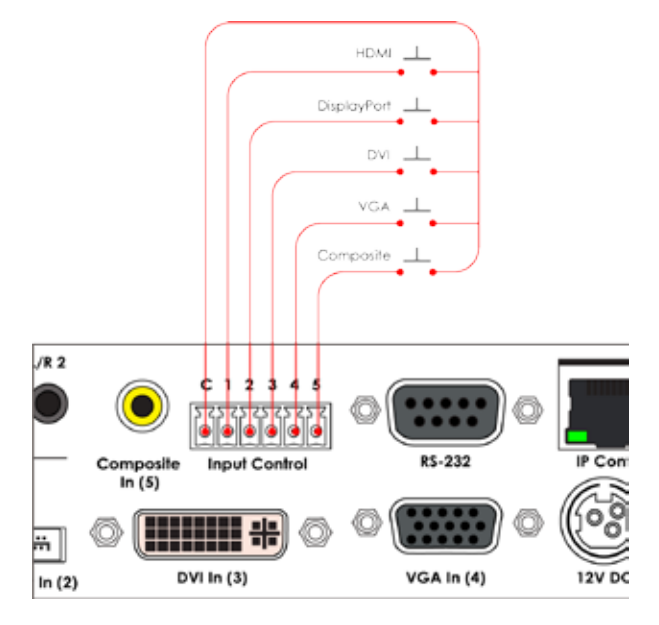

# ● RS-232 制御

RS-232 経由で ASCII コマンドを出力する制御機器から EXT-MFP を操 作することが可能です。DB-9M 端子付のシリアルケーブルをリアパネルの 「RS-232」端子に接続します。詳しくは 40 ページ「● RS-232 の設定」 をご参照下さい。

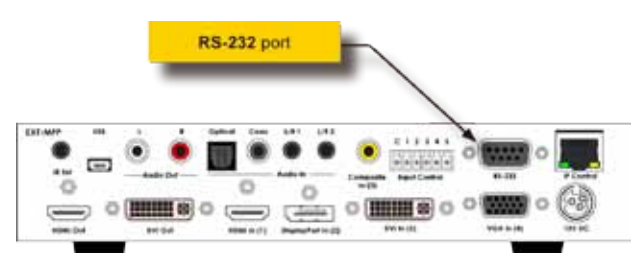

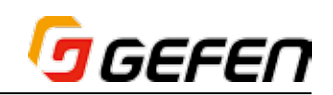

# ● IP 制御

外部制御機器やコントロールシステムから EXT-MFP の IP アドレスに Telnet コマンドを送り、EXT-MFP を操作することができます。RJ-45 端 子付の LAN パッチコードをリアパネルの「IP Control」端子に接続します。

詳しくは 40 ページ「■ IP 制御」をご参照下さい。

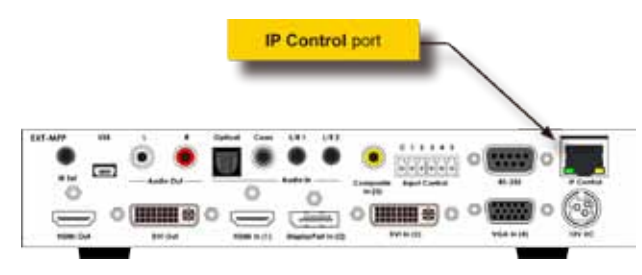

# ■ Syner-G Discovery Tool

Gefen の「Syner-G Discovery Tool」により、EXT-MFP の IP 設定を簡 単にセットアップすることが可能です。「Syner-G Discovery Tool」を通じ て、ユーザはWindows PCやラップトップ、iOSまたはAndroidスマートフォ ン / タブレットから EXT-MFP を設定 / 操作することができます。

Gefen ソフトウェア「Syner-G Software Suite」は、Gefen 社ホームペー ジ (http://www.gefen.com/support/download.jsp) から無料でダウン ロードできます。また、「Syner-G Discovery Tool」アプリは「Apple App Store」または「Google Play Store」から無料でダウンロードできます。 是非ご利用下さい。

なお、お持ちの PC やスマートフォンが EXT-MFP と同じネットワークに接 続されていること、EXT-MFP の電源が入って入ることをご確認下さい。

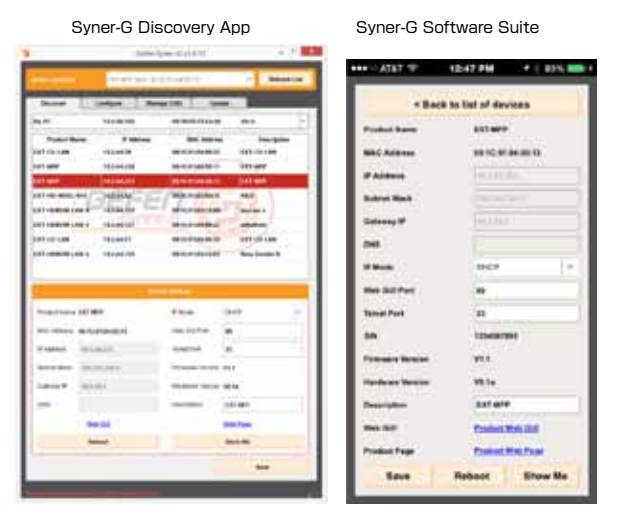

# ● Gefen Syner-G Discovery Tool の使用方法

① 必ず「Enable Discovery」機能を「enabled」に設定して下さい。詳し くは 37 ページ「Network ⇒ Discovery Protocol Settings」をご参 照下さい。

EXT-MFP がスタンバイモード、「Low Power」に設定されて いると、「Syner-G」は EXT-MFP を認識できません。詳しくは 38ページ「● System」をご参照下さい。

- ② 「Syner-G Software Suite」を起動し、「Discover」タブをクリックし ます。アプリの場合は「Find Devices On Network」ボタンを押します。
- ③ 「Product Name」の一覧に表示されます。
- ④ 「EXT-MFP」をクリックします。

⑤ 画面下部に EXT-MFP の「Device IP Settings」が表示されます。

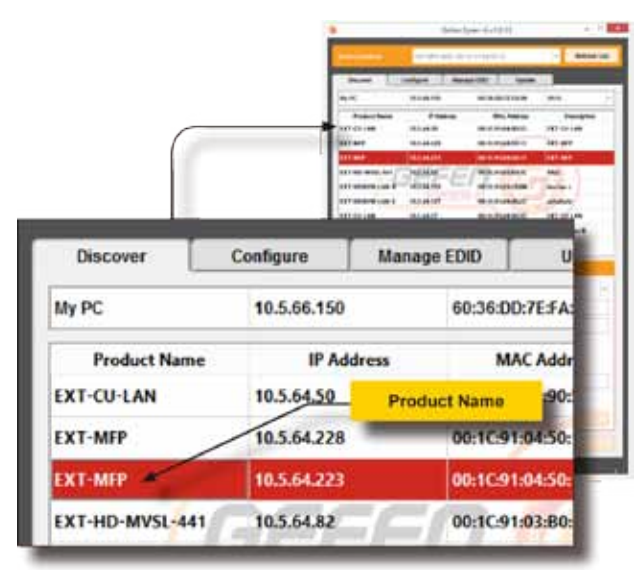

⑥ 現在の IP アドレスと設定が表示されます。他のユーザーが簡単にアクセ スできるように、設定を変更することも可能です。

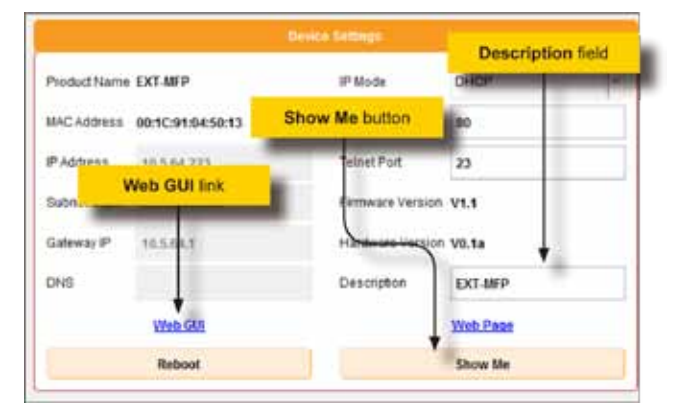

- ⑦ 「Description」フィールドに記載されている説明文を変更できます。な おデフォルトでは型番が表示されます。
- ⑧ 「Show Me」ボタンを押します。「Show Me」ボタンが押されると、フ ロントパネルにある「Audio」と「Video」LED インジケーターは点滅し ます。接続中の EXT-MFP を視認することができます。
- ⑨ 「Web GUI」リンクを押すと、直接 EXT-MFP の内蔵ウェブインター フェースにアクセスします。

※ネットワークの設定に合わせて EXT-MFP の IP アドレスを正しく設 定しないと、内蔵ウェブインターフェースにアクセスすることができ ません。なお、このページでEXT-MFPのIPアドレスを変更できます。

⑩ パスワード(Operator パスワードのデフォルトは「operator」)を入力し、 操作画面にアクセスします。詳しくは 24 ページ「●ウェブインターフェー スの使用方法」をご参照下さい。

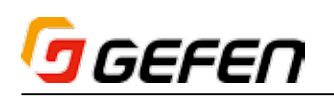

# ■ウェブインターフェース

# ●ウェブインターフェースの使用方法

内蔵ウェブインターフェースを使用して、より高度な操作をすることができます。ウェブインターフェースにアクセスするには、ウェブブラウザ―のアドレスバー に IP アドレスを入力します。また、「Gefen Syner-G Software Suite」や OSD メニューの「Network」を使用して、EXT-MFP の IP 設定を確認すること ができます。EXT-MFP に接続されると、ログイン画面が表示されます。

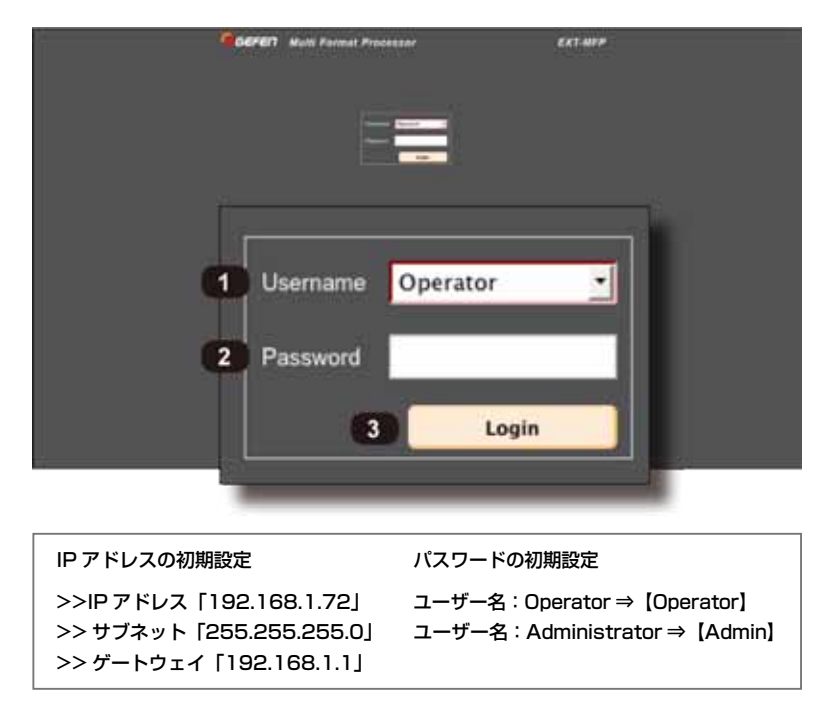

#### ① Username(ユーザ名)

 ドロップダウンリストからユーザー名(Operator と Administrator)を選択します。アドミニストレーター (Administrator)ログインは全ての機能と設定にア クセスします。オペレーター(Operator)ログイン は入力の切替操作、表示情報、プリセットへのアクセ スなどに制限されます。

#### ② Password (パスワード)

パスワードを入力します。また、「#set\_webui\_ad\_ pass 」と「#set\_webui\_op\_pass」コマンドを使用 して、パスワードを設定することが可能です。入力さ れたパスワードはマスクされた状態で表示されます。

#### ③ Login(ログイン)

 ボタンをクリックして、ウェブインターフェースにア クセスします。

ウェブインターフェースは「Main」「Status」「Setup」「Manage EDID」「Network」「System」の 6 つのメインページによって構成されています。各メインペー ジは画面上部にあるタブからアクセス可能です。「Setup」と「Manage EDID」ページにはサブタブページが含まれています。それぞれのメインページタブを クリックして、メインページにアクセスします。

全てのタブを表示するには、アドミニストレーター(Administrator)としてログインする必要があります。オペレーターでログインした場合は 「Main」タブのみが表示されます。

# ● Main (メイン)

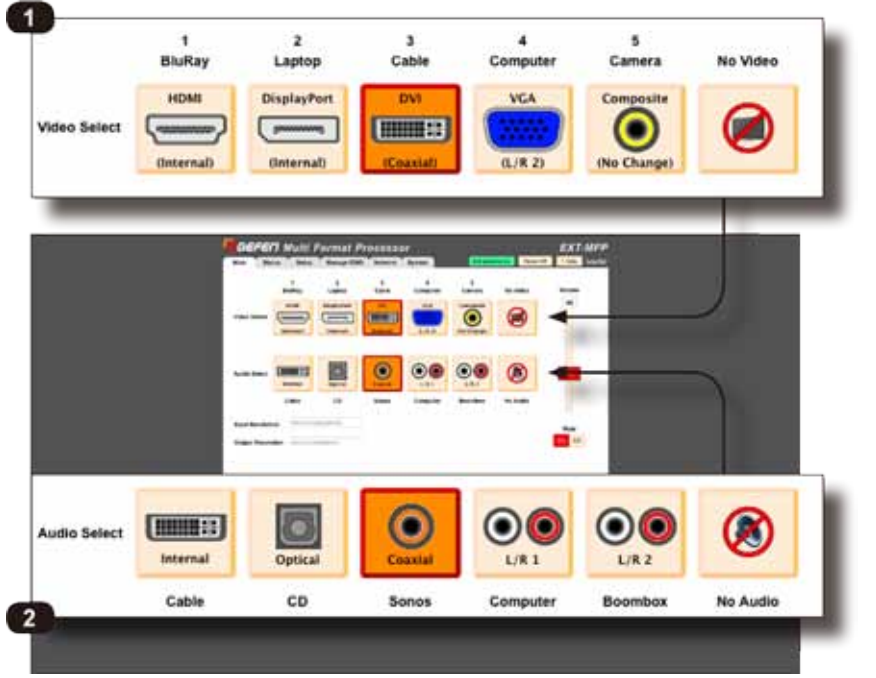

#### ① Video Select

 これらのボタンをクリックして、ビデオ入力を切り 替えます。オプション : HDMI, DisplayPort, DVI, VGA, Composite, No Video。

#### ② Audio Select

 これらのボタンをクリックして、音声入力を切り替え ます。オプション: Internal, Optical, Coaxial, L/R 1, L/R 2, No Audio。

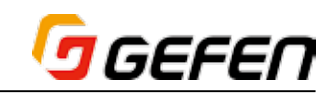

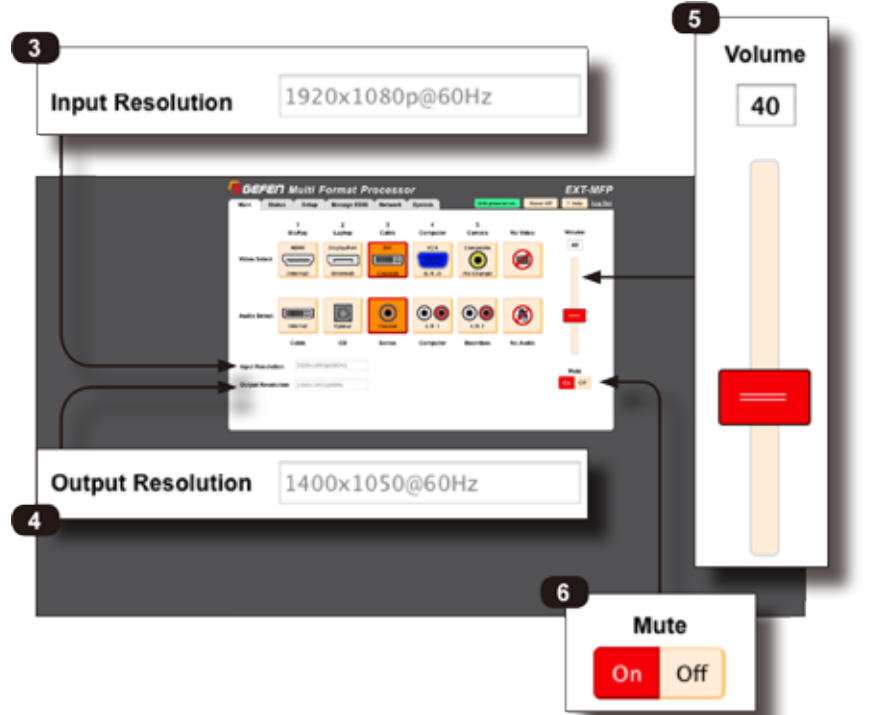

#### ③ Input Resolution

 ソースの入力解像度を表示します。

# ④ Output Resolution

 EXT-MFP の出力解像度を表示します。

## ⑤ Volume

 フェーダーをスライドして、出力レベルを調節します。 また、「Volume」フィールドに直接音量値を入力して、 音量を変更することも可能です。アナログ入力にのみ 有効です。

#### ⑥ Mute

 ボタンをクリックして、音声をミュートします。「Off」 ボタンをクリックすると、ミュート前の音量に戻りま す。ミュート中、ボタンは赤くハイライトされます。

# ● Status

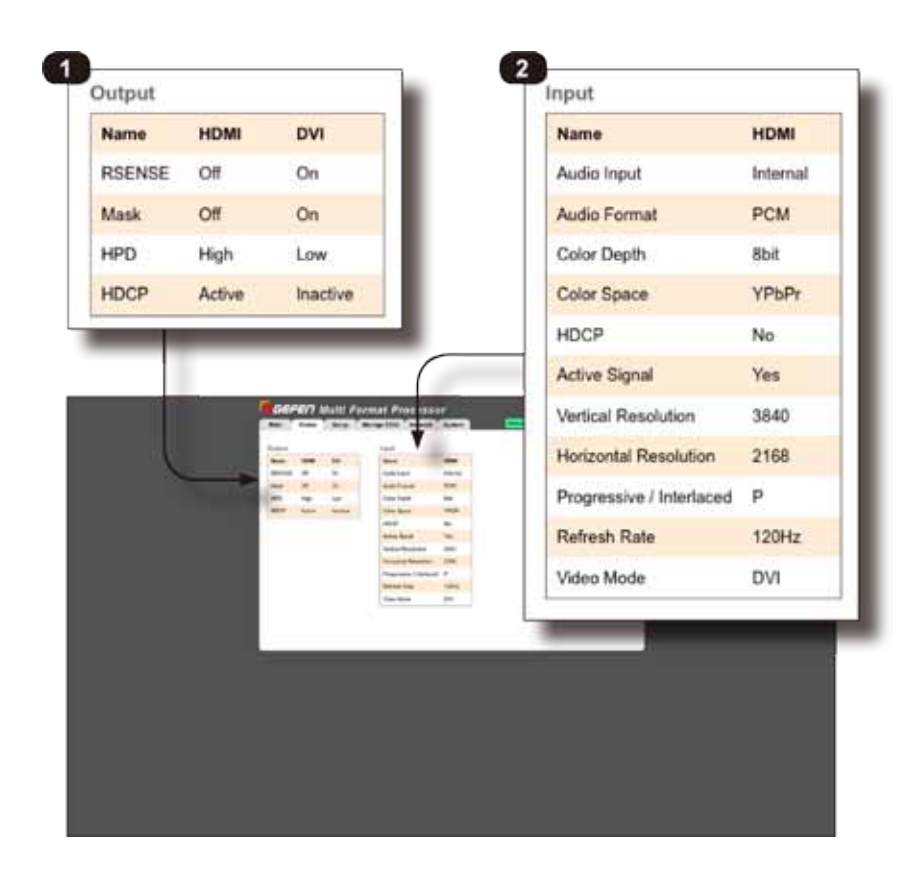

#### ① Output

 現在の HDMI と DVI モードの出力情報を表示します。

#### ② Input

 現在の音声 / 映像の入力情報を表示します。

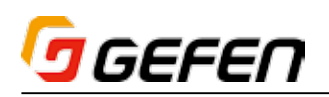

# $\bullet$  Setup  $\Rightarrow$  Output

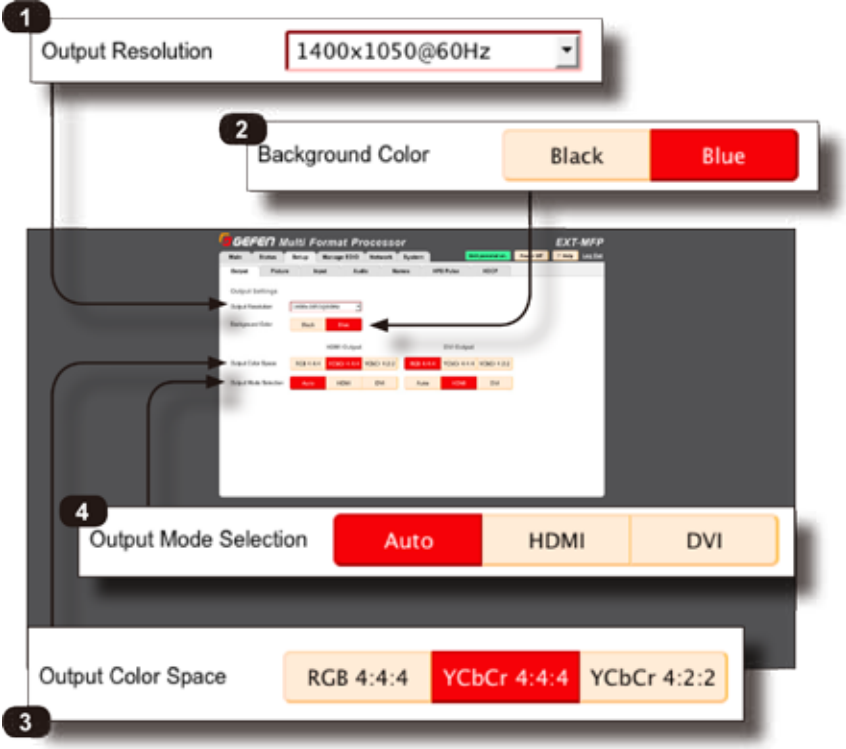

#### ① Output Resolution

 ドロップダウンリストをクリックして、出力解像度を 選択します。出力解像度の一覧は 43 ページを参照し てください。

# ② Background Color 背景の色を設定します。

# ③ Output Color Space(HDMI)

 これらのボタンをクリックして、HDMI のカラース ペースを設定します。

④ Output Mode Selection(HDMI) これらのボタンをクリックして、HDMI 出力モードを 設定します。なお、デフォルト設定は「Auto」です。

# **EXT.MP** 6 DVI **HDMI** Auto  $\overline{5}$ RGB 4:4:4 YCbCr 4:4:4 YCbCr 4:2:2

## ⑤ Output Color Space(DVI)

 これらのボタンをクリックして、DVI のカラースペー スを設定します。

# ⑥ Output Mode Selection(DVI)

 これらのボタンをクリックして、DVI 出力モードを設 定します。なお、デフォルト設定は「HDMI」です。

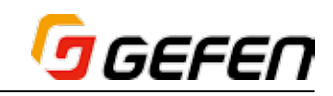

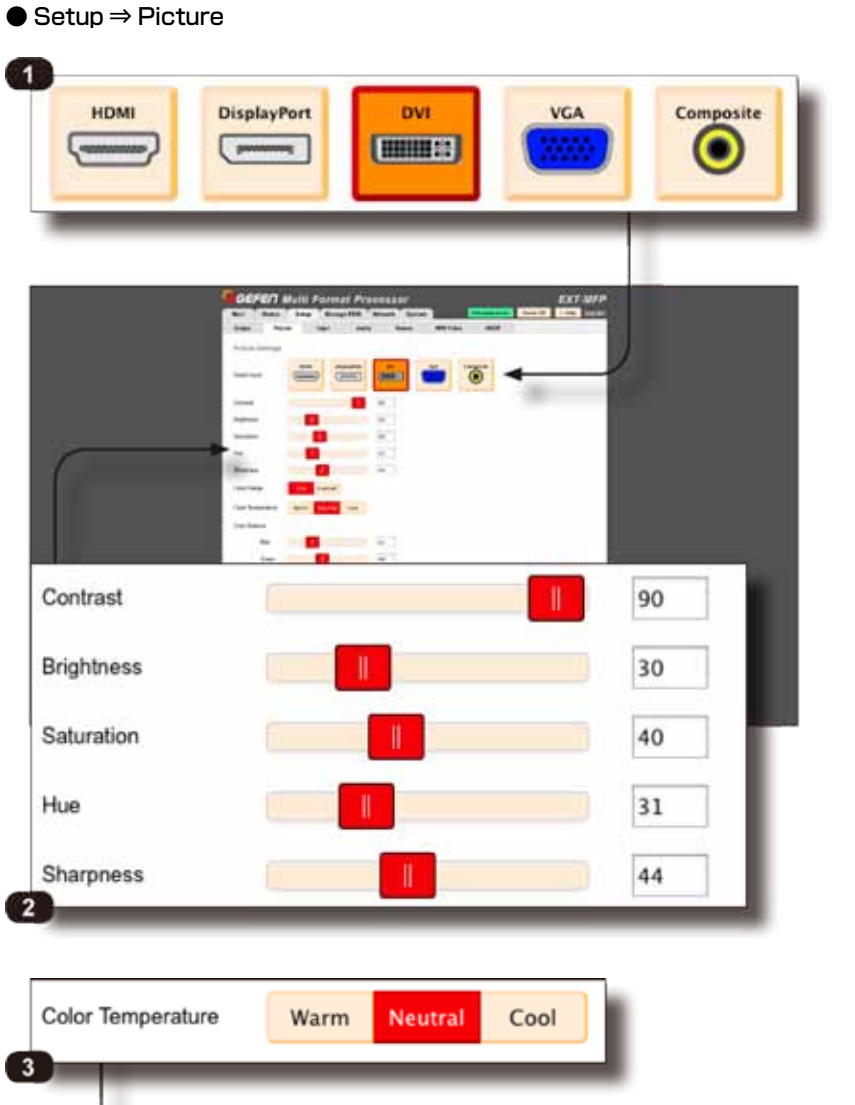

#### ① Select Input

 これらのボタンをクリックして、設定する入力を選択 します。

② Contrast

Brightness

Saturation,

Hue

# **Sharpness**

 これらのフェーダをスライドして、コントラスト、ブ ライトネス、サチュレーション、色合い、シャープネ スを調整します。

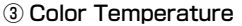

 これらのボタンをクリックして、色温度を設定します。 なお、デフォルト設定は「Neutral」となります。

④ Output Mode Selection(DVI) これらのボタンをクリックして、カラーレンジを設定

します。なお、デフォルト設定は「Full」となります。

# ⑤ Color Balance

 これらのフェーダをスライドして、赤、緑、青のカラー バランスを調節します。

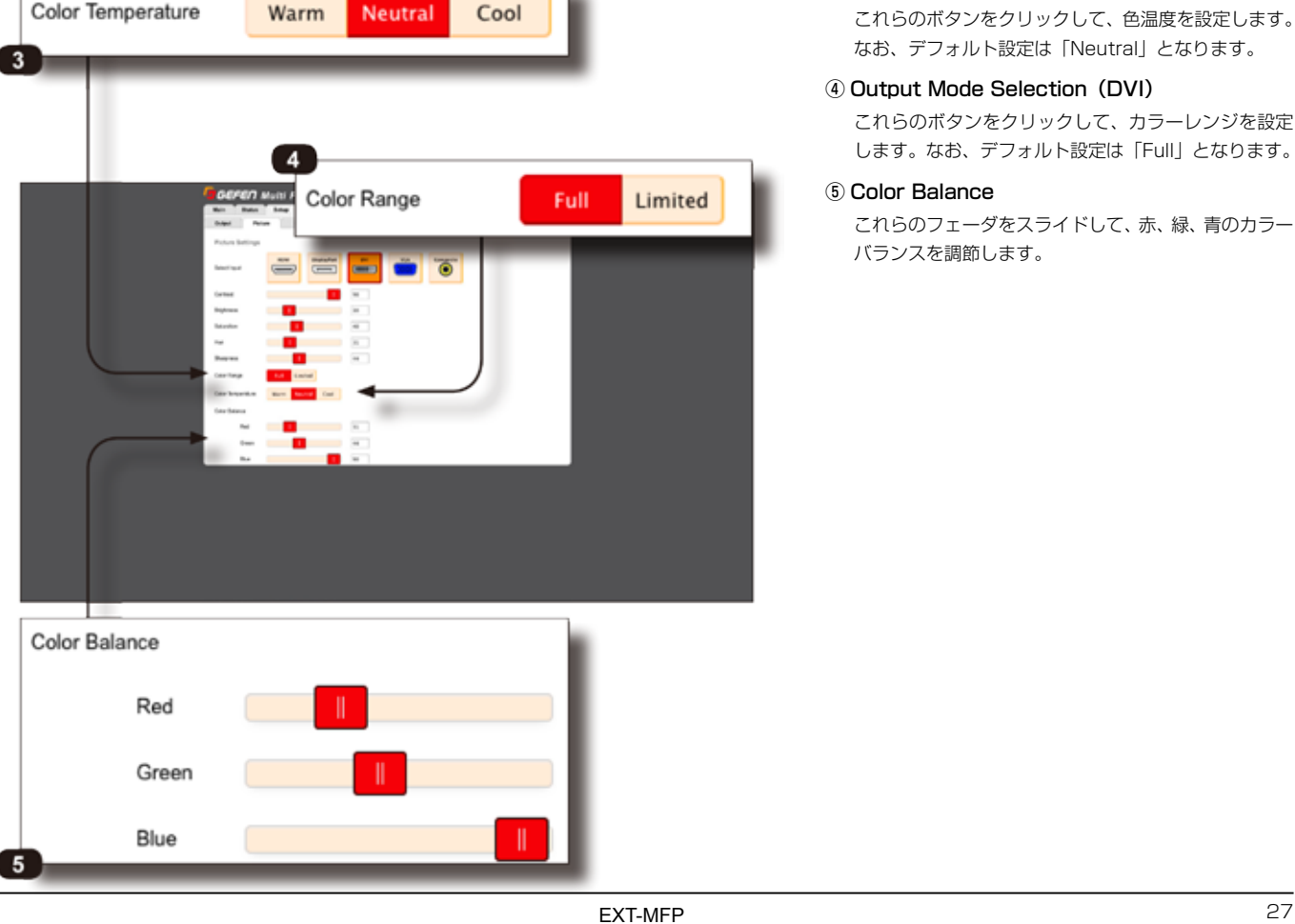

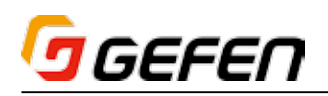

### $\bullet$  Setup  $\Rightarrow$  Input

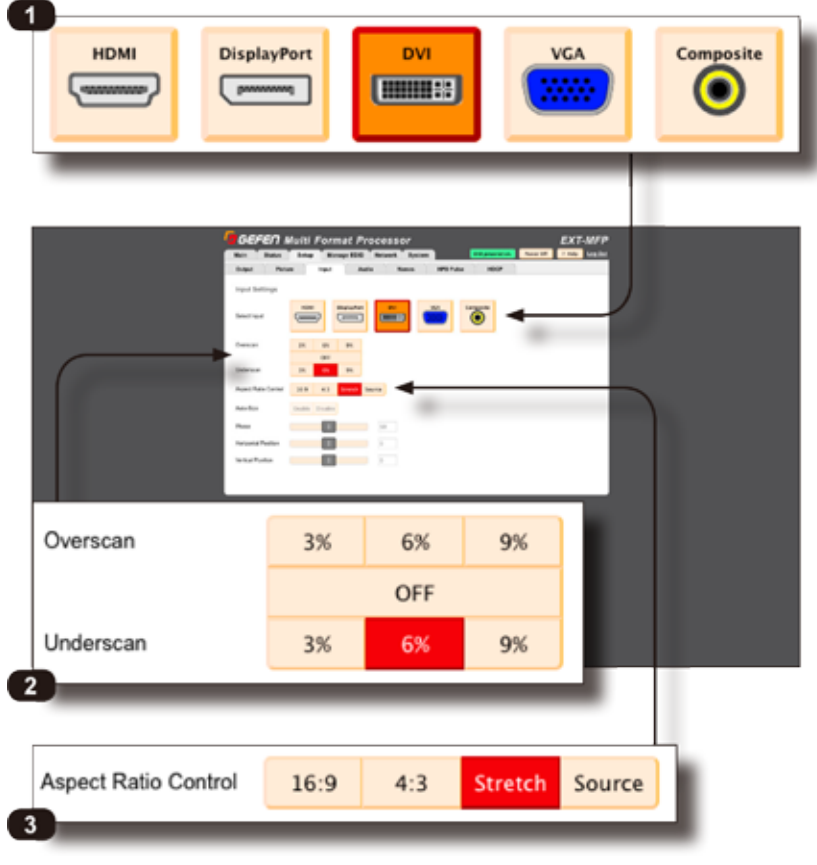

#### ① Select Input

 これらのボタンをクリックして、設定する入力を選択 します。

#### ② Overscan, Underscan

 これらのボタンをクリックして、アンダースキャン / オーバースキャンを設定します。「Off」をクリックし て、アンダースキャン / オーバースキャンを有効 / 無 効にします。

# ③ Aspect Ratio Control

 これらのボタンをクリックして、アスペクト比を設定 します。

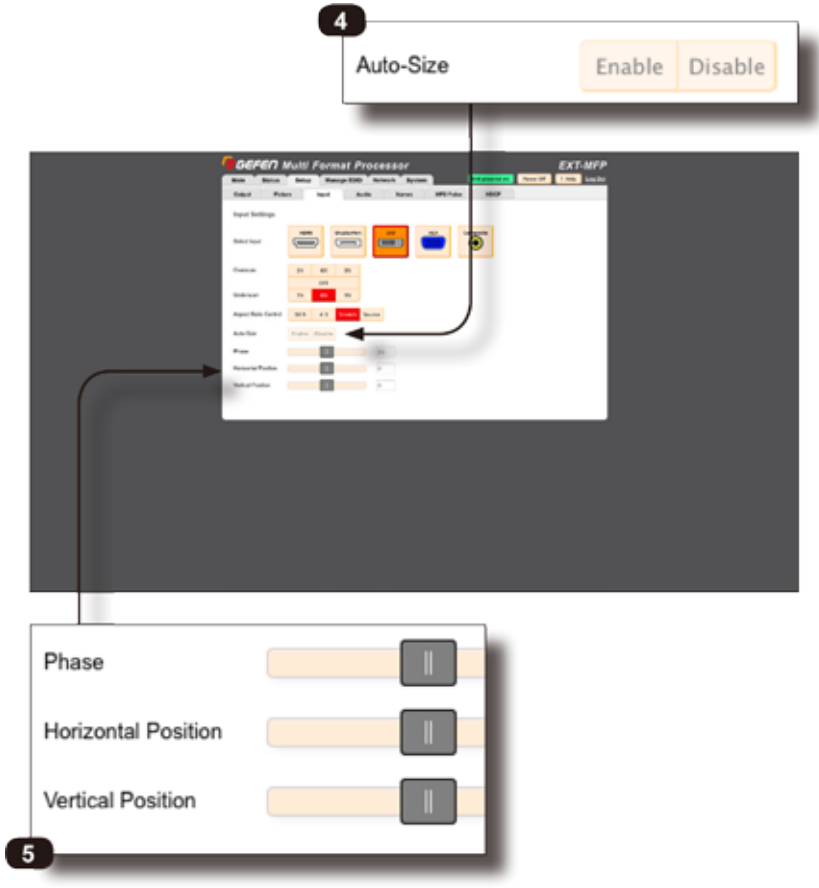

# ④ Auto-Size

⑤ Phase

# Horizontal Position

Vertical Position

 これらのフェーダをスライドして、位相、垂直位置、 水平位置を調節します。これらのフェーダは VGA ま たはコンポジット入力のみで操作できます。

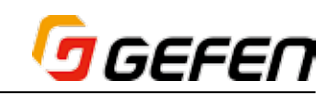

## ● Setup ⇒ Audio

Í

Í

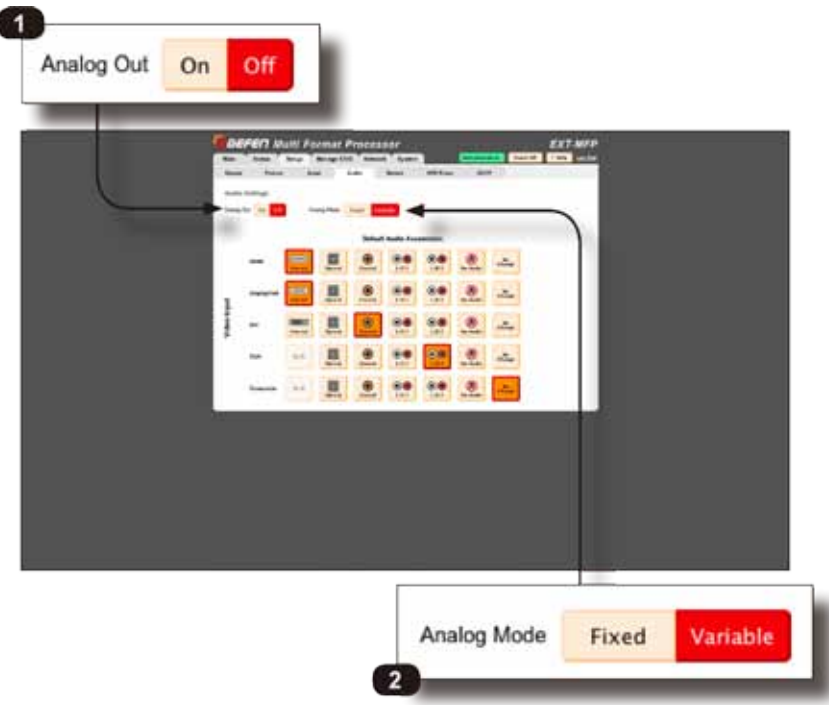

#### ① Analog Out

 これらのボタンをクリックして、アナログ音声出力を 有効 / 無効にします。

#### ② Analog Mode

 これらのボタンをクリックして、アナログ出力を 「Fixed」または「Variable」に切り替えます。「Fixed」 に設定すると、EXT-MFP が音声の出力レベルを制御 します。「Variable」に設定すると、ソース機器が音 声の出力レベルを制御します。

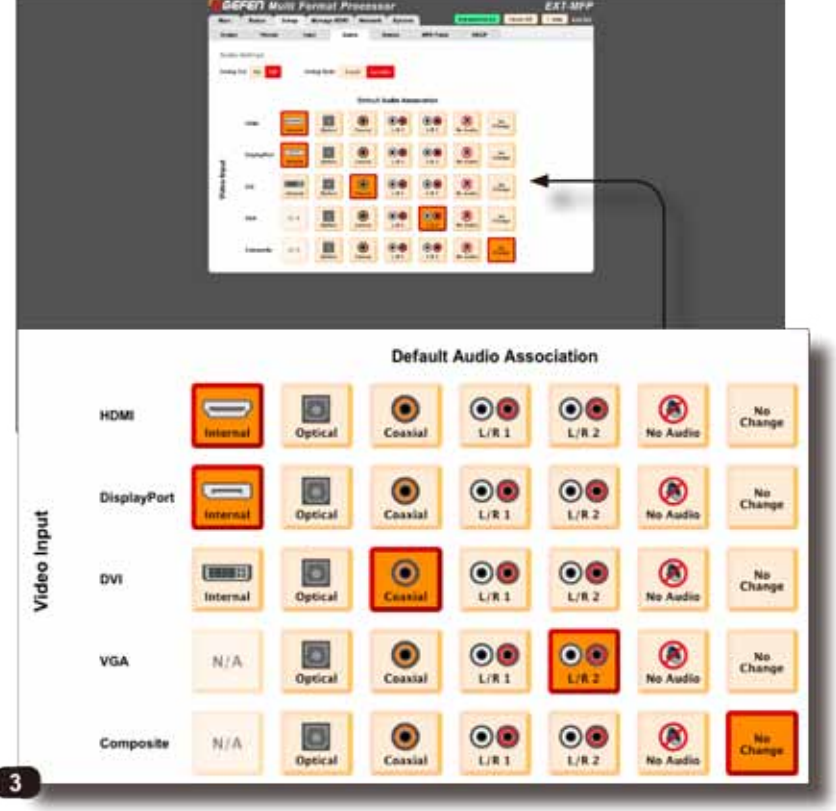

#### ③ Default Audio Association

 これらのボタンをクリックして、ビデオ入力に割り 当てる音声を設定します。例えば、上記のスクリー ンショットでは、HDMI と DisplayPort ビデオ入力 は両方とも「Internal」に設定されています。また、 DVI 入力は「Coaxial」に、VGA 入力は「L/R 2」に、 コンポジット入力は「No Change」に設定されてい ます。

 「No Audio」をクリックすると、選択されたビデオ入 力の音声はミュートされます。「No Change」をクリッ クすると、ビデオ入力の切り替えにかかわらず、音声 は設定された状態になります。詳しくは次ページの「No Change」機能をご参照下さい。

# ggefen

「No Change」機能は、ビデオ入力の切り替えにかかわらず、音声を設定された状態にします。

例えば、DVI ソースに同軸(Coaxial)音声入力が割り当てられました。映像を DisplayPort に切り替え、音声を同軸のままにする場合、以下手順を実行します。

① 「Setup > Audio」タブにてに DisplayPort 音声入力を「No Change」に設定します。これにより、DisplayPort 入力に切り替えても、音声入力は同軸 (Coaxial)に固定されます。

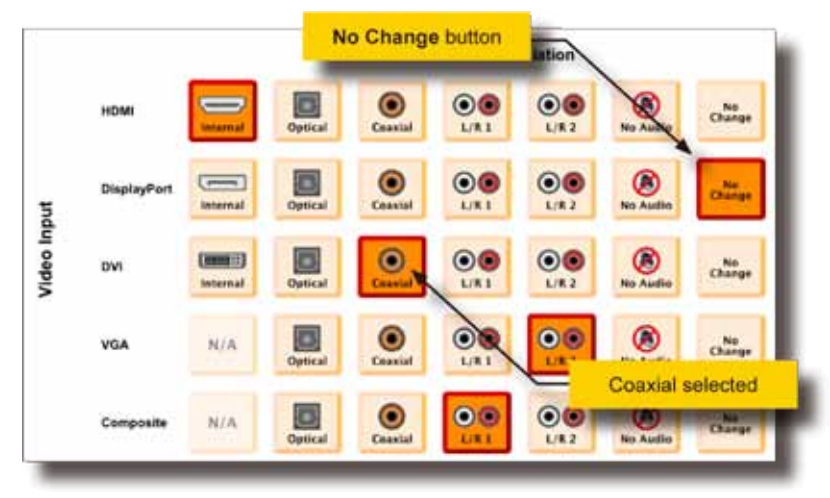

② 「Main」タブでは、DVI 入力の音声は Coaxial のままになっていることが分かります。同じことが「Setup > Audio」タブにて確認することが可能です。

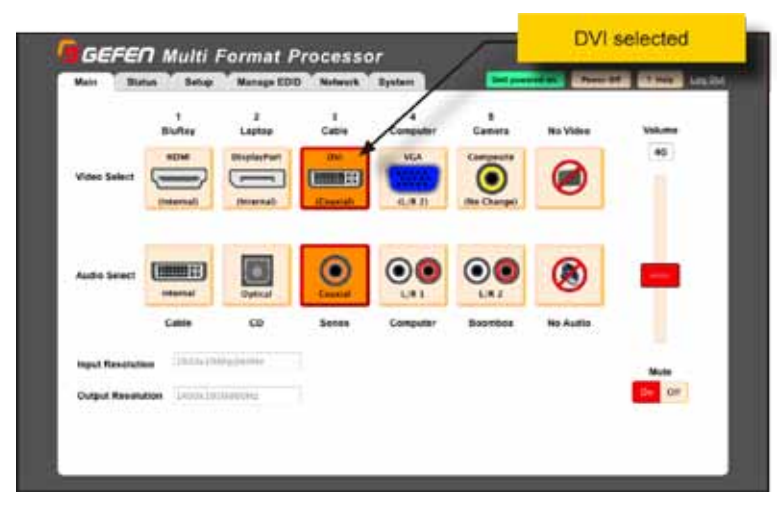

- ③ 「DisplayPort」ビデオ入力に切り替えます。
- ④ 「DisplayPort」ビデオ入力のラベルに「No Change」と記載されています。ビデオ入力を切り替えても音声ソースは変わらないことが分かります。

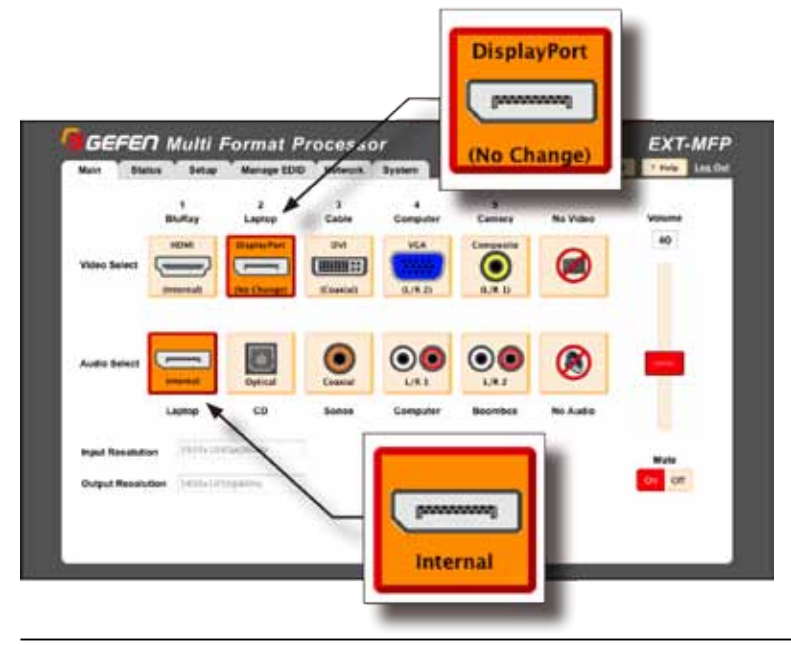

「Audio Select」では、「DisplayPort」アイコンが表示され、 そのラベルは「Internal」と記載されています。即ち、デジタ ル音声チャンネルは選択された映像信号にエンベンデッドされ ていることです。また、「Internal」で選択可能な音声は、選 択中のデジタルビデオソースからの音声チャンネルのみとなり ます。

HDMI-to-DVI 変換ケーブル(または HDMI ケー ブルに HDMI-to-DVI 変換アダプター)を使用す れば、DVI In(3)入力は HDMI 入力として機 能することができます。HDMI ソース機器を入力 する場合、エンベンデッドされた HDMI 音声は DVI In (3) 入力に伝送されます。

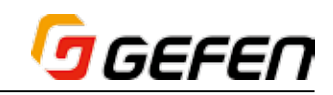

# ● Setup ⇒ Names

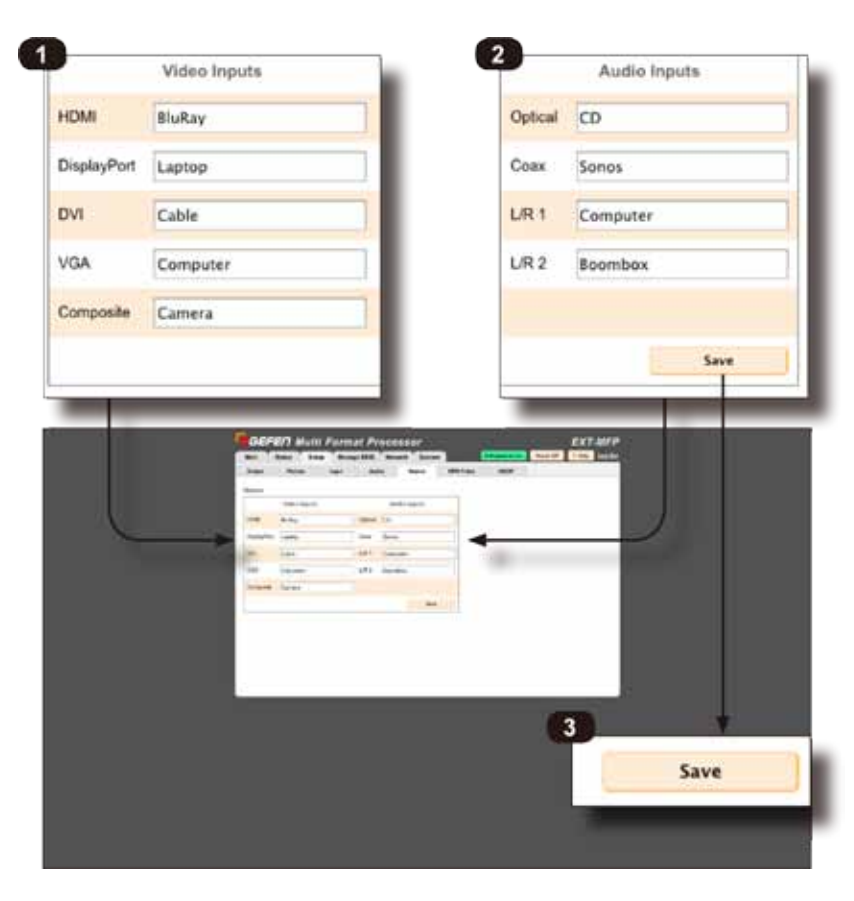

#### ① Video Inputs

 これらのフィールドをクリックして、各入力にその名 前を入力します。

#### ② Audio Inputs

 これらのフィールドをクリックして、各入力にその名 前を入力します。

#### ③ Save

 ボタンをクリックして、入力されたビデオ入力 / 音声 入力名を保存します。

## ● Setup ⇒ HPD Pulse

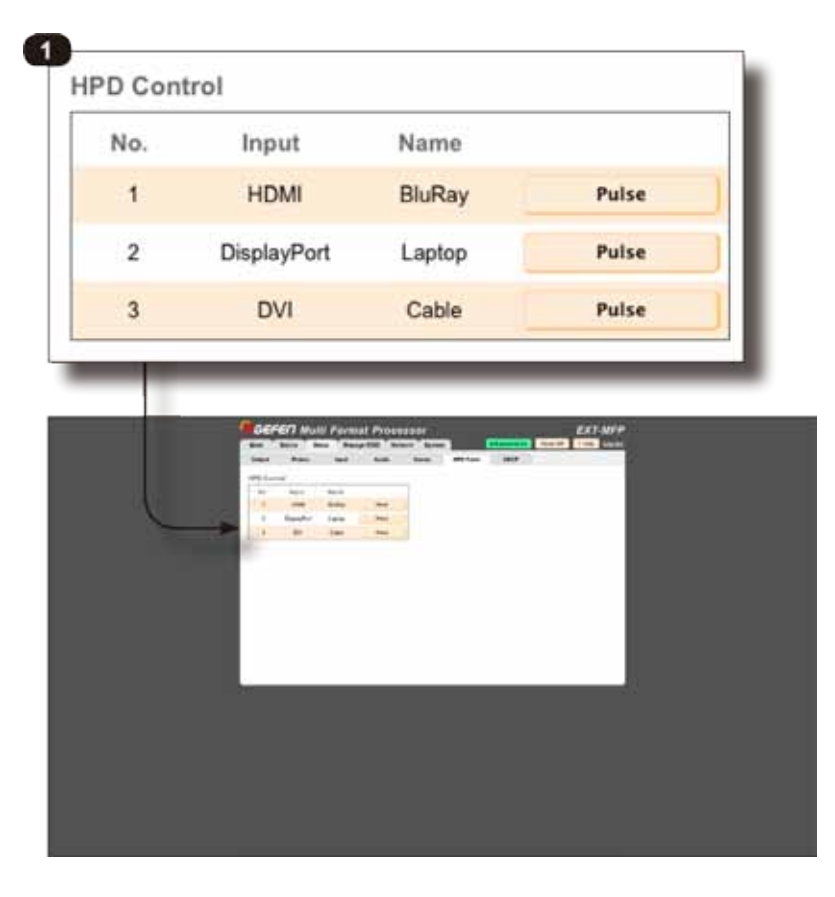

#### ① HPD Control

 「Pulse」ボタンをクリックすると、入力の HPD ライ ンに HPD(Hot-Plug Detect)信号パルスを送信し ます。この機能はソースと EXT-MFP 間のケーブルを 物理的に抜き差しすることと同じ動作を行います。

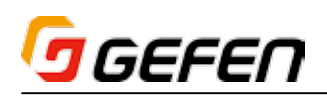

# ● Setup ⇒ HDCP

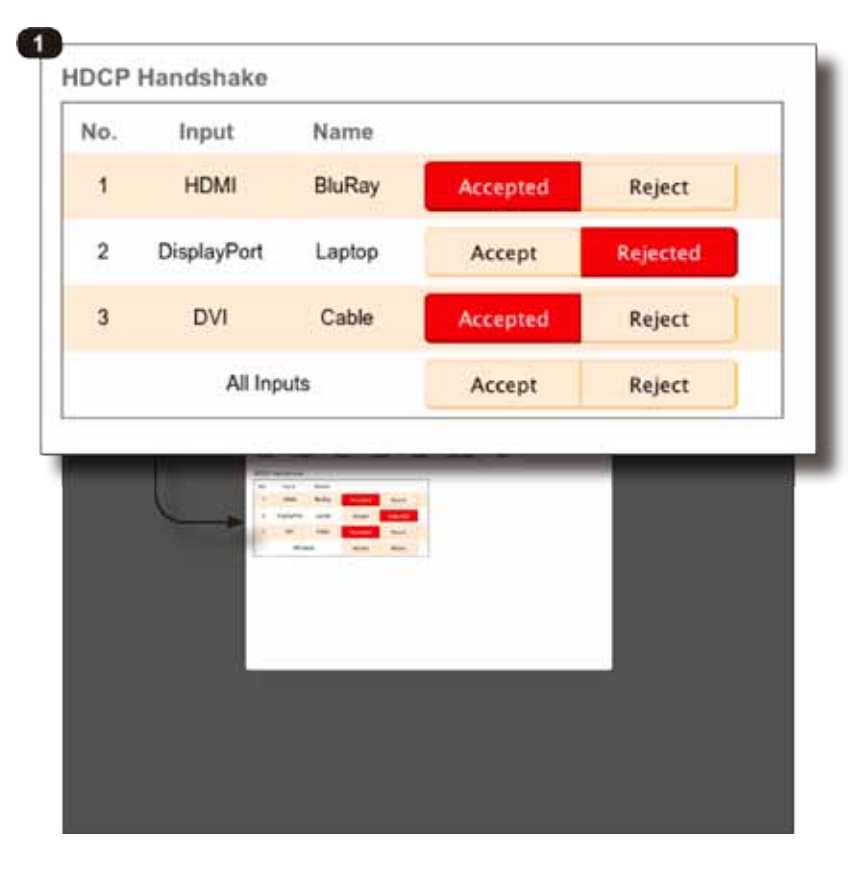

#### ① HDCP Handshake

 ソース機器から EXT-MFP に HDCP コンテンツの伝 送を制御します。「Accepted」ボタンをクリックす ると、HDCP コンテンツの伝送を許可し、「Rejected」 ボタンをクリックすると、許可しません。

 全てのソース機器が HDCP を許可するには、「All Inputs」の行の「Accept」ボタンをクリックし て し ま す。HDCP を 許 可 し な い 場 合 は「Do Not Accept」ボタンをクリックします。

### ● Manage EDID ⇒ EDID Mode

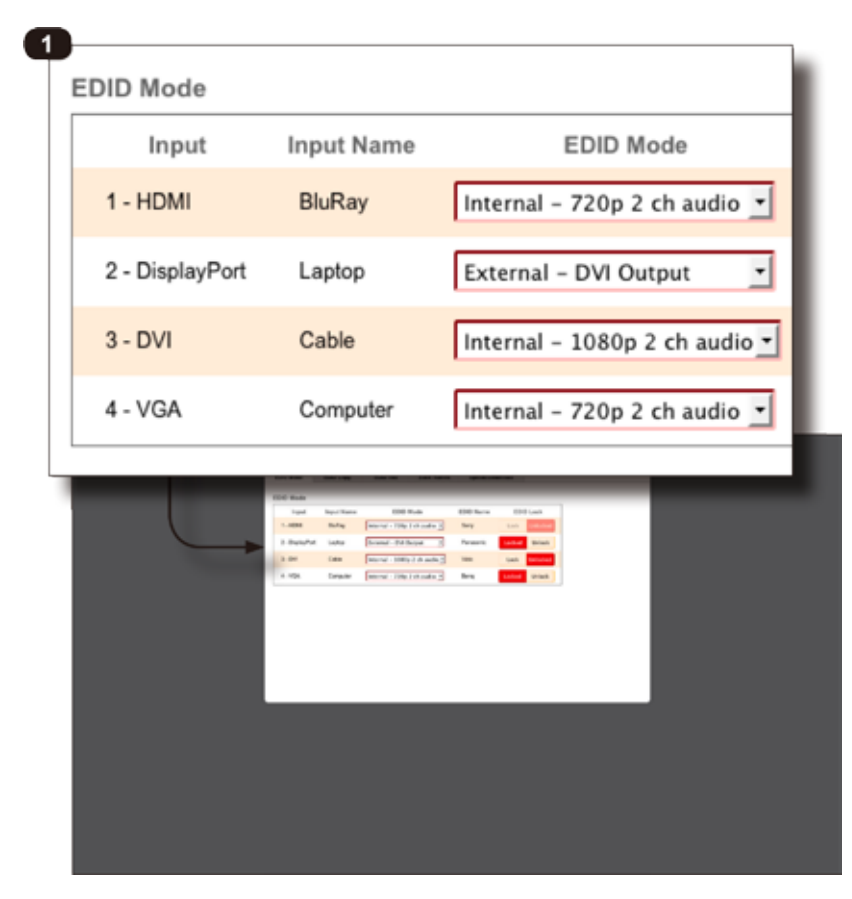

#### ① EDID Mode

 ドロップダウンリストから各入力の EDID モードを選 択します。

- ・Internal 720p 2 チャンネル音声
- ・Internal 720p マルチチャンネル音声
- ・Internal 1080p 2 チャンネル音声
- ・Internal 1080p マルチチャンネル音声
- ・External HDMI 出力
- ・External DVI 出力
- ・Custom ユーザー設定
	- ※ Custom は 33 ページの「● Manage EDID ⇒ EDID Copy」で設定を行う必要があり ます。

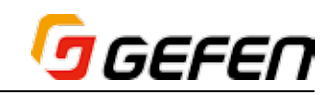

## ● Manage EDID ⇒ EDID Copy

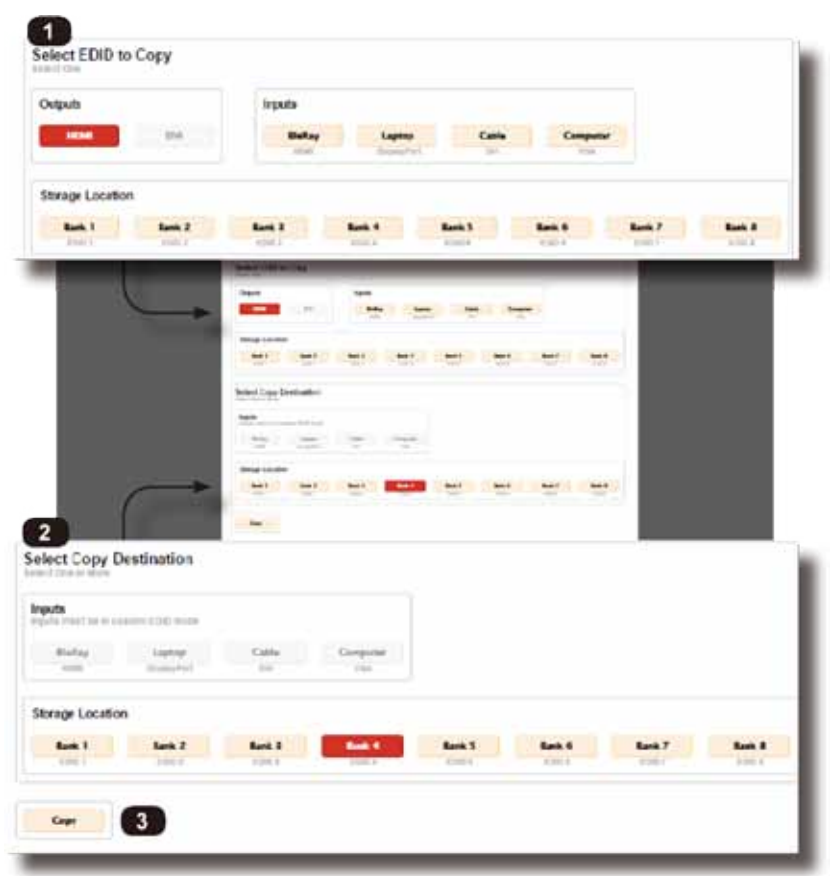

#### ① Select EDID to Copy

 EDID のコピー元ををクリックします。EDID のコピー 元は出力の表示機器、入力の EDID、もしくは保存さ れた EDID から選択可能です。

#### ② Select Copy Destination

EDID のコピー先を選択します。EDID のコピー先は入 力(EDID モードで「Custom」を選択している場合 のみ)または EDID バンクに指定することが可能です。

# ③ Copy

 ボタンをクリックして、EDID ファイルのコピーを実 行します。

# ● Manage EDID ⇒ EDID Info

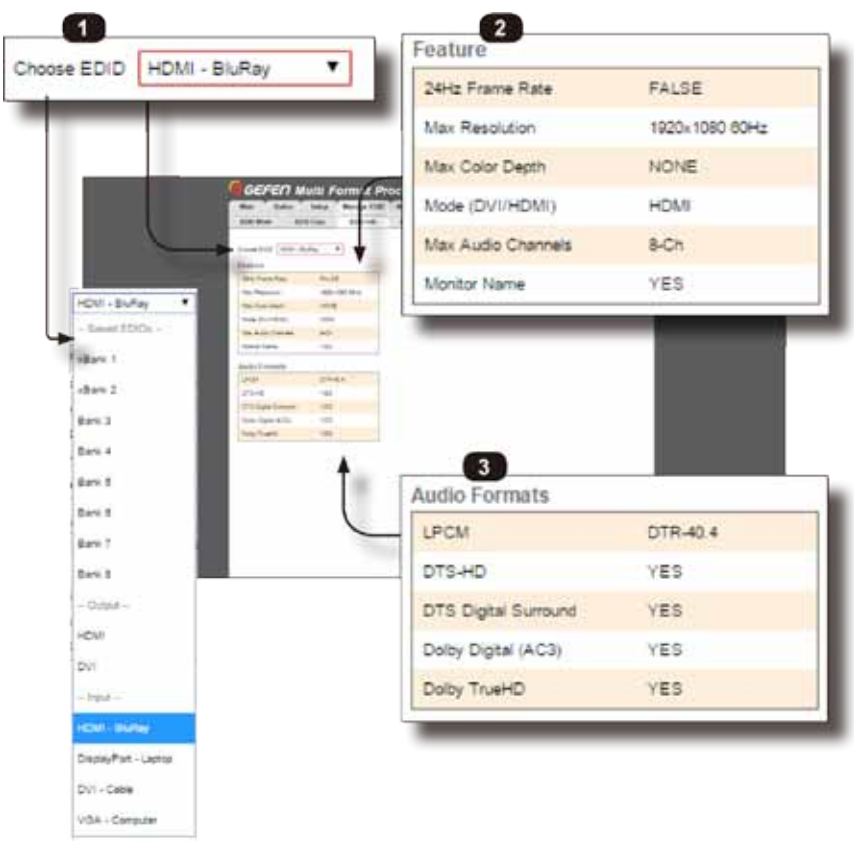

#### このページは各 EDID バンクまたはビデオ入力に保存さ れた EDID の情報を表示します。

# ① Choose EDID

 EDID を表示する EDID ファイルを選択します。

# ② Feature

 EDID がサポートする映像の仕様を表示します。

③ Audio Formats

 EDID がサポートする音声の仕様を表示します。

# **J** GEFEN

# ● Manage EDID ⇒ Edit Bank Names

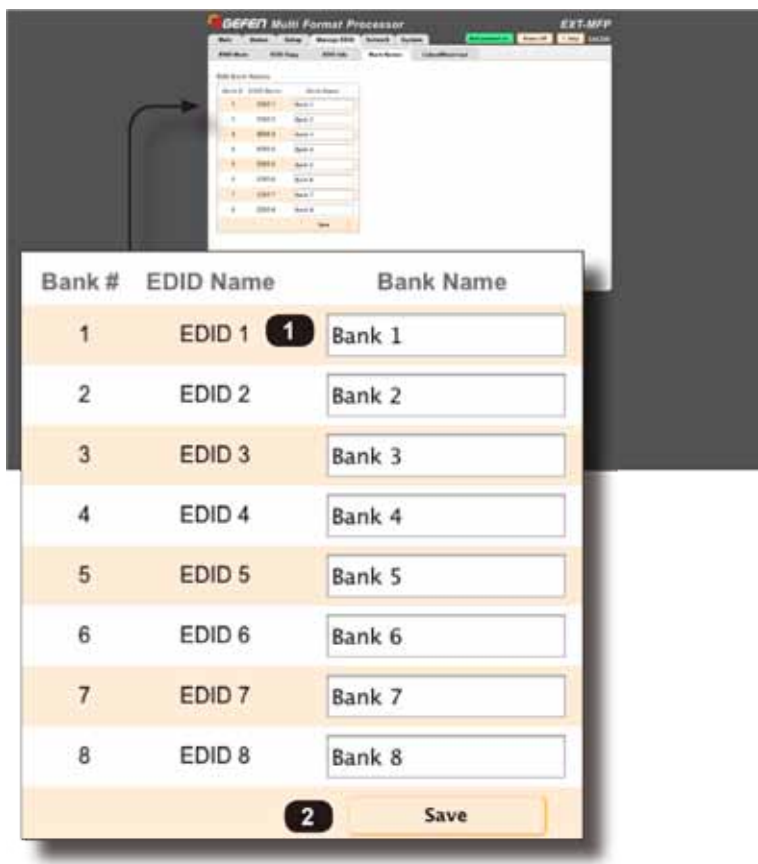

● Manage EDID ⇒ Upload/Download

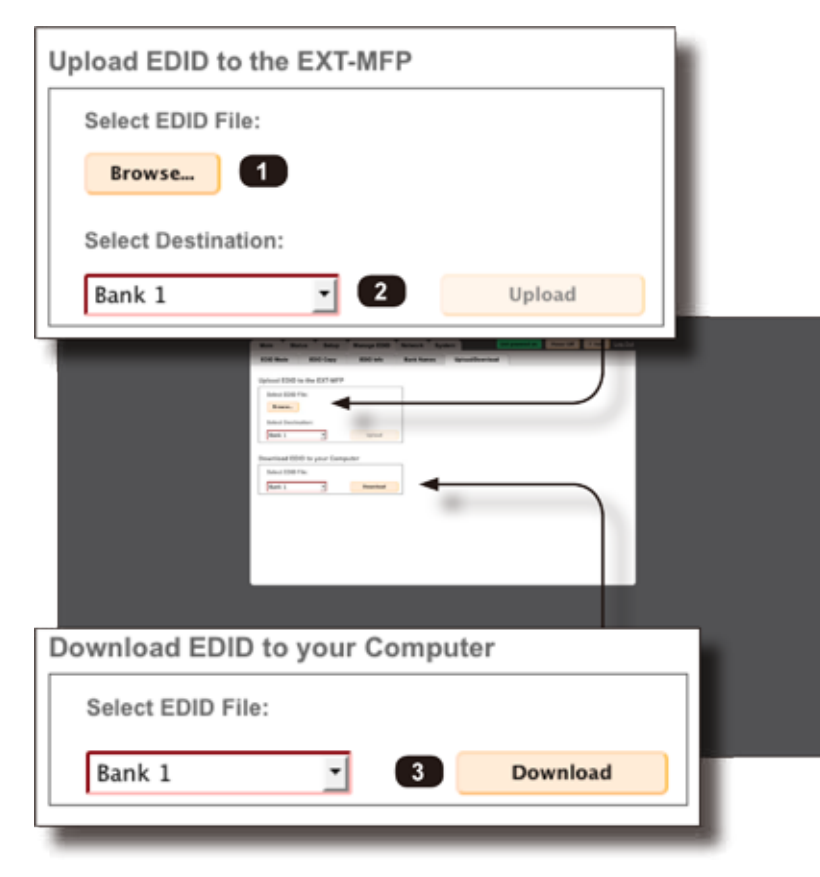

このページにて内部 EDID バンクの名前を変更します。

① Edit EDID name

 EDID 名を編集します。

# ② Save

 EDID 名を保存します。 ※入力は英数字のみです。

このページでは、コンピューターにある既存の EDID ファ イルを EDID バンクにアップロードします。もしくは EDID を EXT-MFP からコンピューターに bin ファイル としてダウンロードします。

① Select EDID File

 コンピューターから EDID ファイルを選択します。

② Select Destination

 ダウンロードされた EDID ファイルの保存先(バンク) を選択します。

③ Select EDID File

EXT-MFP (バンクまたは入出力) からコンピューター にダウンロードする EDID ファイルを選択します。

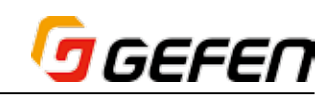

# ● Network ⇒ IP Settings

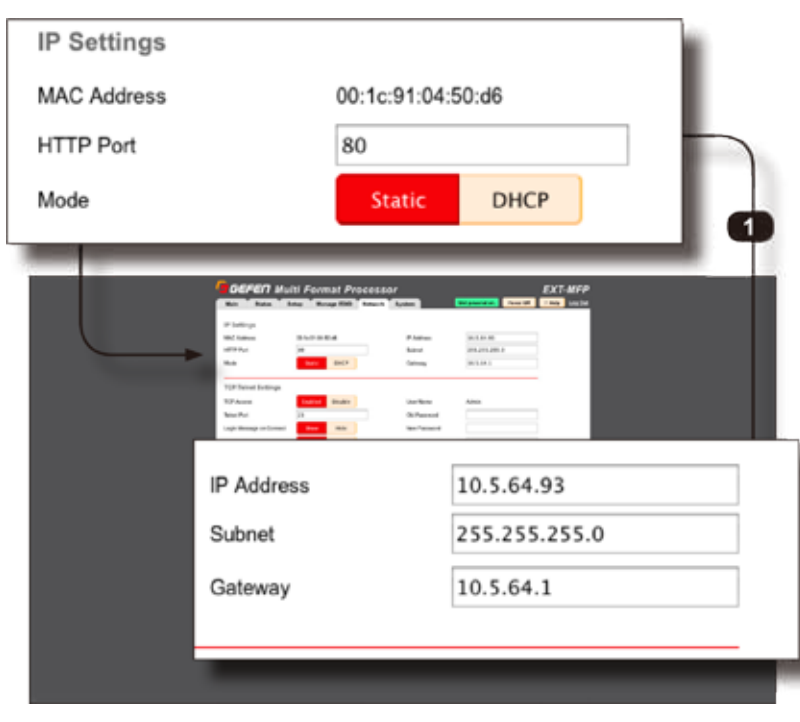

## ① IP Settings

 DHCP または Static IP のアドレス、サブネット、ゲー トウェイ(ルータ)、HTTP ポート(デフォルト IP ア ドレス:192.168.1.72)を設定します。

# ● Network ⇒ TCP/Telnet Settings

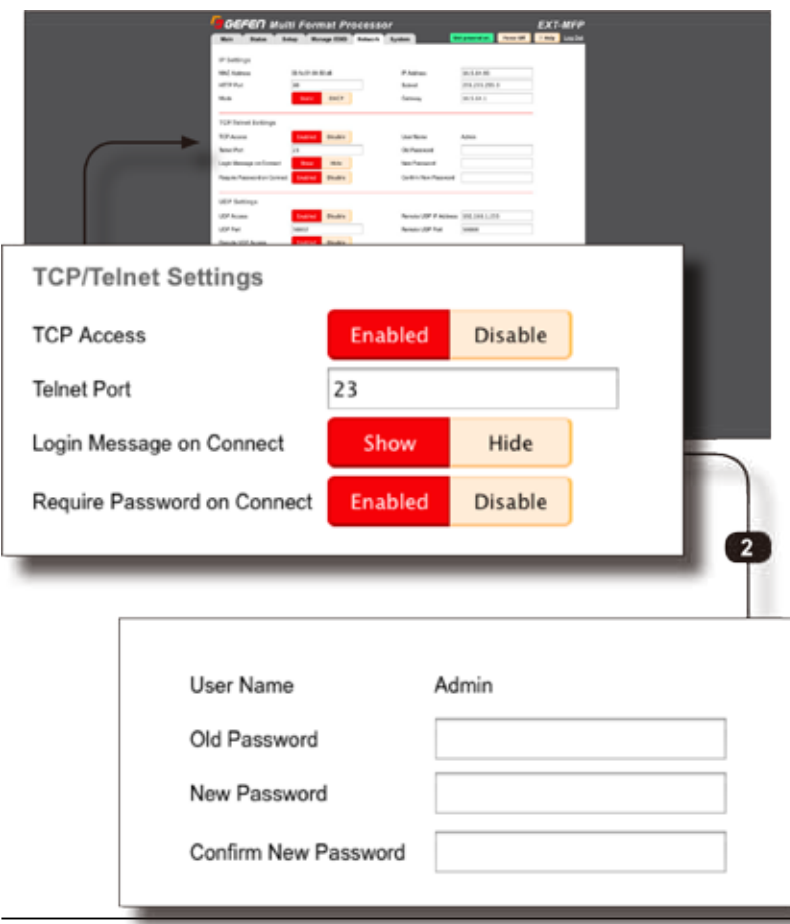

#### ② TCP/Telnet Settings

 TCP/Telnet 制御のアクセスを設定します。これは Crestron または他のコントロールシステムとの連携 に使用されます。

# **J** GEFEN

# ● Network ⇒ UDP Settings

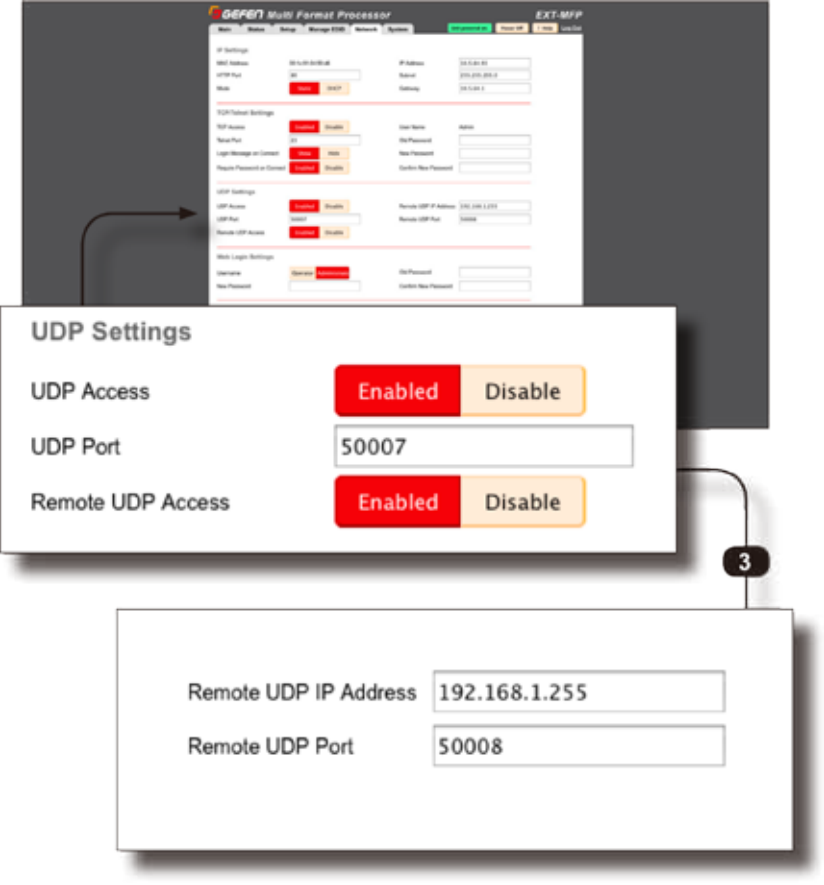

# ● Network ⇒ Web Login Settings

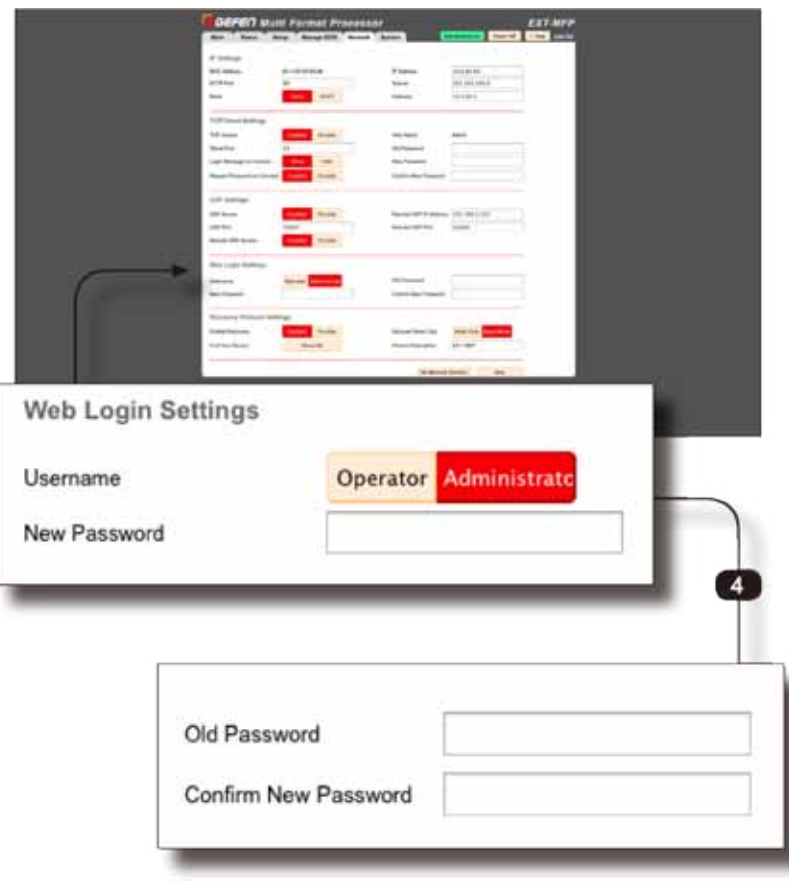

# ③ UDP Settings

 UDP 制御を有効 / 無効にします。UDP はすばやい通 信を提供しますが、伝送はセキュリティに欠けます。 UDP をサポートする制御システムは多数存在します。

#### ④ Web Login Setting

 「Operator」と「Administrator」パスワードを設定 / 変更します。

 Operator パスワードのデフォルトは「Operator」 です。Administrator パスワードのデフォルトは 「Admin」です。大文字と小文字の区別があります。

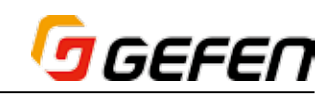

# ● Network ⇒ Discovery Protocol Settings

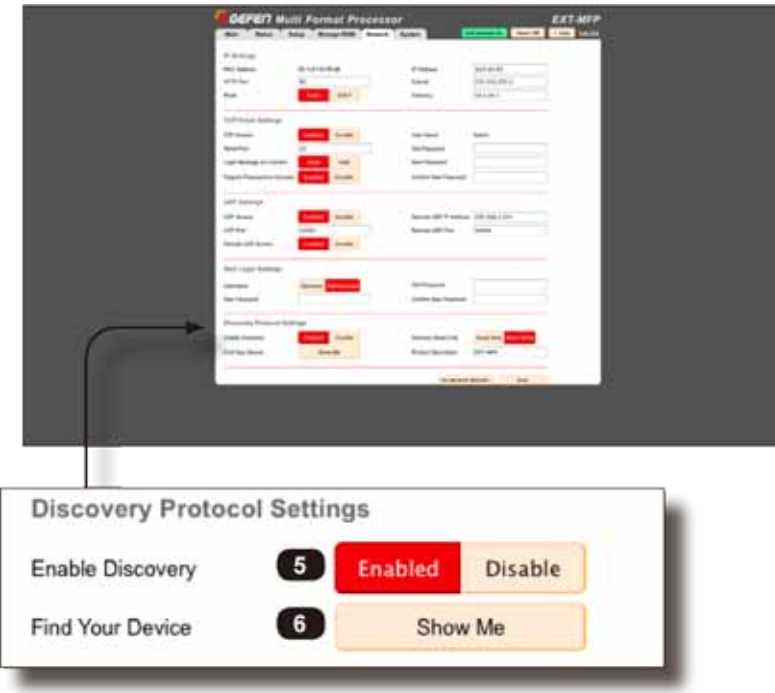

#### ⑤ Enable Discovery

 有効に設定します。Syner-G ソフトウェアまたは Syner-G App の Discovery 機能を使用して本機を検 出できます。

#### ⑥ Find Your Device

 Show Me ボタンをクリックすると、ネットワーク内 に接続されている本機のフロントパネルのL ED が点 滅します。複数のマルチフォーマットプロセッサが同 じネットワーク内に存在する場合に識別することがで きます。Hide Meをクリックすると点滅が終了します。

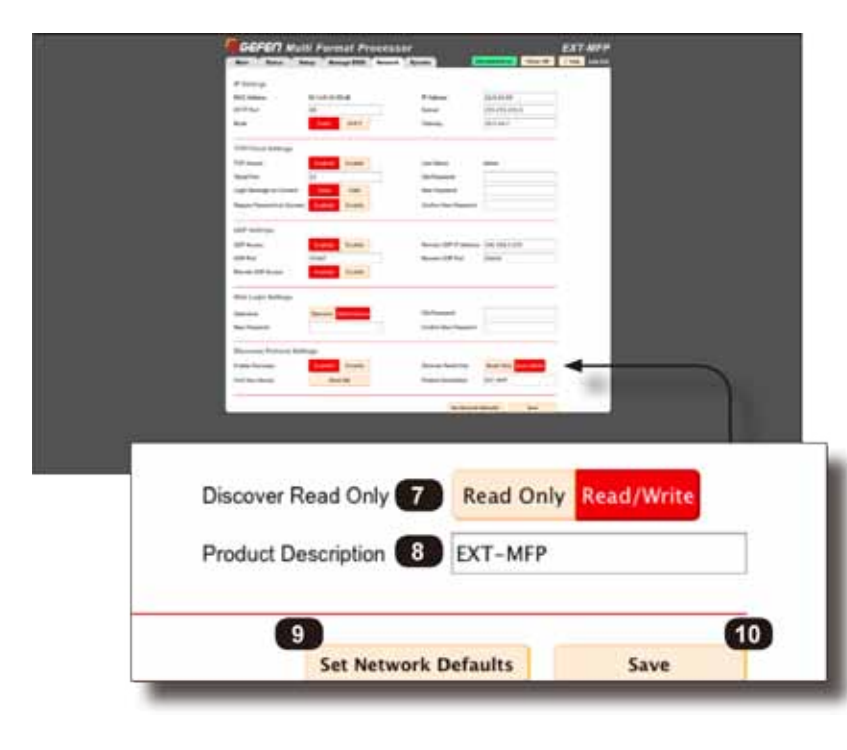

#### ⑦ Discover read Only

 Read Only は、Syner-G ソフトウェアで IP 設定内容 を確認することができます。しかし、IP 設定の変更を 行うことはできません。Read/Write では、Syner-G ソフトウェアで IP 設定内容を確認と変更を行うこと ができます。

#### ⑧ Production Description

 デフォルトでは、EXT-MFP に設定されています。自 由に変更することができ、Syner-G ソフトウェア内の マルチフォーマットプロセッサーを識別することが可 能です。

#### ⑨ Set Network Defaults

 ファクトリーデフォルトを実行します。

# ⑩ Save

 Network Tab 内の変更をセーブします。

# GEFEN

# ● System

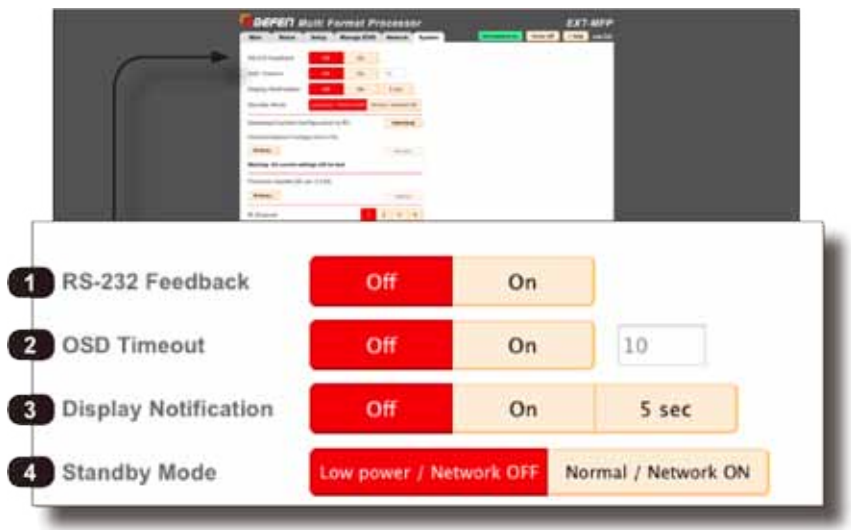

#### ① RS-232 Feedback

 RS-232 の戻り値機能を無効にします。

## ② OSD Timeout

 オンスクリーン表示の表示時間を設定します。

#### ③ Display Notification

何かしらの変更が行われた際に、画面左上に表示します。

## ④ Stand by Mode

Low Power /Network OFFはIP制御を無効にします。 この設定は「EnergyStar」の基準に準拠するためにあ りますが、設定を「Low/Network ON」にすると、IP 制御で本体の電源を入れることができません。

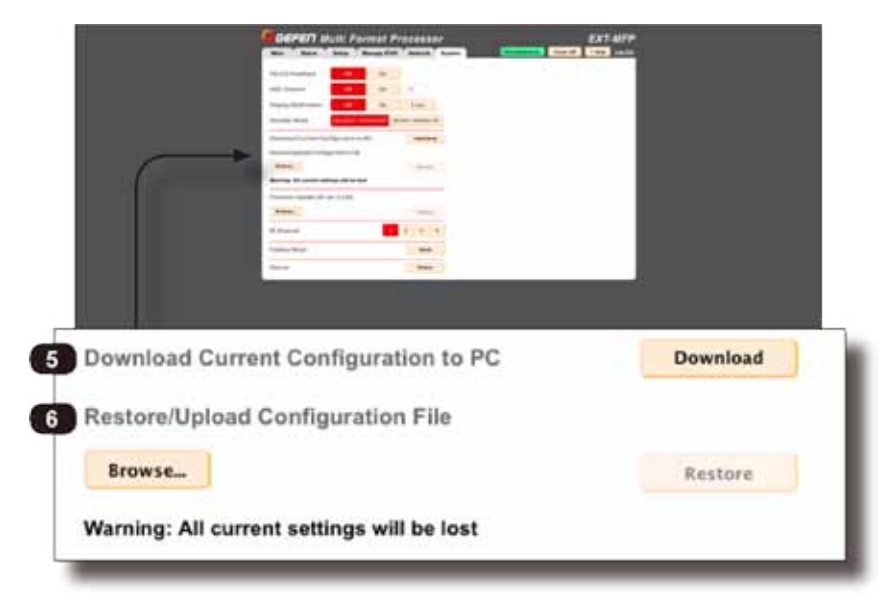

# ⑤ Download Current Configuration to PC

 Download ボタンをクリックすると、EXT-MFP 構成 データを XML フォーマットでコンピューターに保存 できます。もし、複数のファイルを保存数する場合に は、ファイルの名前を変更して保存してください。ま た、保存された XML ファイルをリストアすることも 可能です(例:同じ構成を複数の EXT-MFP にコピー する場合)。

#### ⑥ Restore/Upload Configuration File

 Browse をクリックしアップロードするファイルを指 定します。

 Restore をクリックして、実行します。

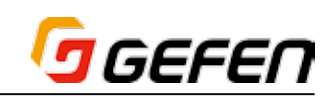

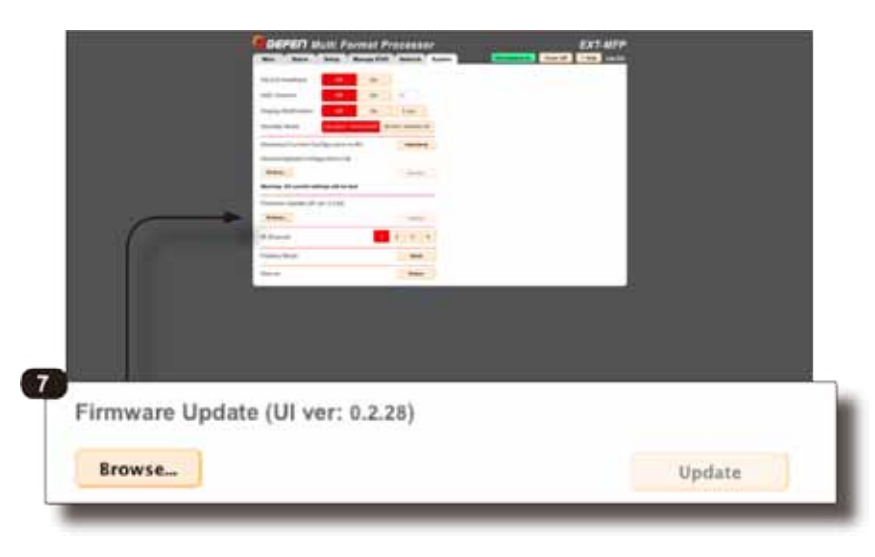

#### ⑦ Firmware Update

 Gefen のホームページ、もしくは Gefen「Syner-G Tool」経由で最新のファームウェアをダウンロードす ることができます。PC にファームウェアデータをダ ウンロードし、「Browse...」ボタンをクリックして、 ファイルを指定します。「Update」ボタンをクリック して、アップデートを実行します。

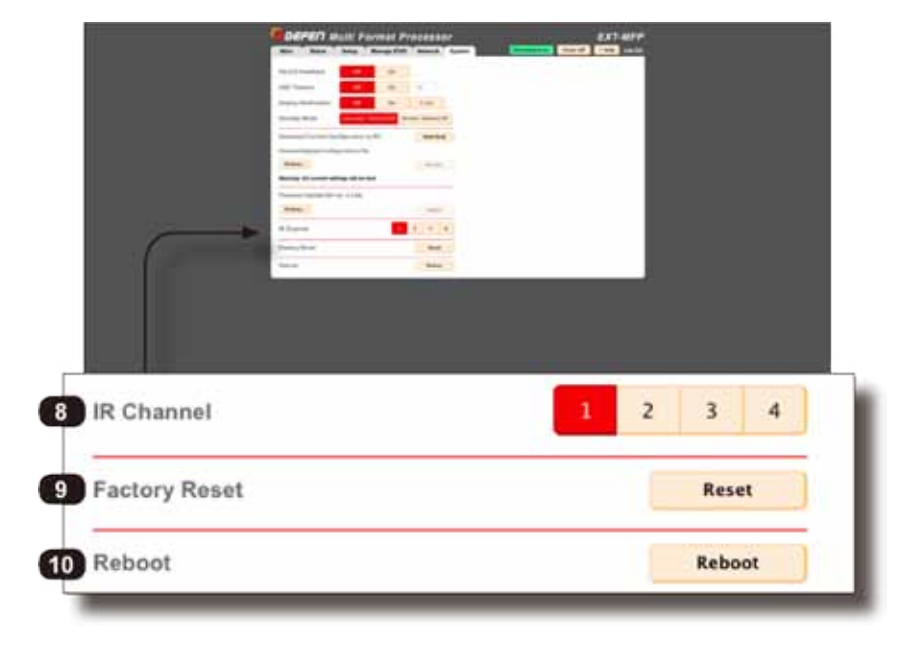

#### ⑧ IR Channel

 付属の IR リモコンの IR チャンネルを変更します。他 の IR リモコンと混線した場合のみにこの操作を行い ます。詳しくは 5 ページ「● IR チャンネルの変更」 をご参照下さい。

# ⑨ Factory Reset

 EXT-MFP を工場出荷時のデフォルト設定にリセット します。リセットを行う前に、行われた構成データを 構成ファイルに保存することをお勧めします。リセッ ト操作で構成データが破損した場合、保存された構成 ファイルを読み込ませると、構成を復帰することが可 能です。

#### ⑩ Reboot

 EXT-MFP をリブートします。この操作は本体の電源 を入れ直す操作と同じです。

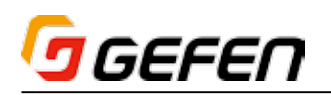

# **◆高度な操作**

■ RS-232 インターフェース

● RS-232 インターフェース

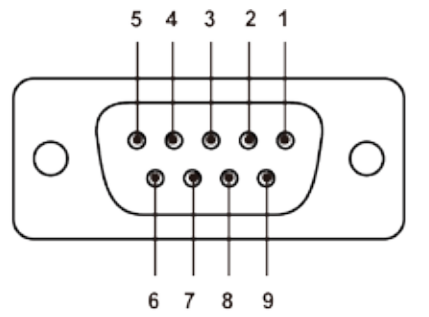

RS-232 Controller

Multi-Format Processor

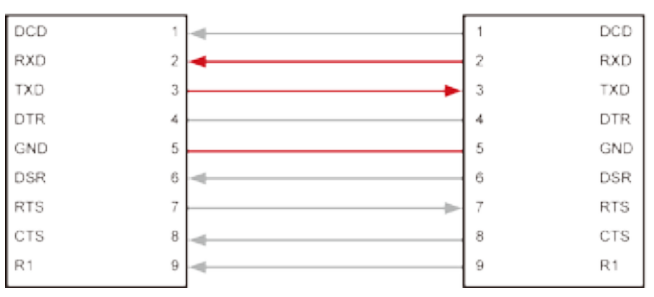

TXD、RXD、GND ピンのみが使用されます。

#### **● RS-232 の設定**

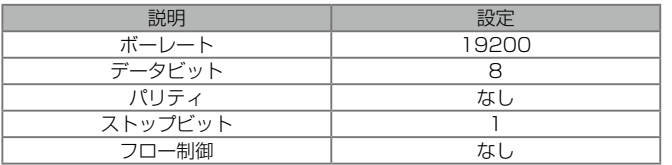

# ■ IP 制御 (Telnet/TCP/UDP)

EXT-MFP は Telnet、UDP または内蔵ウェブブラウザによる IP 制御をサポー トします。Telnet制御はRS-232コマンドを使って設定する必要があります。 以下はネットワークのデフォルト設定です。

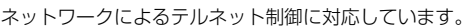

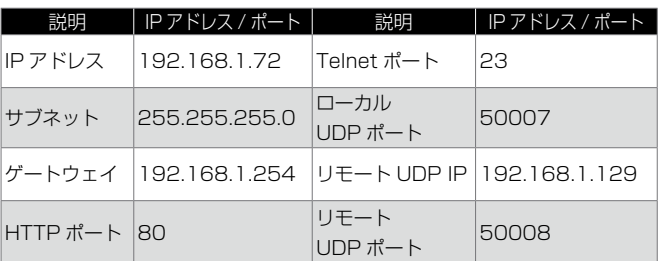

全ての IP 設定はフリーウェア「Gefen Syner-G Software Suite」または アプリ「Syner-G Discovery Tool」(iOS と Android 対応)経由で簡単に 行えます。詳しくは 23 ページをご参照下さい。「Apple App Store」また は「Google Play」からアプリをダウンロードできます。

- ① RS-232 経由で構成を設定します。ターミナルエミュレーションプログ ラム(例:ハイパーターミナル)を起動し、全項の記載されている RS-232 コマンドを使用して、設定を行います。
- ② コマンド「#set\_ipadd」を使用して、EXT-MFP の IP アドレスを設定し ます。
- ③ コマンド「#set\_netmask」を使用して、サブネットマスクを設定します。
- 4 コマンド「#set\_gateway」を使用して、ゲートウェイ(ルーター)の IP アドレスを設定します。
- ⑤ コマンド「using the #set\_telnet\_port コマンドを使用して、Telnet リスニングポートを設定します。
- ⑥ コマンド「using the #set\_http\_port コマンドを使用して、HTTP リ スニングポートを設定します。
- ⑦ コマンド「#set\_udp\_remote\_ip」コマンドを使用して、UDP リモート IP アドレスを設定します。
- ⑧ コマンド「#set\_udp\_port」を使用して、UDP リスニングポートを設定 します。
- ⑨ コマンド「#set\_udp\_remote\_port」を使用して、UDP リモートポート を設定します。
- ⑩ 行われた変更を有効にするためにプロセッサをリブートします。手順③に て指定した IP アドレスをウェブブラウザに入力し、ウェブインターフェー スにアクセスします。

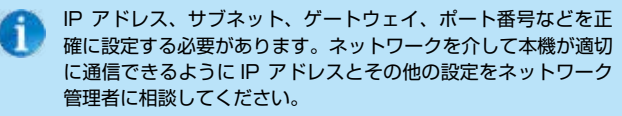

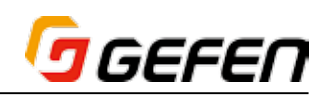

# ■コマンド

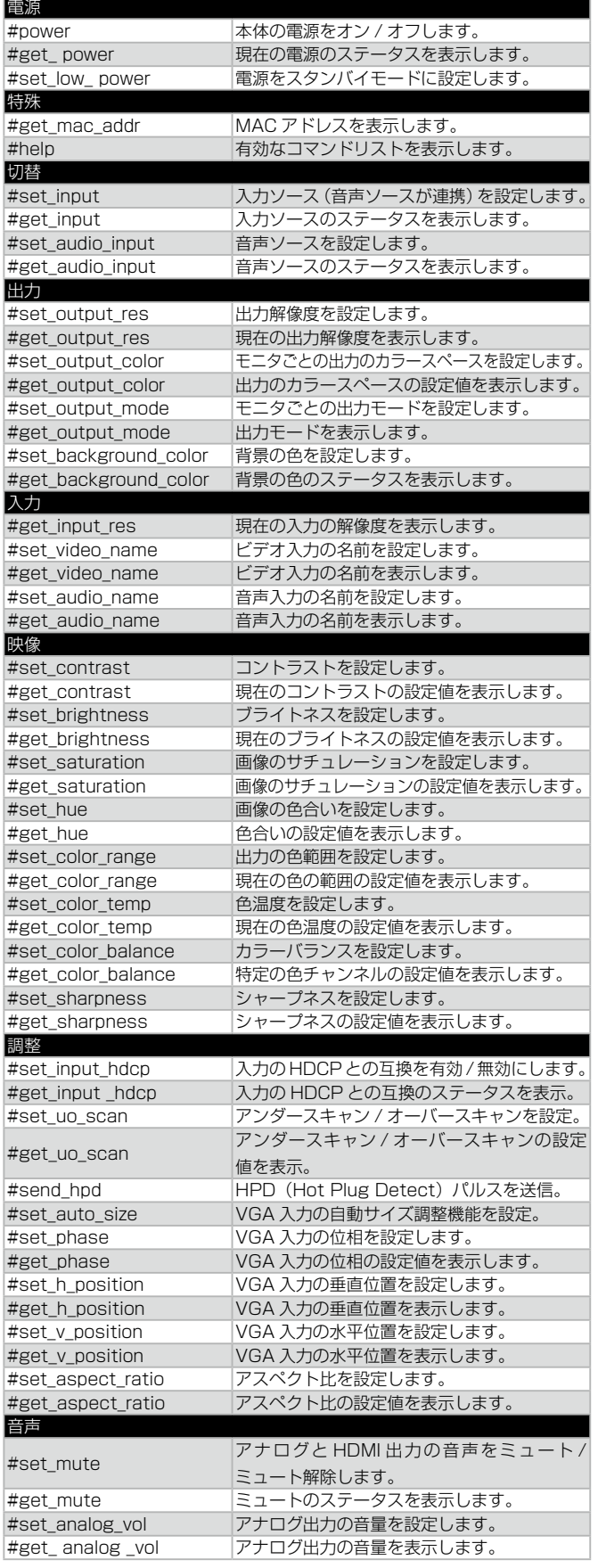

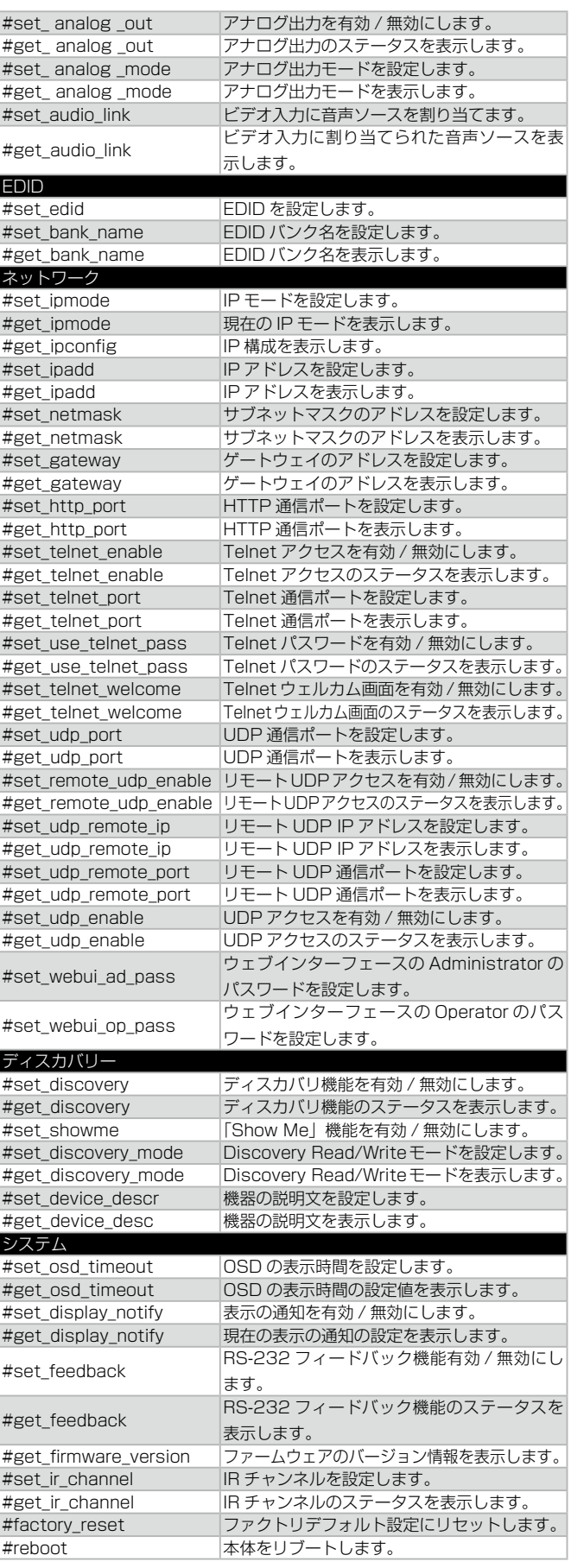

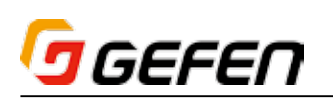

#### ● #power

EXT-MFP の電源をオン / オフします。電源を切っても全ての設定は保存さ れます。なお、電源を切った場合、電源を切る前の設定値がリストアされます。

構文................................. #power param 1

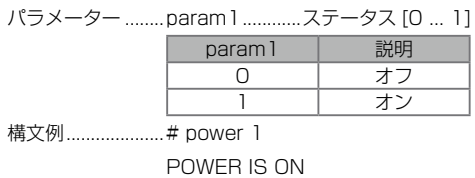

関連のコマンド.....#get\_power

### ● #get\_ power

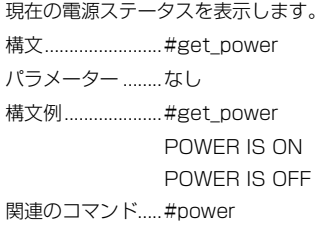

# ● #set\_low\_power

EXT-MFP の電源をオン / オフします。

0 - RS-232/IR / フロントパネルのみ(消費電力が 0.5W 以下の場合)

1 - IP 制御 /RS-232/IR/ フロントパネル (消費雷力が 0.5W 以上の場合)

## 構文 #set\_low\_power param1

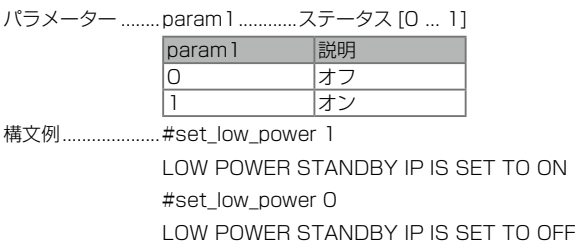

# 関連のコマンド.....#get\_power

# ● #get\_mac\_addr

MAC アドレスを表示します。

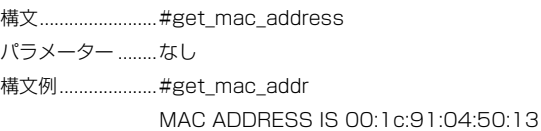

# $\bullet$  #help

特定のコマンドのヘルプファイルを表示します。コマンドを指定しない場合 (param1)、有効なコマンドリストが表示されます。

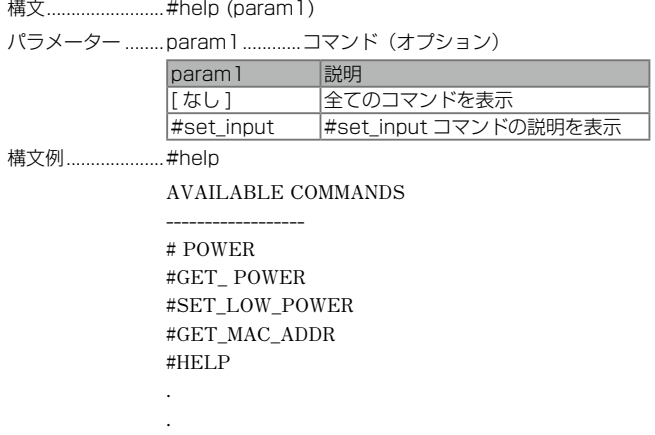

**#FACTORY\_RESET #REBOOT**

**------------------**

**.**

**#help #set\_input SET INPUT SOURCE WITH ASSOCIATED AUDIO SOURCE #SET\_INPUT PARAM1**

**PARAM1 = HDMI DP DVI VGA COMP NO VIDEO**

# ● #set\_input

表示するビデオ入力を設定します。

構文 #set\_input param1

パラメーター .........param1.............入力

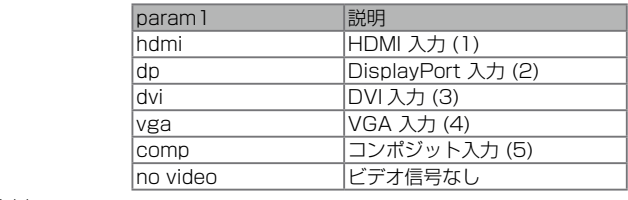

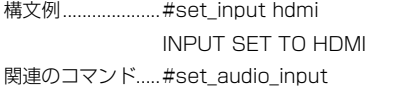

### $\bullet$  #get\_input

出力中のビデオ入力を表示します。 構文 #get\_input パラメーター ........なし

構文例 .....................#get\_input INPUT SET TO HDMI

#### ● #set\_audio\_input

出力する音声入力を設定します。

構文...........................#set\_audio\_input param1

パラメーター ........param1.............入力

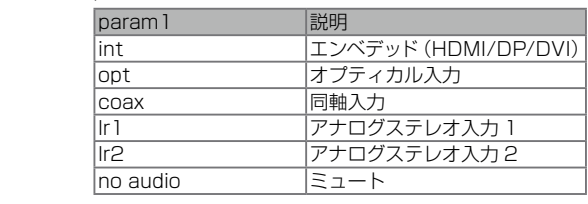

構文例....................#set\_audio\_input lr1 AUDIO INPUT SET TO LR1

関連のコマンド.....#set\_input

# ● #get\_audio\_input

出力中の音声入力を表示します。

構文 #get\_audio\_input パラメーター ........なし 構文例.....................#get\_audio\_input AUDIO INPUT SET TO LR1

関連のコマンド.....#set\_output\_res

ビデオ出力の解像度を設定します。

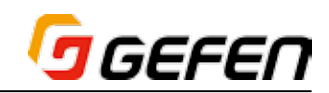

# ● #set\_output\_res

構文............................#set\_output\_res param1

ビデオ出力解像度を設定します。デフォルト設定は HD(1080p) Auto Refresh です。

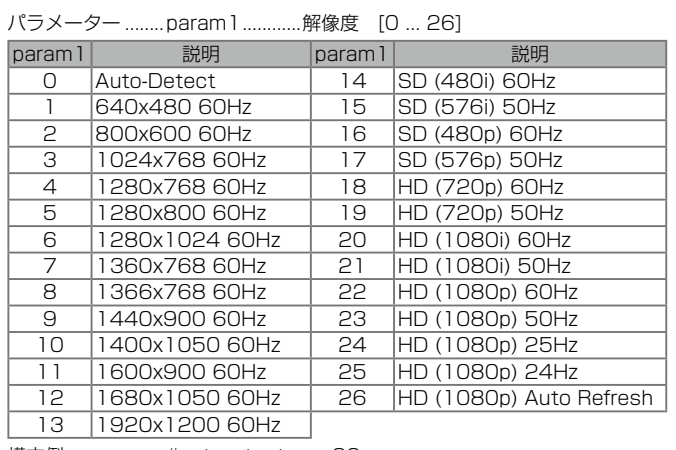

構文例.....................#set\_output\_res 26 OUTPUT RESOLUTION SET TO HD (1080p) Auto Refresh

# ● #get\_output\_res

ビデオ出力の解像度を表示します。

構文 #get\_output\_res

パラメーター ........なし

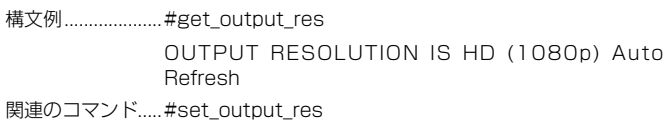

#### ● #set\_output\_color

各出力のカラースペースを設定します。

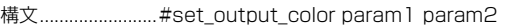

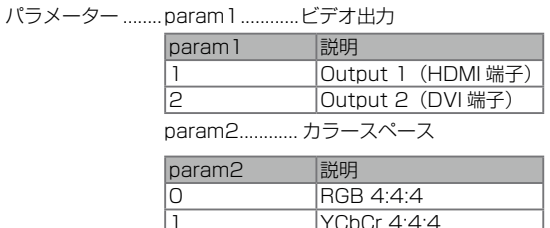

2 **YCbCr 4:2:2** 構文例.....................#set\_output\_color 1 1 OUTPUT COLOR SPACE OF OUTPUT 1 SET TO YCBCR 444

関連のコマンド..... #set\_output\_mode

#### ● #get\_output\_color

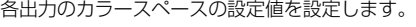

構文 #get\_output\_color

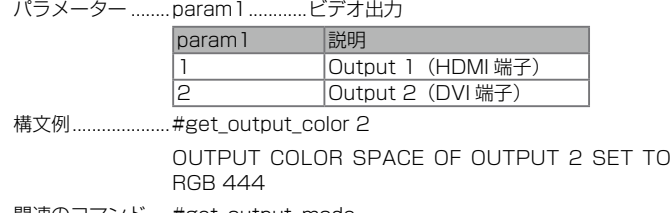

関連のコマンド.....#get\_output\_mode

#### ● #set\_output\_mode

各出力の出力モードを設定します(音声、カラースペースオプション)。

構文 #set\_output\_mode param1 param2

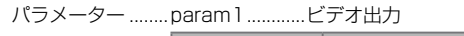

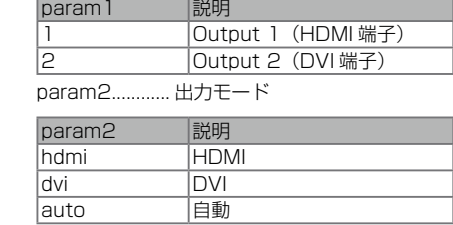

構文例.....................#set\_output\_mode 1 hdmi

OUTPUT MODE OF OUTPUT 1 SET TO HDMI

関連のコマンド..... #set\_output\_color

# ● #get\_output\_mode

各出力の出力モードを表示します。

構文..........................#get\_output\_mode

パラメーター ........ param1.............ビデオ出力

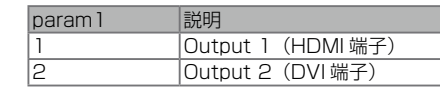

構文例....................#get\_output\_mode 1

OUTPUT MODE OF OUTPUT 1 SET TO HDMI

関連のコマンド.....#get\_output\_color

# ● #set\_background\_color

背景の色を設定します(ビデオソースがアクティブでない時)。

構文 ...........................#set\_background\_color param1

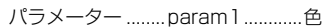

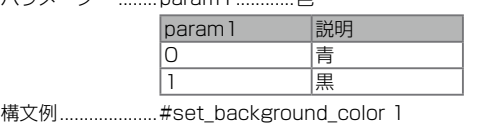

BACKGROUND COLOR SET TO BLACK

関連のコマンド.....#get\_background\_color

#### ● #get\_background\_color

設定された背景の色を表示します。

構文 #get\_background\_color

パラメーター ........なし

- 構文例....................#get\_background\_color
	- BACKGROUND COLOR SET TO BLACK

関連のコマンド ..... #set\_background\_color

#### ● #get\_input\_res

現在の入力解像度を表示します。

構文 #get\_input\_res

パラメーター ........なし

構文例 #get\_input\_res

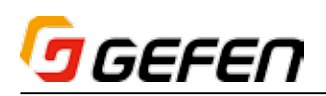

### ● #set\_video\_name

各ビデオ入力の Web GUI 名を設定します。

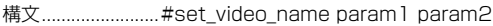

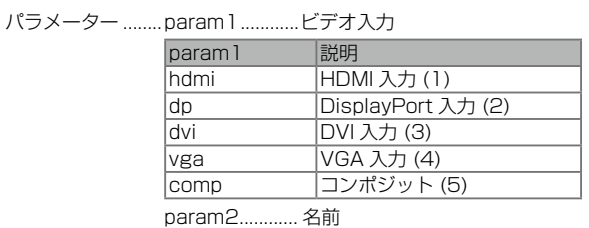

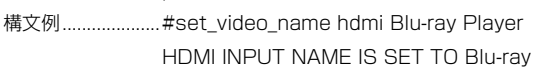

関連のコマンド..... #get\_video\_name

# ● #get\_video\_name

各ビデオ入力の Web GUI 名を表示します。

構文 #get\_video\_name param1

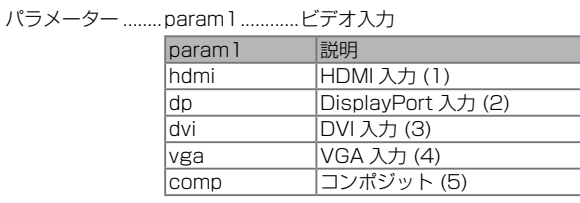

構文例.....................#get\_video\_name hdmi HDMI INPUT NAME IS SET TO Video1

関連のコマンド..... #set\_video\_name

#### ● #set\_audio\_name

各音声入力の Web GUI 名を設定します。

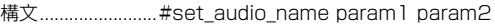

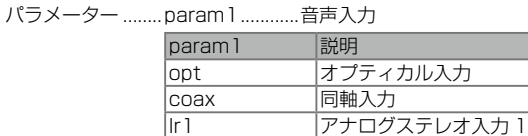

||r2 ||アナログステレオ入力2

param2........... 名前 構文例......................#set\_video\_name hdmi Blu-ray Player HDMI INPUT NAME IS SET TO Blu-ray

関連のコマンド..... #get\_audio\_name

#### ● #get\_audio\_name

各音声入力の Web GUI 名を表示します。

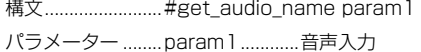

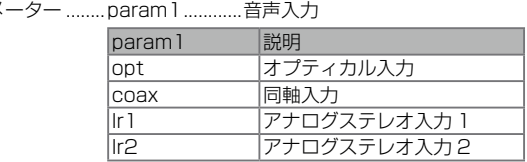

構文例....................#get\_video\_name hdmi

HDMI INPUT NAME IS SET TO Video1

関連のコマンド..... #set\_audio\_name

#### ● #set\_contrast

コントラストを設定します。

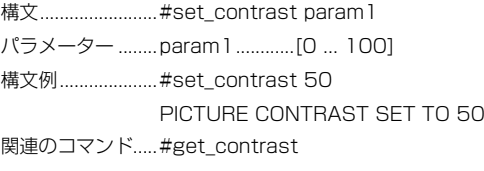

# ● #get\_contrast

コントラストの設定値を表示します。

構文.................................. #get\_contrast

パラメーター .......なし 構文例....................#get\_contrast PICTURE CONTRAST SET TO 0 関連のコマンド..... #set\_contrast

# ● #set\_brightness

ブライトネスを設定します。

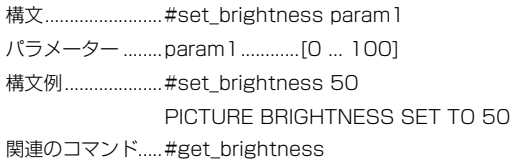

#### ● #get\_brightness

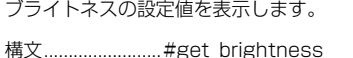

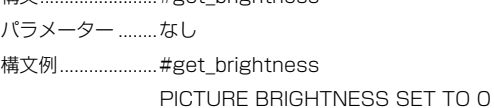

関連のコマンド.....#set\_brightness

# ● #set\_saturation

画像のサチュレーションを設定します。

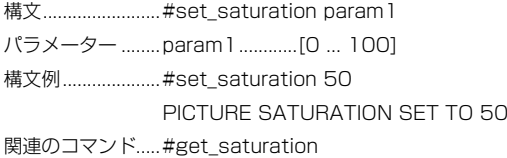

# ● #get\_saturation

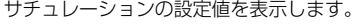

構文 #get\_saturation

パラメーター ........なし

構文例....................#get\_saturation

PICTURE SATURATION SET TO 0

関連のコマンド..... #set\_saturation

#### $•$ #set\_hue

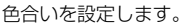

構文.................................. #set\_hue param 1

パラメーター ........param1.............[0 ... 100]

構文例.....................#set\_hue 50

PICTURE HUE SET TO 50

関連のコマンド.....#set\_hue

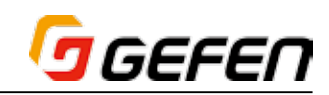

# $•$  #get\_hue

色合いを表示します。

構文 ...............................#get\_hue パラメーター なし 構文例.....................#get\_hue PICTURE HUE SET TO 0 関連のコマンド..... #set\_hue

#### ● #set\_color\_range

色範囲を設定します。

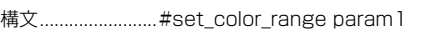

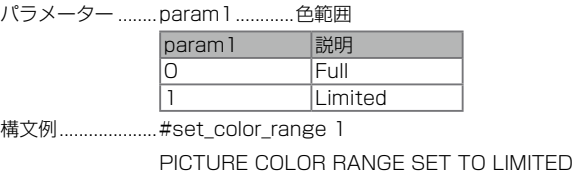

関連のコマンド..... #get\_color\_change

### ● #get\_color\_range

色範囲を表示します。

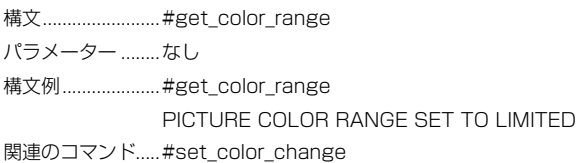

### ● #set\_color\_temp

色温度を設定します。

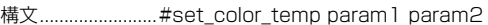

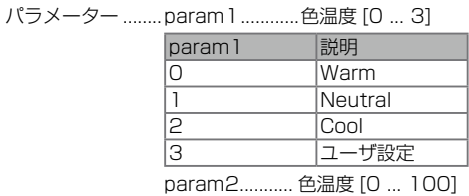

構文例.....................#set\_color\_temp 0 PICTURE COLOR TEMP SET TO WARM 関連のコマンド.....#get\_color\_temp

# ● #get\_color\_temp

色温度の設定値を表示します。なお、デフォルト値は「50」となります。

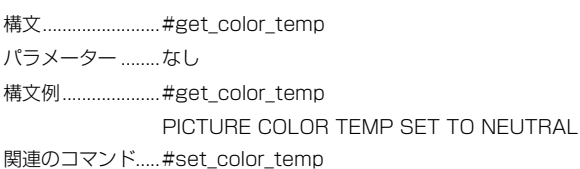

#### ● #set\_color\_balance

画像のカラーバランスを設定します。色温度の設定が「USER」に選択され た場合のみにこのコマンドを使用します。なお、各色チャンネルのデフォル ト値は「50」となります。

構文............................#set\_color\_balance param1 param2

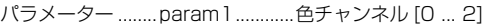

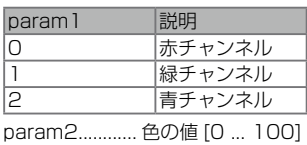

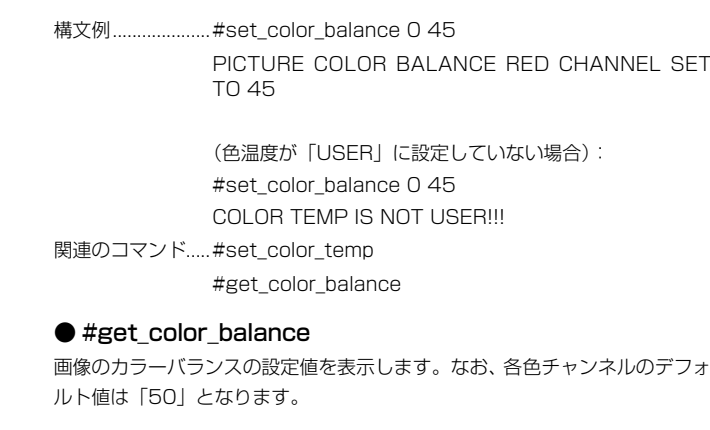

構文 #get\_color\_temp

パラメーター ........なし

構文例....................#get\_color\_balance 2 PICTURE COLOR BALANCE BLUE CHANNEL SET TO 50

関連のコマンド..... #set\_color\_balance

#### ● #set\_sharpness

画像のシャープネスを設定します。なお、デフォルト値は「50」となります。

構文................................#set\_sharpness param1

パラメーター ........ param1.............シャープネス [0 ... 100]

構文例.....................#set\_sharpness 50

PICTURE SHARPNESS SET TO 50

関連のコマンド.....#get\_sharpness

#### ● #get\_sharpness

画像のシャープネスの設定値を表示します。なお、フォルト値は「50」とな ります。

構文 #get\_sharpness

パラメーター ........なし

構文例....................#get\_sharpness PICTURE SHARPNESS SET TO 50 関連のコマンド..... #set\_sharpness

#### ● #set\_input\_hdcp

入力との HDCP の互換を有効 / 無効にします。なお、DVI と HDMI のいず れもデフォルト値は「On」です。

構文..........................#set\_input\_hdcp param1 param2

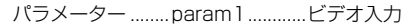

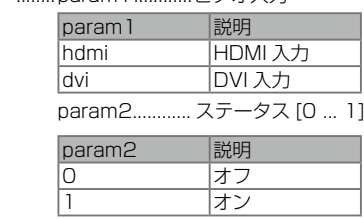

構文例.....................#set\_input\_hdcp hdmi 1

HDMI INPUT HDCP IS SET TO ON

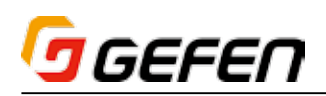

# ● #get\_input\_hdcp

入力との HDCP の互換のステータスを表示します。

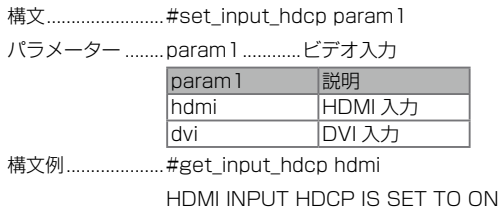

関連のコマンド..... #set\_input\_hdcp

#### ● #set\_uo\_scan

アンダースキャン / オーバースキャンを設定します。なお、アンダースキャ ンとオーバースキャンのいずれのデフォルト値は「Off」となります。

構文.............................#set\_uo\_scan param1 param2

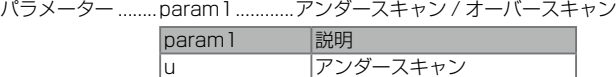

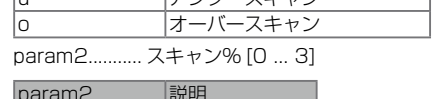

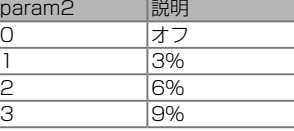

構文例.....................#set\_uo\_scan O 2 OVERSCAN SET TO 6 %

関連のコマンド.....#get\_uo\_scan

### ● #get\_uo\_scan

アンダースキャン / オーバースキャンの設定値を表示します。

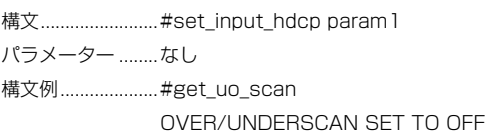

関連のコマンド.....#get\_uo\_scan

# ● #send\_hpd

HPD (Hot Plug Detect) パルスを送信します。

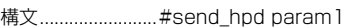

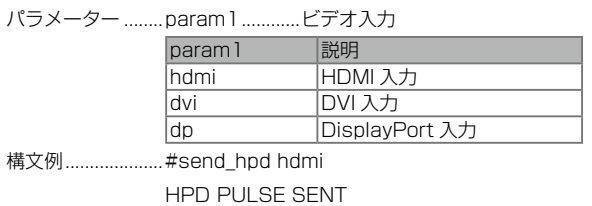

関連のコマンド.....#send\_hpd hdmi

# ● #set\_auto\_size

VGA 入力の自動サイズ調整機能を設定します。

構文............................#set\_auto\_size

パラメーター .......なし

構文例....................#set\_auto\_size VGA AUTO SIZE TRIGGERED

# ● #set\_phase

VGA 入力の位相を設定します。なお、デフォルト値は「0」となります。 構文 #set\_phase param1

パラメーター ........param1............VGA 入力の位相 [0 ... 100] 構文例....................#set\_phase 50 VGA PHASE SET TO 50 関連のコマンド..... #get\_phase

#### ● #get\_phase

VGA 入力位相の設定値を表示します。

構文.................................#get\_phase パラメーター .......なし 構文例......................#get\_phase VGA PHASE SET TO 0

#### ● #set\_h\_position

VGA 入力の垂直位置を設定します。なお、デフォルト値は「0」となります。

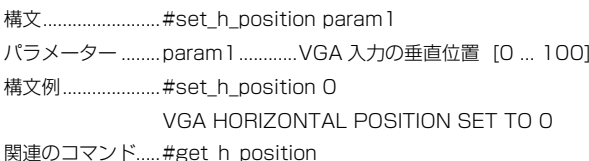

# ● #get\_h\_position

VGA 入力の垂直位置の設定値を表示します。

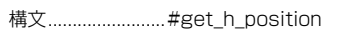

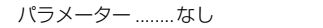

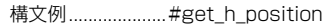

VGA HORIZONTAL POSITION SET TO 0

# ● #set\_v\_position

VGA 入力の水平位置を設定します。なお、デフォルト値は「0」となります。 構文...........................#set v position param1

パラメーター ........param1............VGA 入力の水平位置 [0 ... 100]

構文例....................#set\_v\_position 45

- VGA VERTICAL POSITION SET TO 45
- 関連のコマンド.....#get\_v\_position

# ● #get\_v\_position

VGA 入力の水平位置の設定値を表示します。

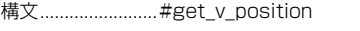

パラメーター ........なし

VGA VERTICAL POSITION SET TO 0 関連のコマンド..... #set\_v\_position

# ● #set\_aspect\_ratio

アスペクト比を設定します。なお、デフォルト値は「Source」となります。

構文...........................#set\_aspect\_ratio param1

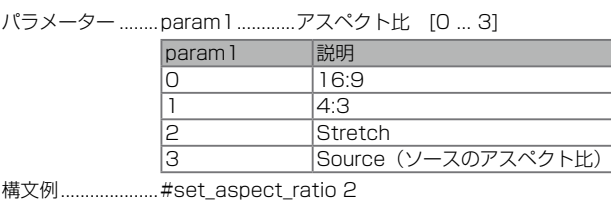

ASPECT RATIO SET TO STRETCH

関連のコマンド.....#get\_aspect\_ratio

構文例 .....................#get\_v\_position

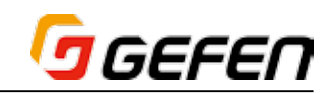

# ● #get\_aspect\_ratio

アスペクト比の設定値を表示します。

構文 #get\_aspect\_ratio パラメーター なし 構文例....................#get\_aspect\_ratio ASPECT RATIO SET TO SOURCE

関連のコマンド..... #set\_aspect\_ratio

# ● #set\_mute

アナログと HDMI 出力の音声をミュート / ミュート解除します。なお、デフォ ルト値「Unmute」です。

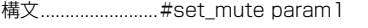

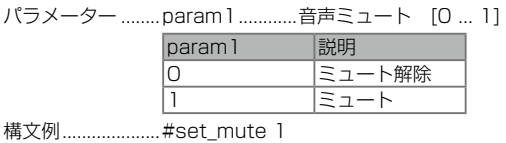

AUDIO IS SET TO MUTE

関連のコマンド.....#get\_mute

# ● #get\_mute

音声のミュートの設定値を表示します。

構文.................................#get\_mute パラメーター ........なし 構文例.....................#get\_mute AUDIO IS SET TO UNMUTE 関連のコマンド.....#set\_mute

# ● #set\_analog\_vol

アナログ音声の出力レベルを設定します。なお、デフォルト値は「100」と なります。

構文...........................#set\_analog\_vol param1

パラメーター ........ param1............出力レベル [0 ... 100]

構文例.....................#set\_analog\_vol 50 ANALOG AUDIO VOLUME SET TO 50

関連のコマンド.....#get\_analog\_vol

# ● #get\_analog\_vol

アナログ音声の出力レベルの設定値を表示します。

構文 #get\_analog\_vol

パラメーター ........なし

構文例 ......................#get\_analog\_vol

ANALOG AUDIO VOLUME SET TO 100

関連のコマンド.....#set\_mute

# ● #set\_analog\_out

アナログ出力を有効 / 無効にします。

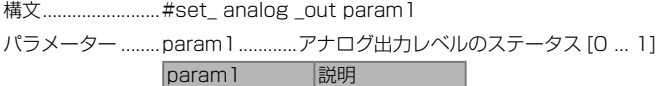

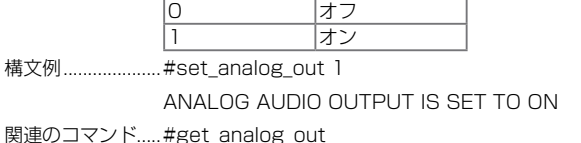

# ● #get\_ analog \_out

Get analog output status

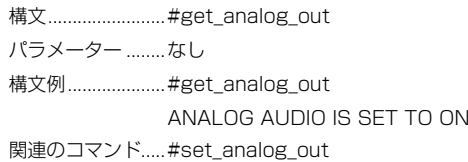

# ● #set\_analog\_mode

アナログ音声出力のモードを設定します。なお、デフォルト値は「Fixed」と なります。

構文...........................#set\_analog\_mode param1

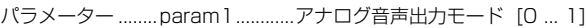

param1 **I** 説明 0 Fixed

1<sup>1</sup>

構文例.....................#set\_analog\_mode 1

ANALOG AUDIO IS SET TO VARIABLE

関連のコマンド..... #get\_analog\_mode

#### ● #get\_analog\_mode

アナログ音声出力モードを表示します。

構文 #get\_analog \_mode

パラメーター ........なし

構文例.....................#get\_analog\_mode

アナログ AUDIO OUTPUT IS SET TO FIXED

関連のコマンド..... #set\_analog\_mode

# ● #set\_audio\_link

ビデオ入力に割り当てられる音声ソースを設定します。なお、「VGA」または 「Comp」ビデオソースが選択された場合、音声を「Source」に選択するこ とができません。

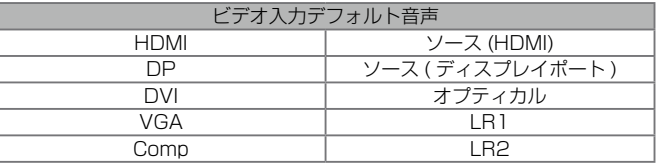

構文...........................#set\_audio\_link param1 param2

パラメーター ........param1 ビデオ入力

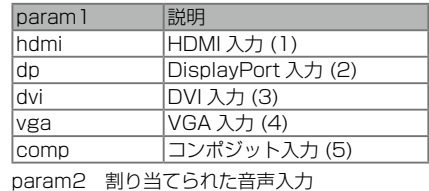

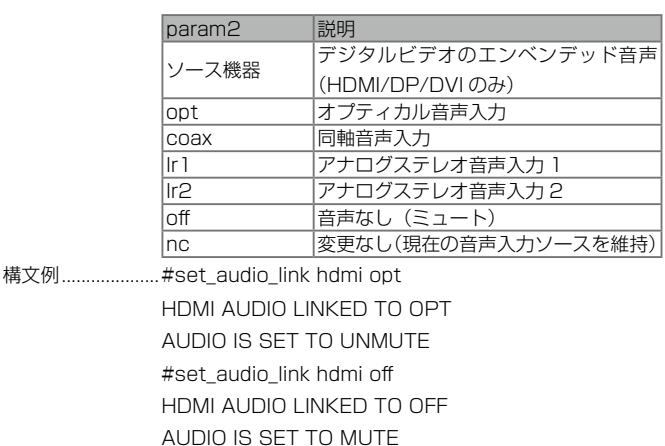

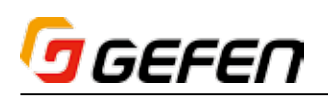

#### ● #get\_audio\_link

割り当てられる音声ソース設定のステータスを表示します。

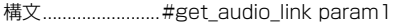

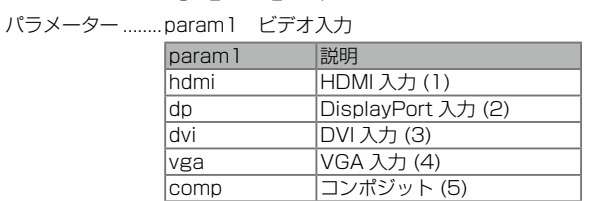

構文例....................#get\_audio\_link hdmi HDMI AUDIO LINKED TO SOURCE #get\_audio\_link DVI

DVI AUDIO LINKED TO OPT

関連のコマンド.....#set\_audio\_link

### ● #set\_edid

EXT-MFP が使用する EDID を設定します。パラメーター 2 はパラメーター 1 の設定値によって変わります。また、パラメーター 4 はパラメーター 3 の 設定値によって変わります。

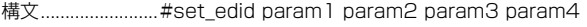

パラメーター .........param1.............ソースのタイプ

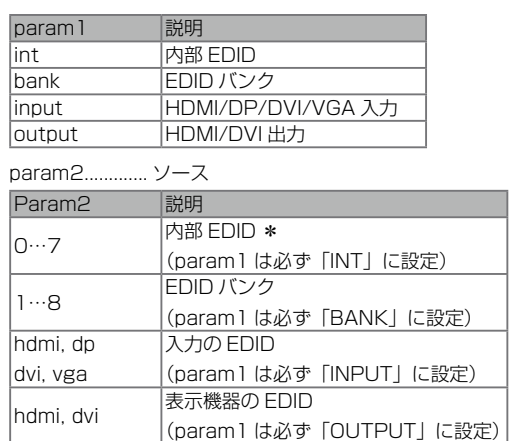

\*内部 EDID については次ページをご参照下さい。

param3............. 対象のタイプ

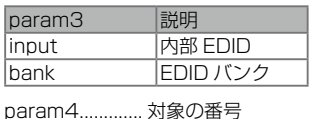

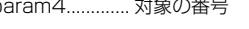

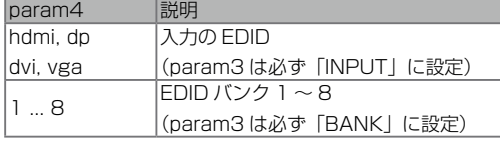

構文例.....................#set\_edid int 3 input hdmi INTERNAL EDID 3 IS SAVED TO INPUT HDMI

> #set\_edid bank 1 bank 3 BANK EDID 1 IS SAVED TO BANK 3

#### Notes

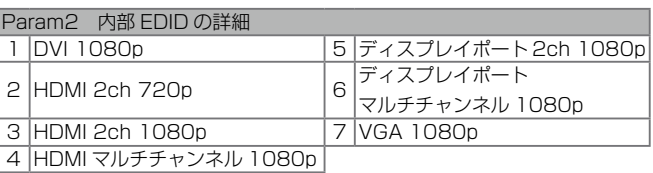

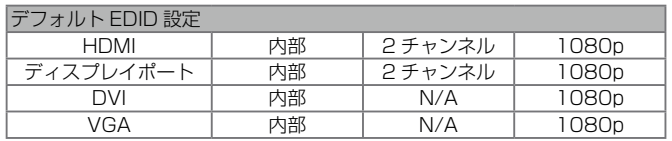

### ● #set\_bank\_name

各 EDID のウェブ GUI の名前を設定します。

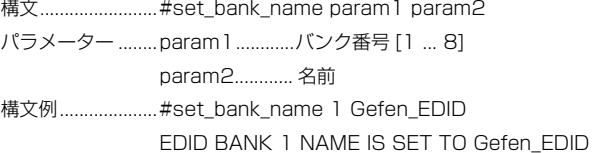

#set\_bank\_name 2 Fitzy's EDID EDID BANK 2 NAME IS SET TO Fitzy's\_EDID

#set\_bank\_name 3 Projector EDID BANK 3 NAME IS SET TO Projector

関連のコマンド.....#get\_bank\_name

#### ● #get\_bank\_name

各 EDID バンクのウェブ GUI の名前を表示します。

- 構文 #get\_bank\_name param1
- パラメーター ........ param1.............バンク番号 [1 ... 8] 構文例.....................#get\_bank\_name 1

EDID BANK 1 NAME IS Bank\_1

#get\_bank\_name 8 EDID BANK 8 NAME IS Bank\_8 関連のコマンド..... #set\_bank\_name

# ● #get\_ipconfig

現在の IP 設定を表示します。

- 構文 #get\_ipconfig
- パラメーター ........なし
- 構文例....................#get\_ipconfig IP CONFIGURATION IS:
	- (DHCP)

IP : 10.5.64.223

- NETMASK : 255.255.255.0
- GATEWAY : 10.5.64.1
- MAC ADDRESS = 00:1c:91:04:50:13

関連のコマンド.....#get\_ipconfig

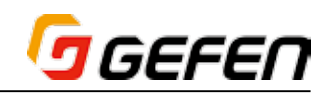

# ● #set\_ipmode

IP モードを「DHCP」または「Static」に設定します。なお、デフォルト設 定値は「DHCP」となります。

#### 構文............................#set\_ipmode param1

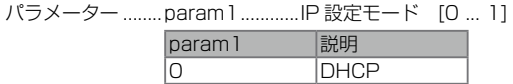

1 Static 構文例.....................#set\_ipmode 1 IP MODE SET TO STATIC A REBOOT IS REQUIRED TO APPLY CHANGES

関連のコマンド.....#get\_ipmode

### ● #get\_ipmode

現在の IP モードを表示します。

構文 #get\_ipmode パラメーター ........なし

構文例......................#get\_ipmode IP MODE SET TO DHCP

#get\_ipmode IP MODE SET TO STATIC 関連のコマンド..... #set\_ipmode

#### ● #set\_ipadd

EXT-MFP の IP アドレスを設定します。アドレスを入力する際に必ず ドットを使ってください。また、このコマンドを実行した後は必ず EXT-MFP 本体をリブートしてください。なお、デフォルトの IP アドレスは 「192.168.1.72」となります。

構文........................... #set\_ipadd param 1

パラメーター ........param1............IP アドレス 構文例...................... #set\_ipadd 10.5.64.26 関連のコマンド.....#get\_ipadd

#### ● #get\_ipadd

EXT-MFP の IP アドレスを表示します。

構文 #get\_ipadd パラメーター ........なし 構文例......................#get\_ip IP ADDRESS IS : 192.168.1.72

関連のコマンド.....#set\_ipadd

#### ● #set\_netmask

サブネットマスクを設定します。アドレスを入力する際に必ずドットを使っ てください。また、このコマンドを実行した後は必ず EXT-MFP 本体をリブー トしてください。なお、デフォルトの IP アドレスは「255.255.255.0」 となります。

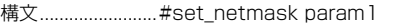

パラメーター ........param1............Subnet mask

構文例....................#set\_netmask 255.255.255.0 NETMASK ADDRESS IS : 255.255.255.0 PLEASE REBOOT THE UNIT TO APPLY CHANGES

関連のコマンド.....#get\_netmask

#### $•$ #get\_netmask

現在のサブネットマスクのアドレスを表示します。

構文 #get\_netmask

パラメーター なし

構文例.....................#get\_netmask

NETMASK ADDRESS IS : 255.255.255.0

関連のコマンド..... #set\_netmask

#### ● #set\_gateway

ゲートウェイのアドレスを設定します。アドレスを入力する際に必ずドットを 使ってください。また、このコマンドを実行した後は必ず EXT-MFP 本体を リブートしてください。なお、デフォルトのIPアドレスは「192.168.1.254」 となります。

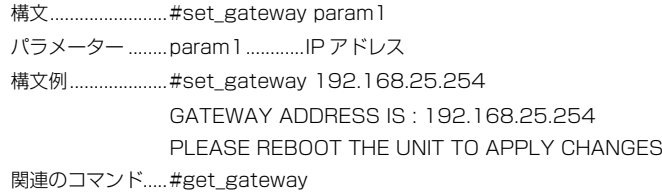

#### $\bullet$  #get\_gateway

現在のゲートウェイのアドレスを表示します。

構文 #get\_gateway

パラメーター ........なし

構文例......................#get\_gateway

GATEWAY ADDRESS IS : 192.168.1.254

関連のコマンド..... #set\_gateway

#### ● #set\_http\_port

ウェブサーバのリスニングポートを指定します。このコマンドを実行した後 は必ず EXT-MFP 本体をリブートしてください。なお、デフォルトポートは 「80」となります。「#show\_http\_port」コマンドを使用して現在の HTTP リスニングポートを表示します。

構文 #set\_http\_port param1

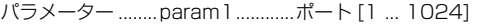

構文例.......................#set\_http\_port 81

- HTTP COMMUNICATION PORT 81 IS SET PLEASE REBOOT THE UNIT TO APPLY CHANGES
- 関連のコマンド.....#get\_http\_port

# ● #get\_http\_port

現在の HTTP リスニングポートを表示します。

構文...........................#get\_ip パラメーター ........なし

構文例......................#get\_http\_port HTTP COMMUNICATION PORT IS 80

関連のコマンド.....#set\_http\_port

#### ● #set\_telnet\_enable

Telnet へのアクセスを有効 / 無効にします。なお、デフォルト設定は 「Enabled」となります。

構文............................#set\_telnet\_enable param1

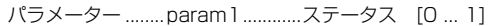

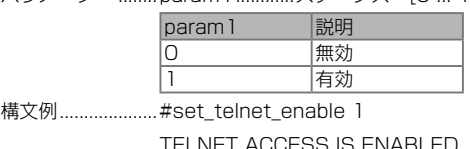

関連のコマンド.....#get\_telnet\_enable

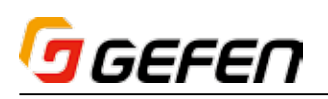

# ● #get\_telnet\_enable

現在の Telnet アクセスのステータスを表示します。

構文 #get\_telnet\_enable パラメーター なし 構文例....................#get\_telnet\_enable

TELNET ACCESS IS ENABLED 関連のコマンド..... #set\_telnet\_enable

# ● #set\_telnet\_port

Telnet 通信ポートのアドレスを設定します。なお、デフォルトポートは「23」 となります。

構文..........................#set\_telnet\_port param1 パラメーター ........param1............Telnet ポートアドレス [0 ... 1024] 構文例....................#set\_telnet\_port 23 TELNET COMMUNCATION PORT 23 IS SET PLEASE REBOOT THE UNIT. 関連のコマンド.....#get\_telnet\_port

### ● #get\_telnet\_port

現在の Telnet 通信ポートアドレスを表示します。

構文..........................#get\_telnet\_port

パラメーター なし 構文例.....................#get\_telnet\_port TELNET COMMUNCATION PORT IS 23 関連のコマンド.....#set\_telnet\_port

# ● #set\_use\_telnet\_pass

Telnet のパスワード保護を有効 / 無効にします。なお、デフォルト設定は 「Disabled」となります。

構文.........................#set\_use\_telnet\_pass param1

パラメーター ........param1............Telnet パスワード [Q....1]

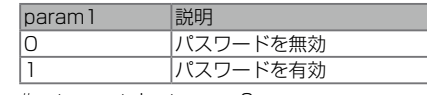

構文例....................#set\_use\_telnet\_pass 0 TELNET INTERACE PASSWORD IS DISABLED 関連のコマンド.....#get\_use\_telnet\_pass

# ● #get use telnet pass

Telnet のパスワードのステータスを表示します。

構文 #get\_use\_telnet\_pass

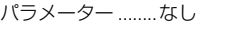

構文例....................#get\_use\_telnet\_pass

TELNET INTERACE PASSWORD IS DISABLED 関連のコマンド.....#set\_use\_telnet\_pass

# ● #set\_telnet\_welcome

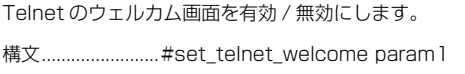

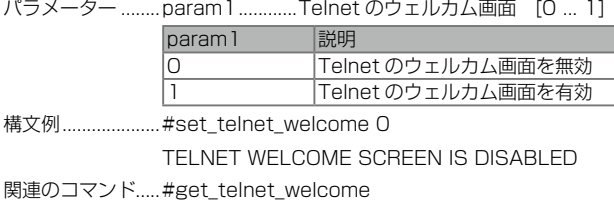

#### ● #get\_telnet\_welcome

Telnet のウェルカム画面のステータスを表示します。

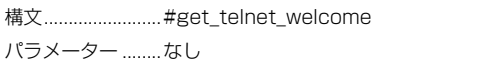

構文例....................#get\_telnet\_welcome

TELNET WELCOME SCREEN IS ENABLED

関連のコマンド..... #set\_telnet\_welcome

#### ● #set\_udp\_port

UDP 通信ポートのアドレスを設定します。なお、デフォルトポートは 「50007」となります。

構文 #set\_udp\_port param1

パラメーター ........param1............UDP ポートアドレス [1 ... 65535]

構文例....................#set\_udp\_port 50007 UDP COMMUNICATION PORT 50007 IS SET

PLEASE REBOOT THE UNIT

関連のコマンド..... #get\_udp\_port

### ● #get\_udp\_port

現在の UDP 通信ポートのアドレスを表示します。

構文 #get\_udp\_port

パラメーター なし

構文例.....................#get\_udp\_port UDP SERVER PORT IS 50007

関連のコマンド..... #set\_udp\_port

### ● #set\_remote\_udp\_enable

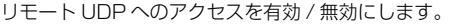

構文.........................#set remote udp enable param1

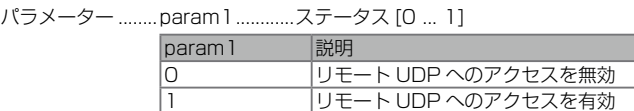

構文例....................#set\_remote\_udp\_enable 1

REMOTE UDP IS ENABLED

関連のコマンド.....#get\_remote\_udp\_enable

# ● #get remote udp enable

リモート UDP アクセスのステータスを表示します。

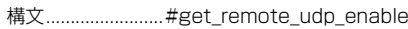

パラメーター ........なし

構文例 ....................#get\_remote\_udp\_enable REMOTE UDP ACCESS IS ENABLED

関連のコマンド.....#set\_remote\_udp\_enable

#### ● #set\_udp\_remote\_ip

リモート UDP IP アドレスを設定します。アドレスを入力する際に必ずドッ トを使ってください。また、このコマンドを実行した後は必ず EXT-MFP 本 体をリブートしてください。なお、デフォルト UDP リモート IP アドレスは 「192.168.1.129」となります。

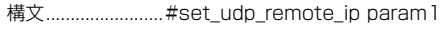

パラメーター .........param1.............IP アドレス

構文例....................#set\_udp\_remote\_ip 192.168.1.129 UDP REMOTE IP ADDRESS : 192.168.1.129

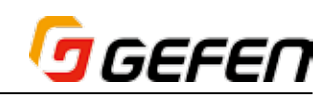

### ● #get\_udp\_remote\_ip

リモート UDP IP アドレスを表示します。

構文 ................................#get\_udp\_remote\_ip

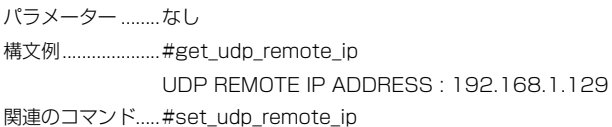

#### ● #set\_udp\_remote\_port

リモート UDP 通信ポートのアドレスを設定します。なお、デフォルトポー トは「50008」となります。

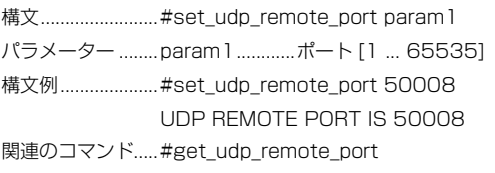

#### ● #get\_udp\_remote\_port

現在のリモート UDP 通信ポートのアドレスを表示します。

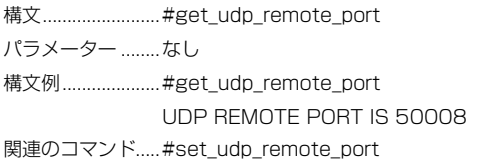

#### ● #set\_udp\_enable

UDP へのアクセスを有効 / 無効にします。なお、デフォルト設定は「Enabled」 となります。

構文...............................#set\_udp\_enable param1

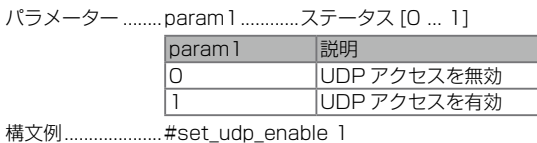

UDP ACCESS IS ENABLED

関連のコマンド..... #get\_udp\_enable

#### ● #get\_udp\_enable

現在の Telnet 通信ポートのアドレスを表示します。

構文 #get\_udp\_enable

パラメーター ........なし

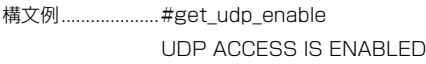

関連のコマンド.....#set\_udp\_enable

#### ● #set\_webui\_ad\_pass

ウェブインターフェースの「Administrator」パスワードを設定します。パ スワードに大文字と小文字を区別しります。文字数は最大 7 桁まで対応しま す。なお、デフォルト設定値は「Admin」となります。

構文...........................#set webui ad pass param1

パラメーター .........param1..............パスワード

構文例....................#set\_webui\_ad\_pass b055man

WEB UI ADMINISTRATOR PASSWORD IS SET b055man

関連のコマンド.....#set\_webui\_op\_pass

#### ● #set\_webui\_op\_pass

ウェブインターフェースの「Operator」パスワードを設定します。パスワー ドに大文字と小文字を区別しります。文字数は最大7桁まで対応します。なお、 デフォルト設定値は「Admin」となります。

構文.........................#set\_webui\_op\_pass param1

パラメーター ........param1.............パスワード

構文例....................#set\_webui\_op\_pass m1niOn

WEB UI OPERATOR PASSWORD IS SET m1ni0n

関連のコマンド.....#set\_webui\_ad\_pass

#### ● #set\_discovery

ディスカバリーサービス (Gefen Syner-G Discovery Tool) を有効 / 無効 にします。なお、デフォルト値は「Enabled」となります。

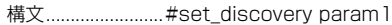

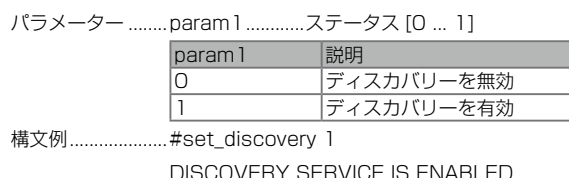

関連のコマンド..... #get\_discovery

#### ● #get\_discovery

ディスカバリーサービスのステータスを表示します。

構文 #get\_discovery

パラメーター ........なし

構文例.....................#get\_discovery

DISCOVERY SERVICE IS ENABLED

関連のコマンド.....#set\_discovery

#### ● #set\_showme

「Show Me」機能を有効 / 無効にします。「Show Me」機能を有効にすると、 フロントパネルにある全てのインジケーターは点滅します。特にシステムに 複数台が存在する場合、区別する上で大変便利な機能です。なお、デフォル ト設定は「Off」となります。

> 0 「Show Me」を無効 1 「Show Me」を有効

構文 #set\_showme param1

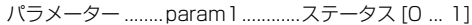

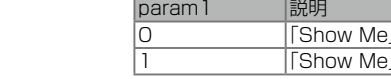

構文例 #set\_showme 1

SHOWME IS ON

#set\_showme 0 SHOWME IS OFF

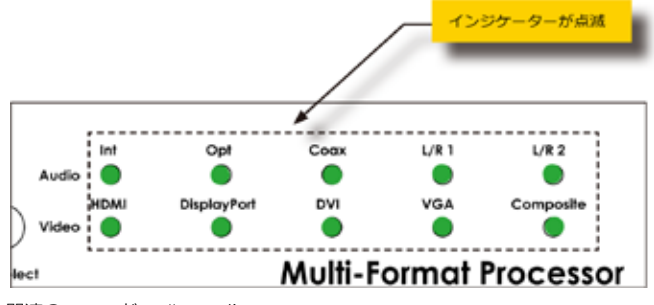

関連のコマンド.....#get\_discovery

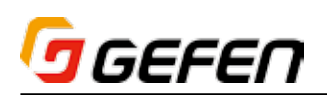

#### ● #set discovery mode

ディスカバリの読込み / 書込みモードを設定します。

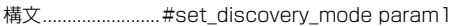

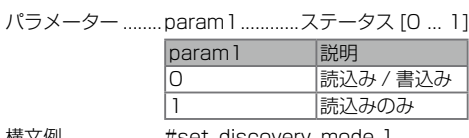

構又例.....................#set\_discovery\_mode I DISCOVERY MODE READ ONLY

> #set\_discovery\_mode 0 DISCOVERY MODE READ/WRITE

# 関連のコマンド.....#set\_discovery、#get\_discovery

#### ● #get\_discovery\_mode

ディスカバリの読込み / 書込みモードのステータスを表示します。

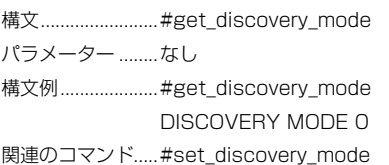

### ● #set device descr

EXT-MFP の名前を設定します。特にシステムに複数台が存在する場合、区 別する上で大変便利な機能です。名前は最大 12 桁まで対応します。

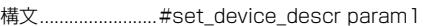

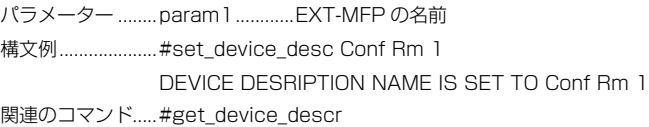

#### ● #get\_device\_desc

EXT-MFP の名前を表示します。

構文 #get\_device\_desc パラメーター ........なし 構文例....................#get\_device\_desc DEVICE DESRIPTION NAME IS SET TO EXT-MFP 関連のコマンド..... #set\_device\_desc

#### ● #set\_osd\_timeout

オンスクリーン表示時間を設定します。なお、デフォルト設定値は 5 秒です。

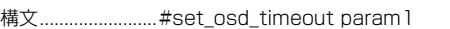

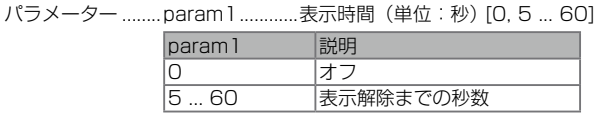

構文例....................#set\_osd\_timeout 0 OSD TIMEOUT IS SET TO OFF

> #set\_osd\_timeout 60 OSD TIMEOUT IS SET TO 60

関連のコマンド.....#get\_osd\_timeout

# ● #get\_osd\_timeout

オンスクリーン表示時間の設定値を表示します。

構文 #get\_osd\_timeout パラメーター ........なし 構文例.....................#get\_osd\_timeout OSD TIMEOUT IS SET TO 5 関連のコマンド.....#set\_osd\_timeout

#### ● #set\_display\_notify

オンスクリーンの表示時間を設定します。ビデオソース機器を変更すると、 このウィンドウが表示され、ソースの解像度を知らせます。なお、デフォル ト設定値は 5 秒となります。

構文...........................#set\_display\_notify param1

パラメーター ........ param1............表示期間(単位:秒)[0...2]

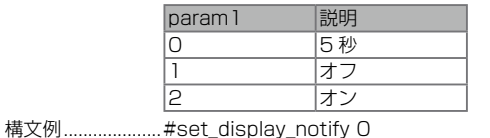

DISPLAY NOTIFICATIONS SET TO 5 SECONDS

関連のコマンド.....#get\_display\_notify

#### ● #get display notify

現在のオンスクリーン表示の表示時間の設定値を表示します。

構文 #get\_display\_notify

パラメーター ........なし

構文例.....................#get\_display\_notify

DISPLAY NOTIFICATIONS SET TO 5 SECONDS

関連のコマンド.....#set\_display\_notify

#### ● #set\_feedback

フィードバック機能を有効 / 無効にします。なお、デフォルト値は「On」と なります。

構文 #set\_feedback param1

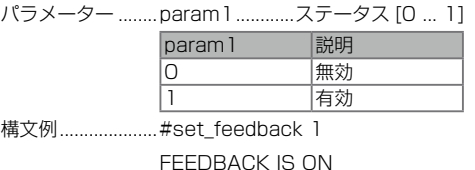

#### Notes

- ・ RS-232、ウェブ GUI、IR リモコン、リレーまたはフロントパネルのボタ ン経由でいかなるステータスを変更した際にフィードバックは送られます。
- ・ フィードバックは「#get\_feedback」コマンドと同じです。
- ・ 「#set\_feedback」コマンドより、フィードバック機能を無効にできます。

#### $\bullet$  #get\_feedback

RS-232 フィードバックのステータスを表示します。なお、デフォルト値は 「On」となります。

構文 #get\_feedback パラメーター .......なし 構文例......................... #get\_feedback FEEDBACK IS ON 関連のコマンド..... #set\_feedback

#### ● #get\_firmware\_version

ファームウェアバージョンを表示します。

構文 #get\_firmware\_version

パラメーター ........なし

構文例....................#get\_firmware\_version FIRMWARE VERSION IS 1.1

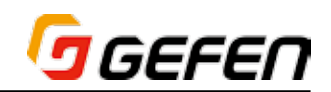

# ● #set\_ir\_channel

本体の IR チャンネルを設定します。なお、デフォルト設定は「1」となります。 ウェブインターフェースの 38 ページ「● System」にて IR チャンネルを変 更することが可能です。

構文 #set\_ir\_channel param1

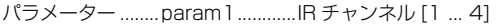

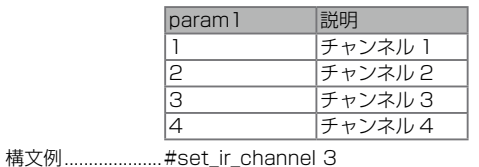

IR CHANNEL IS SET TO 3

関連のコマンド.....#get\_ir\_channnel

# ● #get\_ir\_channel

現在の IR チャンネルの設定値を表示します。

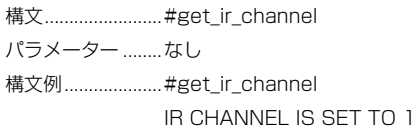

関連のコマンド.....#set\_ir\_channnel

## ● #factory\_reset

本体を工場出荷時のデフォルト設定にリセットします。

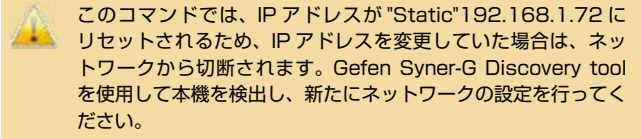

パラメーター ........なし

構文例....................#factory\_reset UNIT IS SET TO FACTORY DEFAULTS EXT-MFP FW V1.38 FACTORY DEFAULT NOT BY WEBGUI IP: 192.168.1.72 Netmask: 255.255.255.0 Gateway: 192.168.1.1

#### ● #reboot

本体を再起動します。

構文..........................#reboot

パラメーター ........なし

構文例......................#reboot

DEVICE HAS BEEN REBOOTED

# GGEFEN

# **◆付録**

# ■デフォルト設定

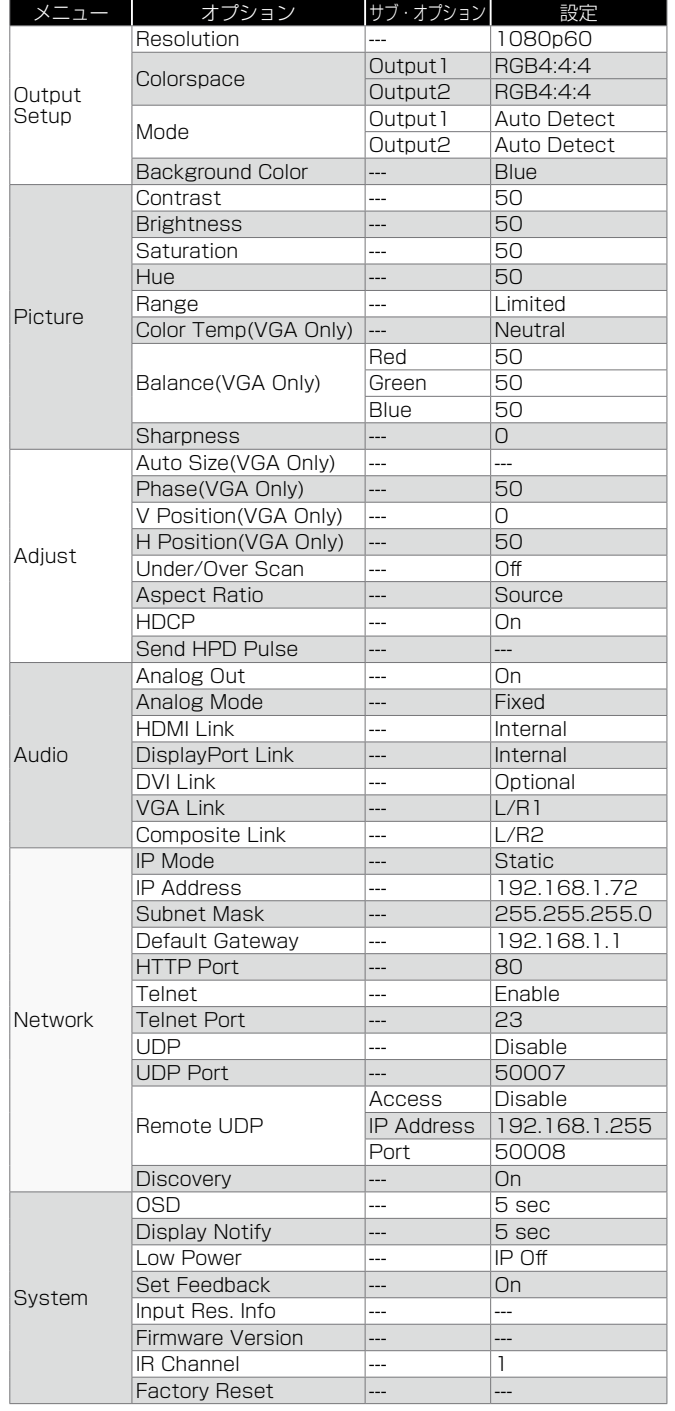

# ■ラックマウントの設置方法

EXT-MFP を別売の 1U ラックマウントトレー (型番: EXT-RACK-1U)に 取り付ける手順について、以下のイラストをご参照下さい。

手順 1 本体を裏返します。

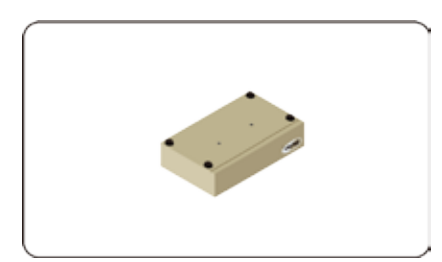

手順 2 4つのゴム足を取り外します。

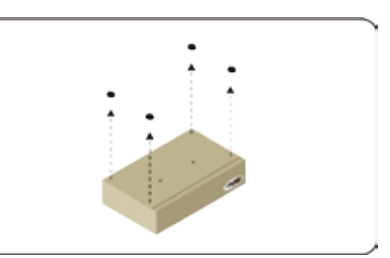

手順 3 トレーと本体のねじ穴の位置を合わせます。

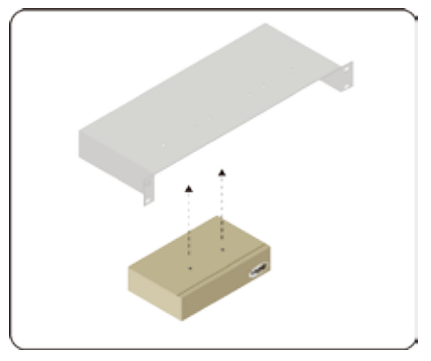

手順 4 ねじを締め、本体をトレーに取り付けます。

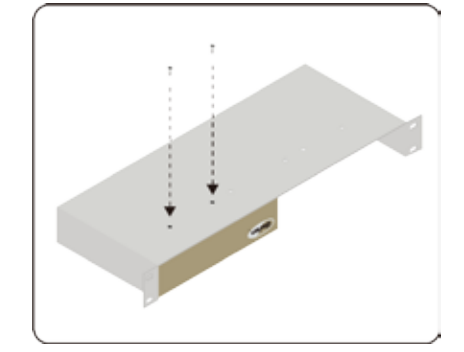

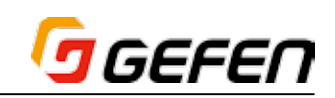

# ■仕様

手順 5 本体がしっかり固定されていることを確認します。

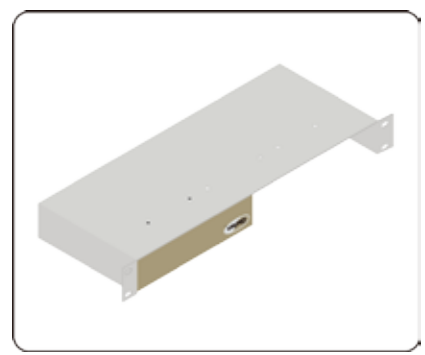

手順 6 取付け作業は終了です。

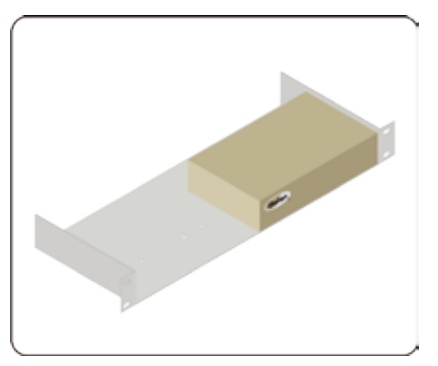

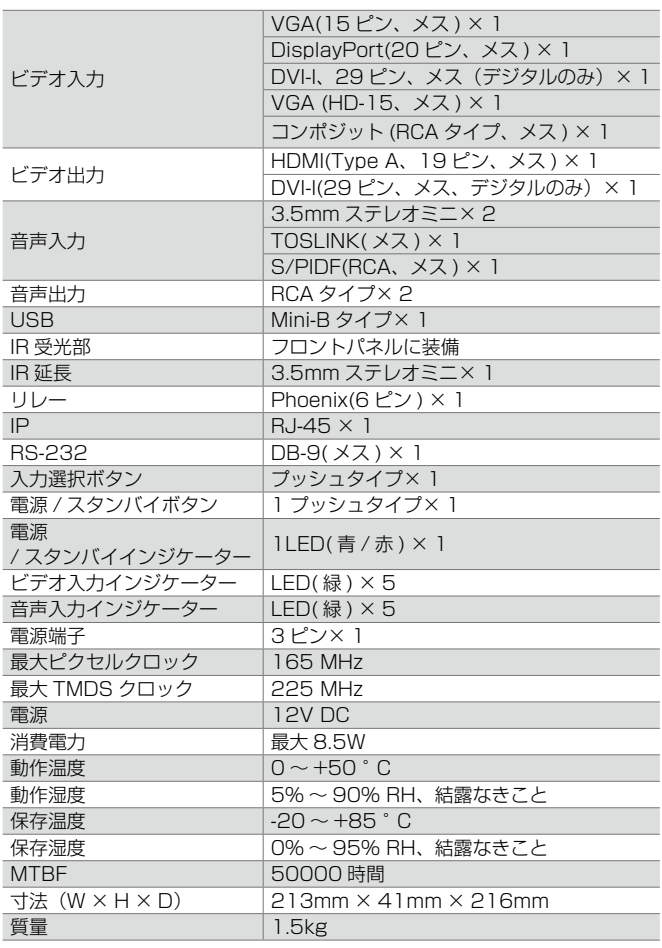

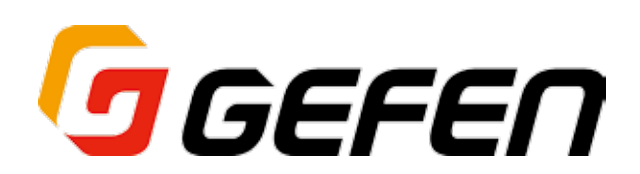

●この製品を安全にお使いいただくために、設置・運用には十分な安全対策を行ってください。

●この取扱説明書に記載されている商品名、会社名等は各社の登録商標または商標です。

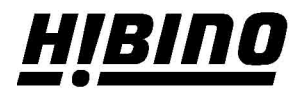

ヒビノインターサウンド株式会社 〒105-0022 東京都港区海岸2-7-70 TEL: 03-5419-1560 FAX: 03-5419-1563 E-mail: info@hibino-intersound.co.jp https://www.hibino-intersound.co.jp/